# **Osztóprogram**

Földeken fennálló osztatlan közös tulajdon felszámolásáról és a földnek minősülő ingatlanok jogosultjai adatainak ingatlannyilvántartási rendezéséről szóló 2020. évi LXXI. törvény szerinti Osztóprogram

Felhasználói segédlet

2024.04.10.

Készítette: Digicart Kft. 1145 Budapest, Gyarmat utca 40.

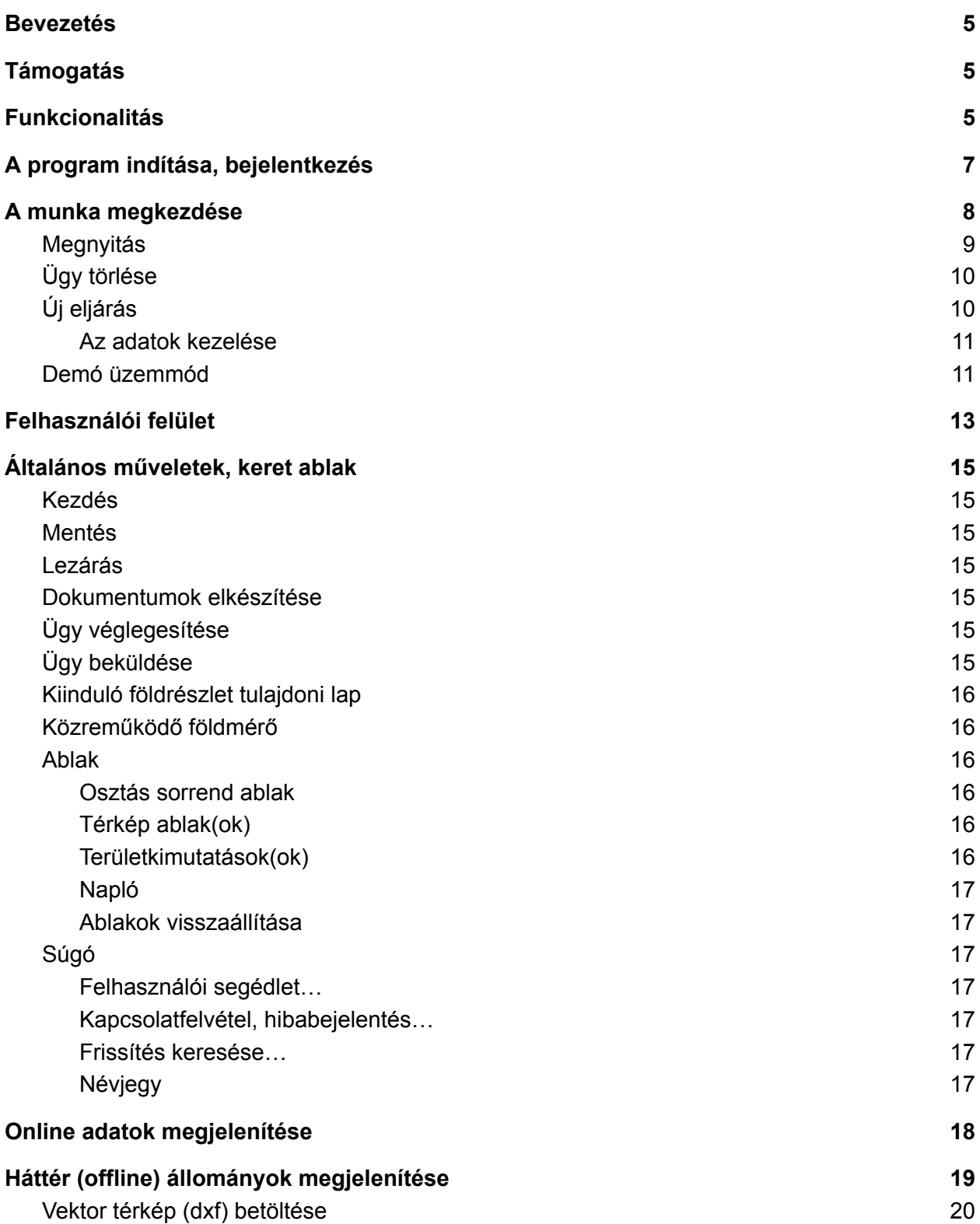

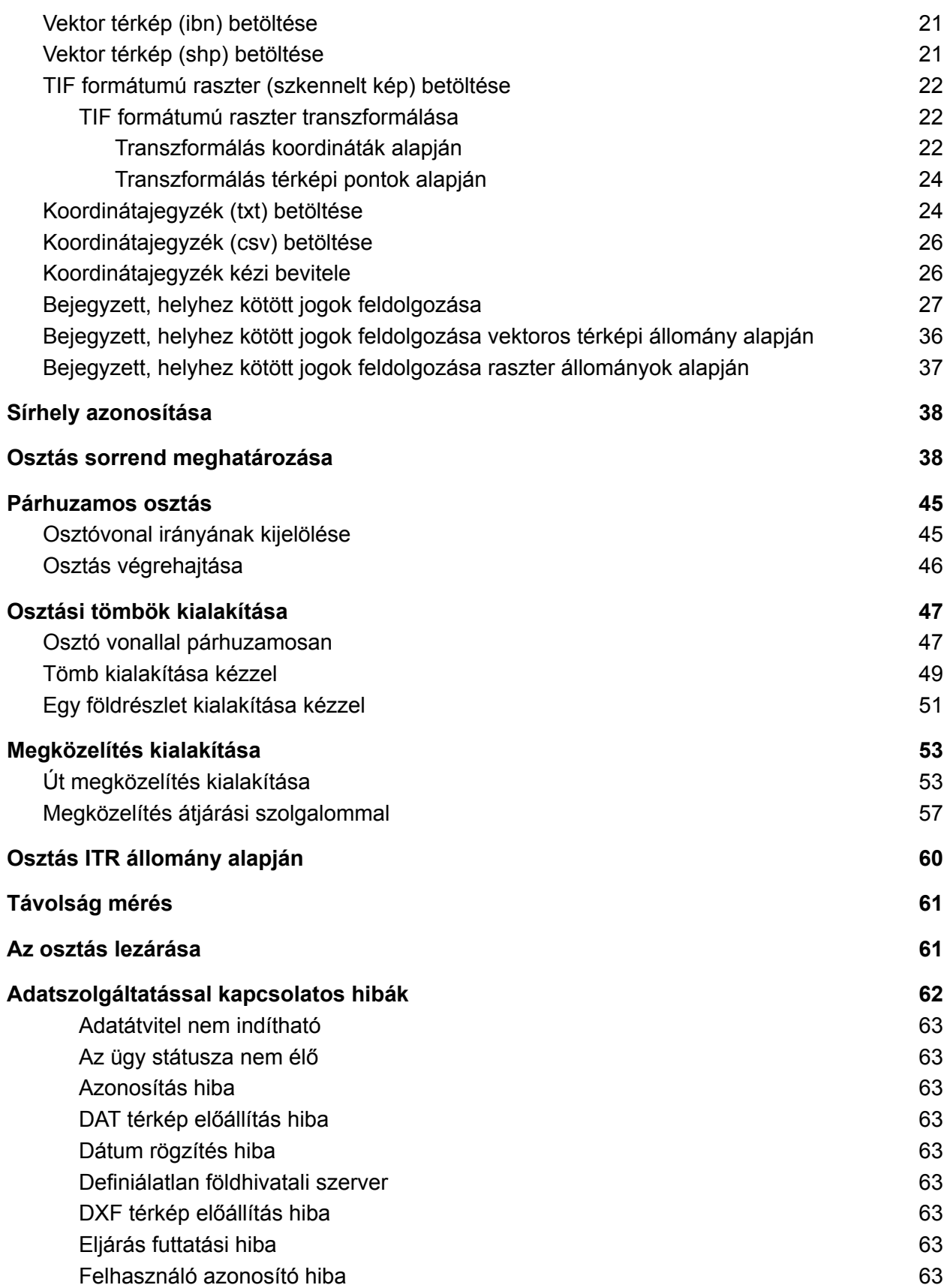

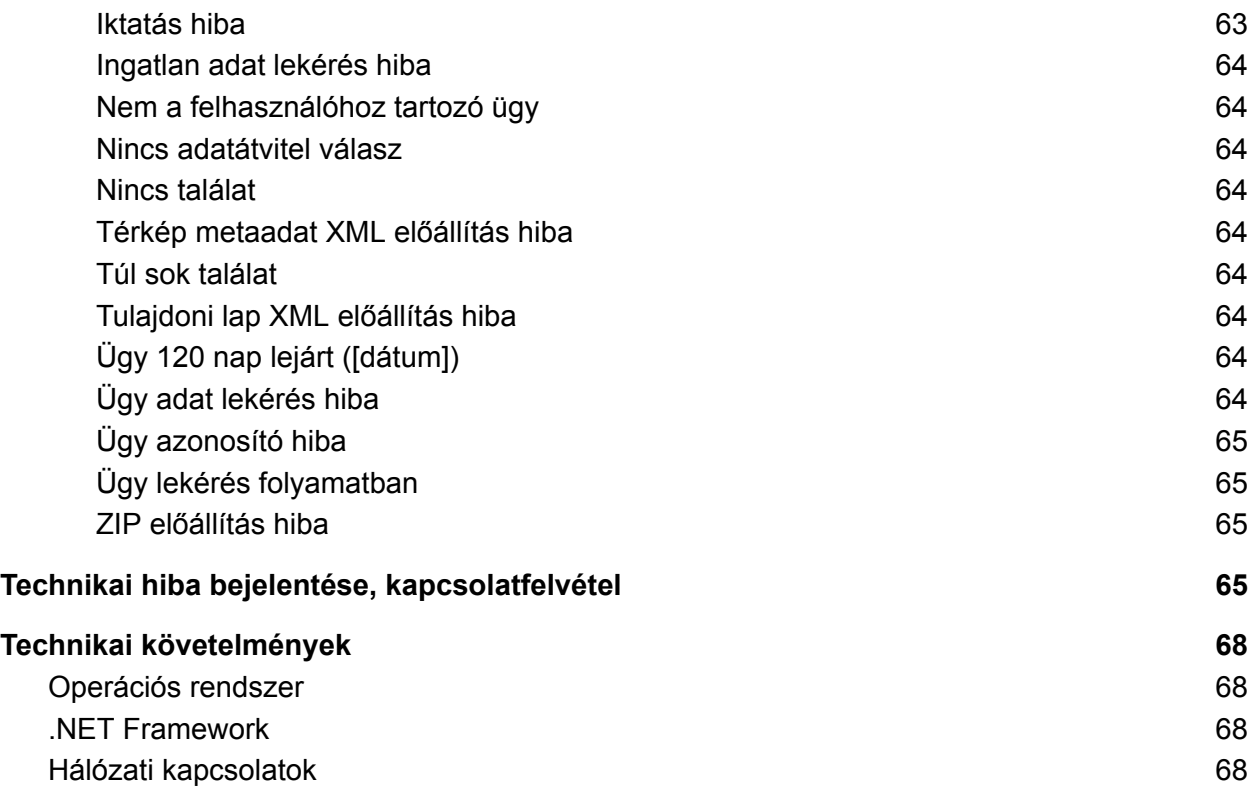

## <span id="page-4-0"></span>Bevezetés

Jelen dokumentum célja az Osztóprogram felhasználói számára történő segítségnyújtás, a program alapvető működésének ismertetése.

A dokumentum a következő jelölési módokat alkalmazza. **[Gomb]** : Az osztóprogram felhasználói felületén található gomb. **'Címke'** :Az osztóprogram felhasználói felületén megjelenő címke.

## <span id="page-4-1"></span>Támogatás

Az osztatlan közös tulajdon felszámolására szolgáló eljárással kapcsolatos és általános kérdésekre támogatást az Osztóprogram üzemeltetője a **Nemzeti Földügyi Központ** (1149 Budapest, Bosnyák tér 5.) látja el a következő elérhetőségeken:

Web: <https://www.nfk.gov.hu> Zöldszám: +3680-310-111 E-mail: [osztatlankozos@nfk.gov.hu](mailto:osztatlankozos@nfk.gov.hu)

Az Osztóprogrammal kapcsolatos technikai hibát bejelentheti valamint technikai támogatást kérhet a program Súgó [menüj](#page-16-2)ének **[Kapcsolatfelvétel, hibabejelentés… ]** űrlapján keresztül a Technikai hiba bejelentése, [kapcsolatfelvétel](#page-61-0) fejezetben leírtak szerint.

## <span id="page-4-2"></span>Funkcionalitás

Az alkalmazás feladata a földeken fennálló osztatlan közös tulajdon felszámolásáról és a földnek minősülő ingatlanok jogosultjai adatainak ingatlan-nyilvántartási rendezéséről szóló 2020. évi LXXI. törvényben (a továbbiakban: FOKTF Tv.) és a földeken fennálló osztatlan közös tulajdon felszámolásának részletes szabályairól szóló 647/2020. (XII. 23.) Korm. rendeletben meghatározott folyamat műszaki részének, a megosztás végrehajtásának támogatása a következő lépéseken keresztül.

- Ingatlan-nyilvántartási és térképi adatok letöltése a Lechner Tudásközpont Nonprofit Korlátolt Felelősségű Társaság (a továbbiakban: LTK) által biztosított Takaros interfészen keresztül
- A helyhez kötött jogok és tények geometriai jellemzőjének feldolgozása, betöltése
- A tulajdonosok csoportosítása, sorrendjük meghatározása
- Az osztási módszer kiválasztása, paramétereinek meghatározása
- Az osztás kialakítása
- Közúti megközelítés kialakítása
- A végleges változási állományok (térképi dokumentumok, területkimutatások, jogok és tények elszámolását ábrázoló dokumentumok) elkészítése
- Hivatali kapura történő feltöltése

A végrehajtás során támogatja a következőket

- Ortofotó letöltése az LTK szerveréről WMS formában
- Topográfiai térkép letöltése az LTK szerveréről WMS formában
- Erdészeti adatok letöltése az LTK szerveréről WFS formában
- Háttér állományok felhasználása

## <span id="page-6-0"></span>A program indítása, bejelentkezés

A program használatához az FOKTF Tv.-ben foglaltak szerint a felhasználónak ügyfélkapun keresztül be kell jelentkezni, ezért az indítás után megjelenik a beléptetést biztosító ablak. Amennyiben a belépés sikertelen, a program funkciói elérhetetlenek lesznek.

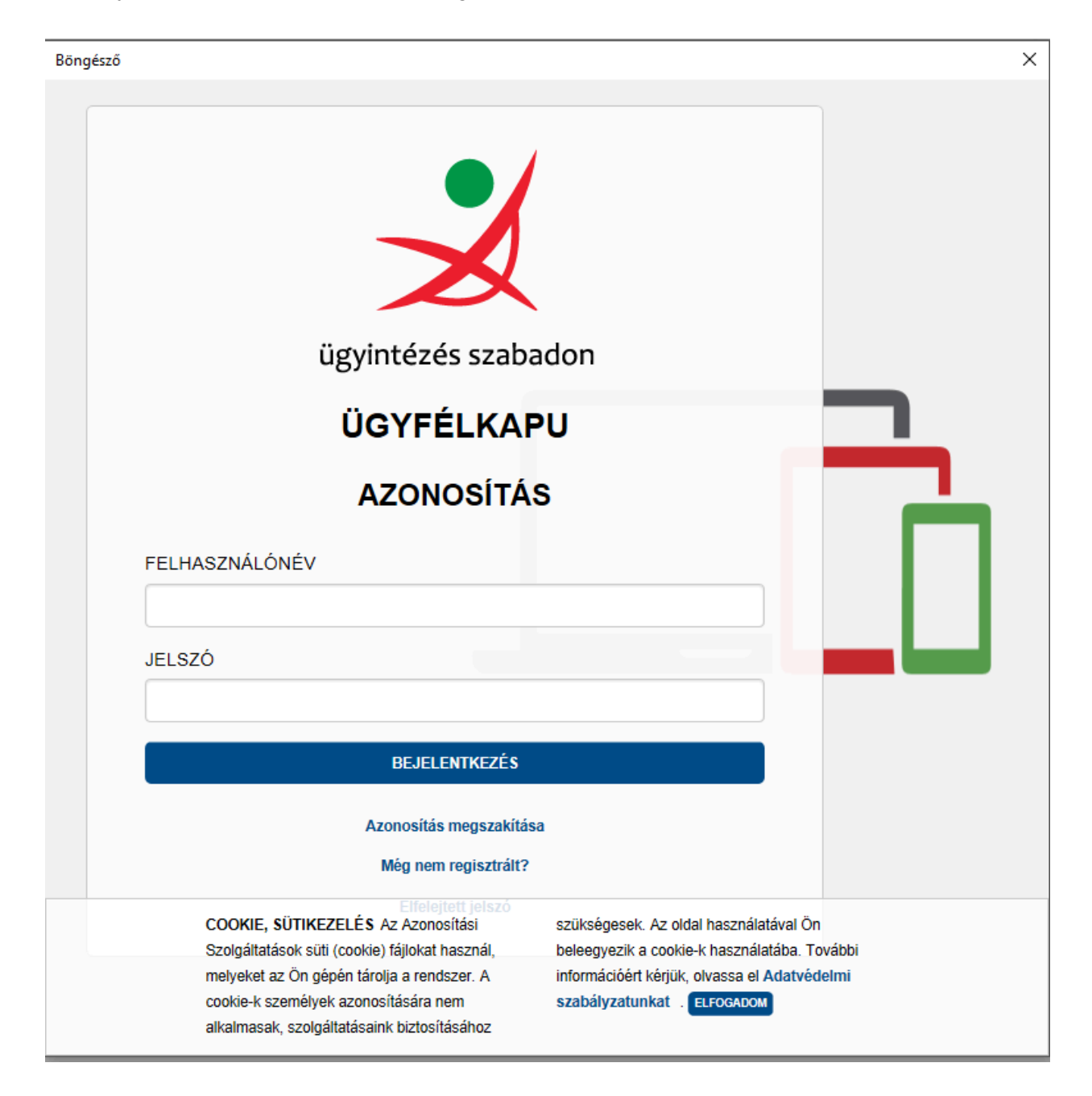

A belépéshez adja meg az ügyfélkapus felhasználónevét és jelszavát a panelen és nyomja meg a bejelentkezés gombot.

## <span id="page-7-0"></span>A munka megkezdése

Az indítását és a sikeres azonosítást követően az alábbi üdvözlő ablak jelenik meg.

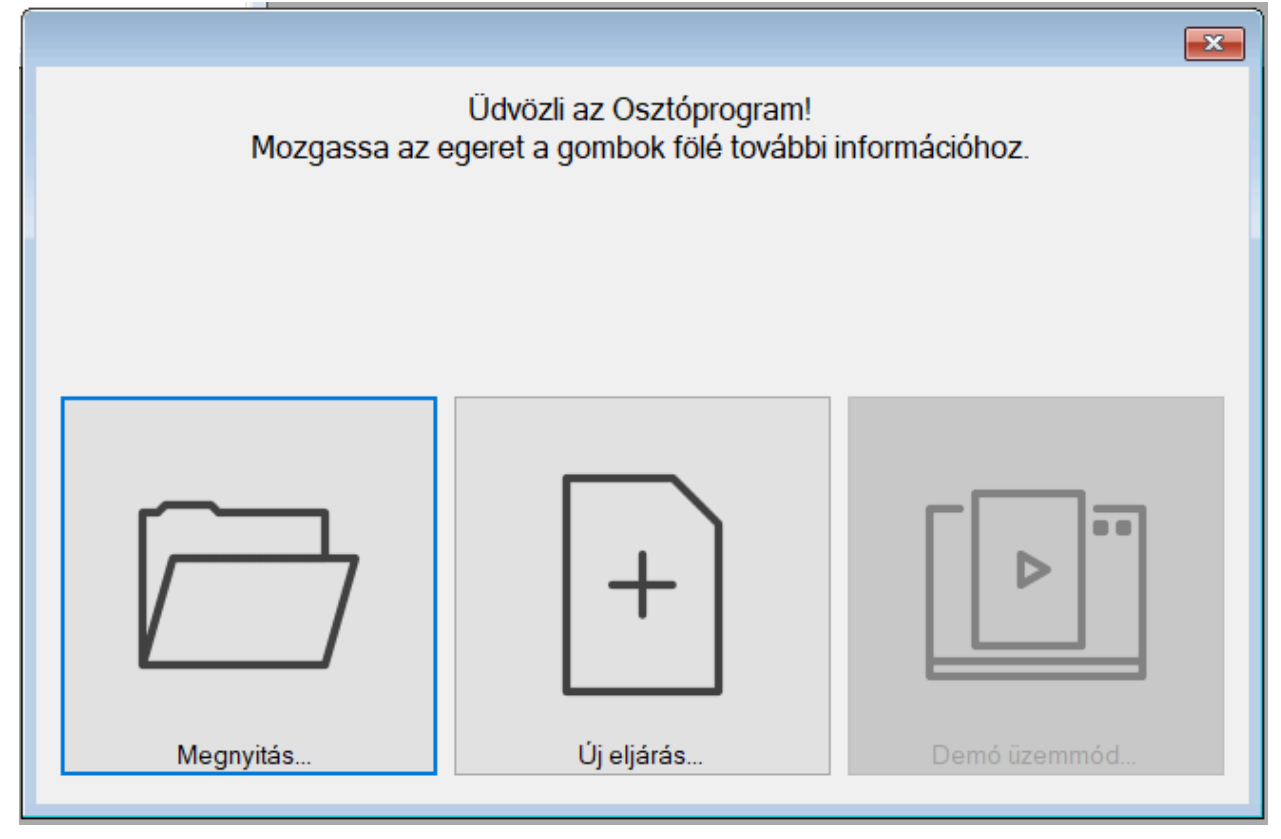

Az ablakon három opció közül lehet választani.

### <span id="page-8-0"></span>Megnyitás

Amennyiben már vannak korábban megkezdett projektek, azok közül lehet kiválasztani egyet folytatásra az alábbi dialógus ablakon. Az ablakon csak azon ügyek láthatók, melyek a bejelentkezett ügyfélkapus felhasználóhoz kapcsolódnak.

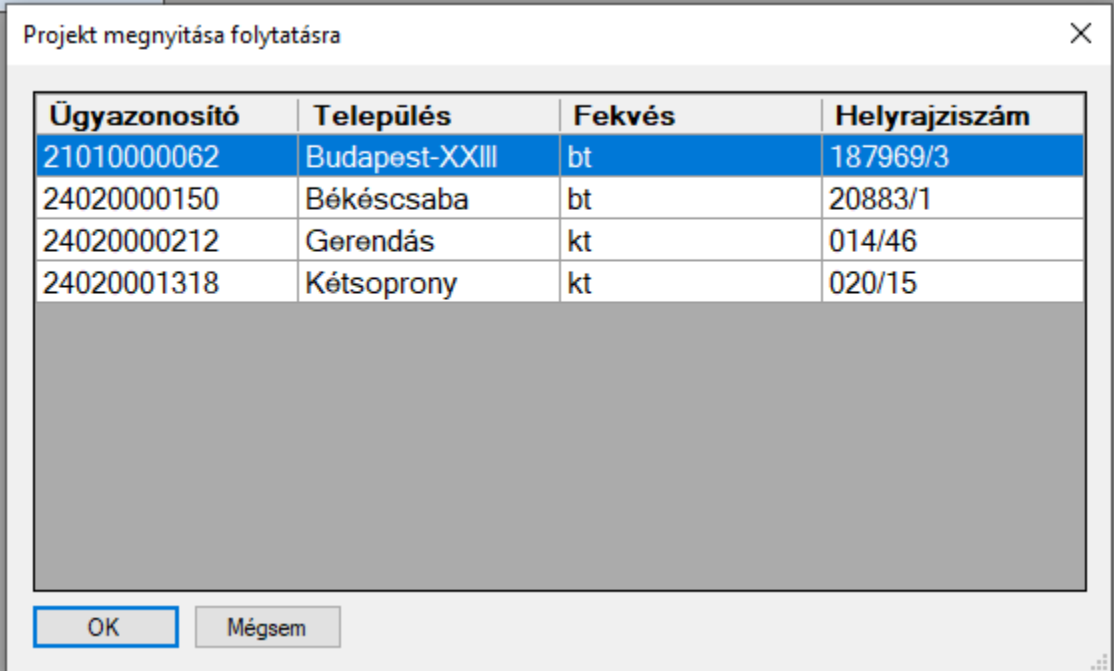

A listában az elérhető, megkezdett projektek FOKTF azonosítói és főbb adatai láthatók. A lista elemeken bal egérgombbal történő dupla kattintással, vagy szimpla kattintás és az **[OK]** gomb megnyomásával választhatjuk ki a betöltendő projektet.

A **[Mégsem]** gomb hatására az üres főablak válik elérhetővé.

A megnyitás során első lépésben egy automatikus adatellenőrzés történik.

Amennyiben a kiinduló adatokban hibát észlel, azt egy hibalista ablakon jelzi vissza. Ezen hiba ablak tartalmát a **[Jegyzőkönyv mentése]** gomb megnyomásával, a fájl helyének és nevének meghatározása után menthetjük el, később kinyomtatva az ingatlanügyi hatóság részére benyújthatjuk.

### <span id="page-9-0"></span>Ügy törlése

A projekt megnyitása panelen a listázott ügyek helyi menüjéből lehetőség van a Projekt törlésére. A művelet - megerősítés után - eltávolítja a helyben tárolt összes adatot és eddig végzett módosításokat az adott ügyhöz kapcsolódóan.

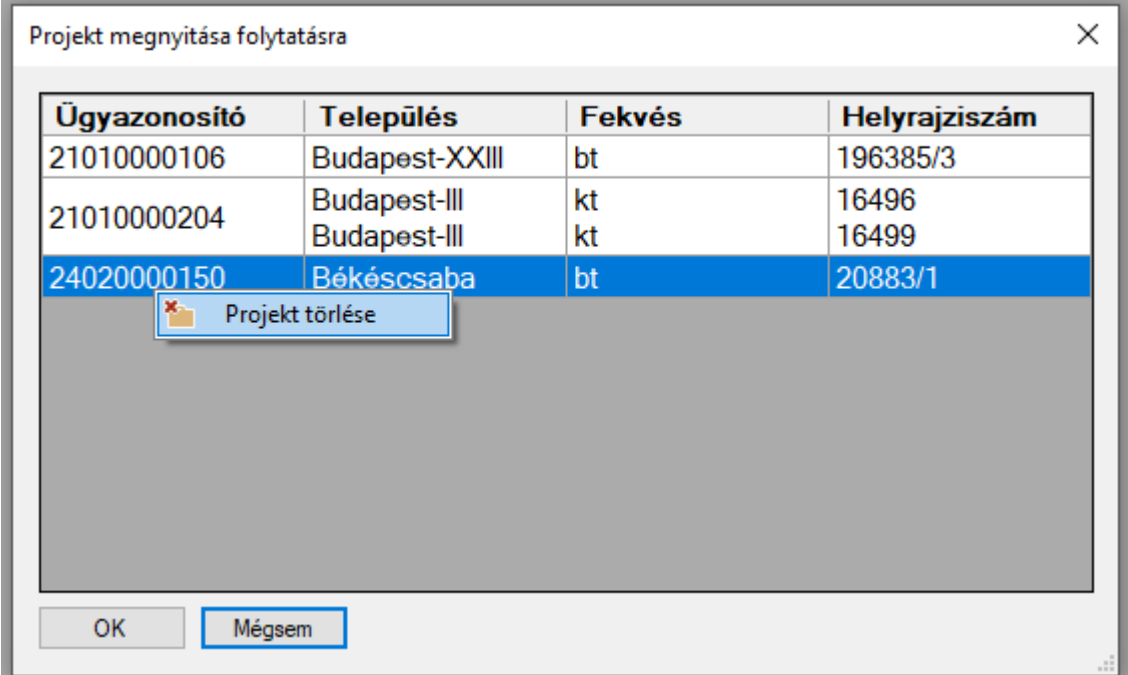

## <span id="page-9-1"></span>Új eljárás

Amennyiben még nincs megkezdett FOKTF projekt vagy új ügyet szeretnénk kezdeni, azt az **[Új eljárás]** gomb segítségével tudjuk megtenni. Az ügyfélkapu felhasználó nevet az alkalmazás a korábbi bejelentkezés alapján előre kitölti, azt módosítani nincs lehetőségünk. A következő dialógus ablakon a **'FOKTF ügyazonosítót'** ki kell tölteni.

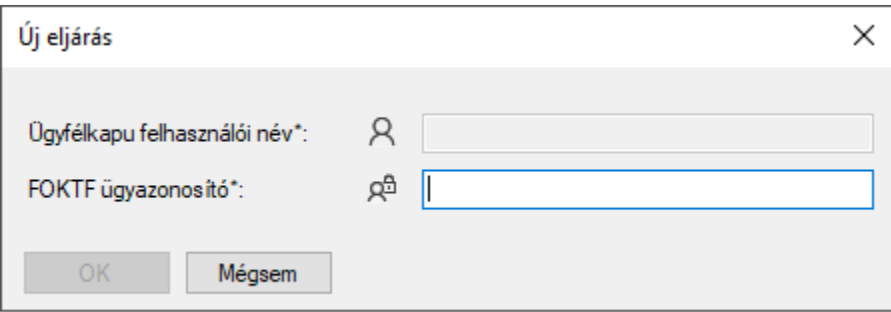

Az ügyazonosító megadását követően az **[OK]** gomb aktívvá válik, megnyomását követően megkezdődik az ingatlan-nyilvántartási adatok (alaptérkép, tulajdoni lap, metaadatok és projekt leíró adatok) letöltése. Amennyiben a letöltés sikertelen, az alkalmazás hibaüzenetben jelzi. Ezen adatokat az LTK szolgáltatja az osztóprogram számára. Az adatok elérhetőségét a fenti

szolgáltató csak munkanapokon, hétfőtől csütörtökig 8:00 és 16:00 óra, pénteken pedig 08:00 és 14:00 óra között biztosítja.

Sikeres adatletöltést követően a program automatikusan megnyitja a projektet és elvégzi az adatok ellenőrzést.

#### <span id="page-10-0"></span>Az adatok kezelése

A letöltött adatokat a program titkosított módon tárolja, és azokhoz a bejelentkezett Windows felhasználói profilon keresztül kizárólag az Osztóprogramból lehet hozzáférni.

Emiatt már letöltött, folyamatban lévő ügyek esetén kerülendő a számítógép átnevezése, vagy a felhasználói profil adatainak módosítása, mert ez olyan helyzethez vezethet, hogy a program (és a felhasználó) számára elérhetetlenné válnak a már megkezdett ügyek adatai. Ilyen esetben egyetlen megoldást az ügyek törlése és újra letöltése jelenthet, ez viszont a már elvégzett munka elvesztésével jár.

### <span id="page-10-1"></span>Demó üzemmód

A program felhasználói részére kialakított gyakorló üzemmód. Beépített, minta földrészletekből lehet választani, azokon a funkcionalitást gyakorolni. Ebben az üzemmódban a teljes folyamat végig próbálható, viszont az adatok beküldése az ingatlanügyi hatóság részére nem történik meg.

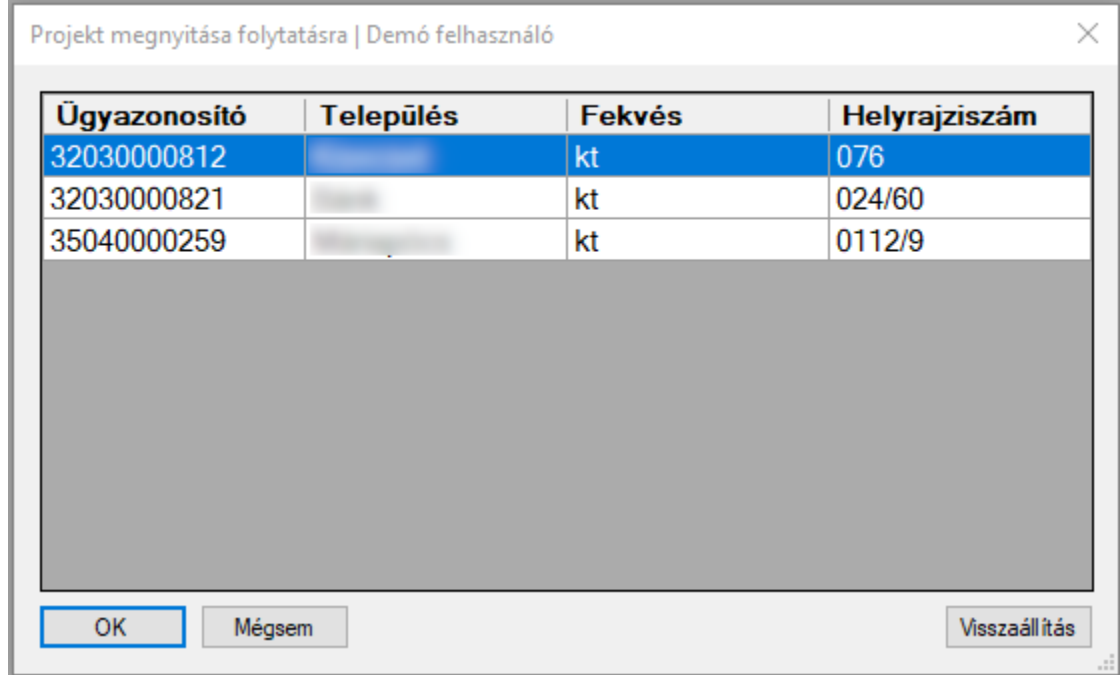

A Demó üzemmódot választva, a felhasználó válogathat a minta projektek közül, illetve a **[Visszaállítás]** gomb megnyomásával eredeti állapotra állíthatja vissza azokat, így bármikor újra tudja kezdeni a folyamatot, ha szükséges.

## <span id="page-12-0"></span>Felhasználói felület

Az osztóprogram a projekt betöltését követően négy fő ablakot jelenít meg.

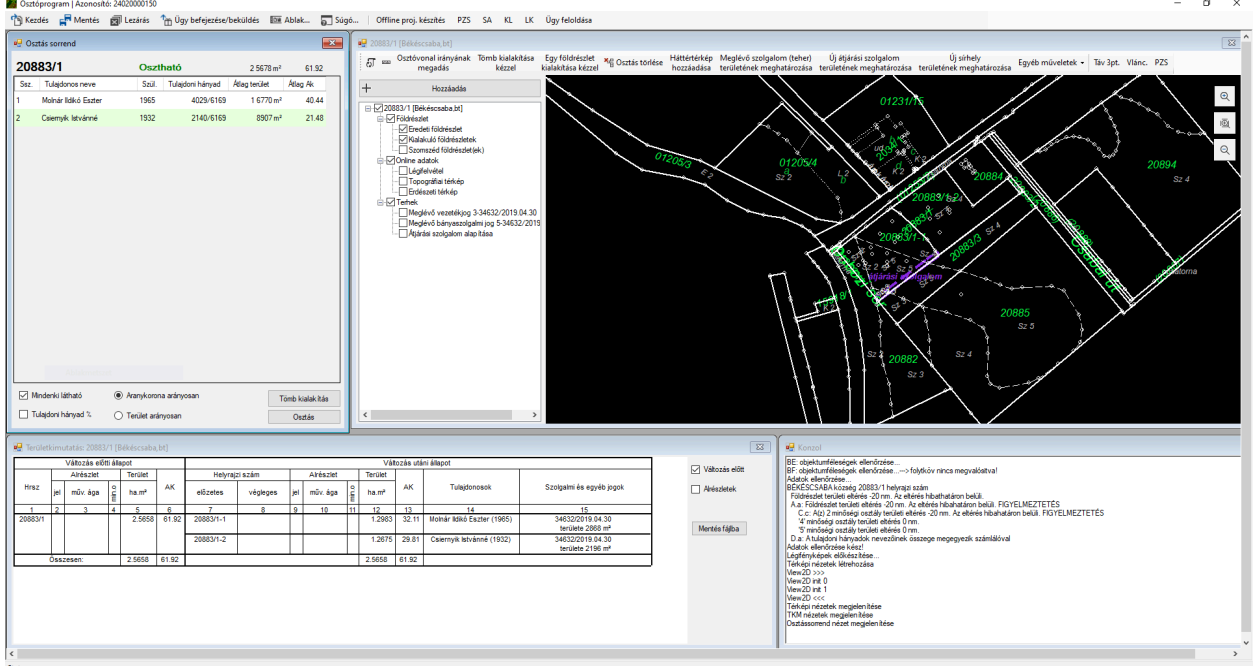

A **'Konzol'** ablakon a program részletes napló visszajelzéseket ad.

Az **'Osztás sorrend'** ablak a következőkre alkalmas.

- a tulajdoni hányadok rendezésére
- a közös tulajdonban maradó személyek összerendelésére
- a bekebelezhetők kezelésére
- az osztási sorrend meghatározására
- több földrészlet esetén a földcsere definiálására

A **'Területkimutatás'** ablak bal oldalán a kiinduló földrészletek változás előtti állapota, jobb oldalán az osztással kialakuló földrészletek változás utáni állapota, tulajdonosai és a helyhez kötött terhek elszámolása kerül megjelenítésre. Tartalma minden újra osztást követően frissül.

A térképi nézeten a következők kerülnek megjelenítésre.

- érintett földrészlet
- osztási eredmény
- szomszédos földrészletek
- légifelvételek
- topográfiai térkép
- erdészeti térkép
- háttér állományok
- terhek

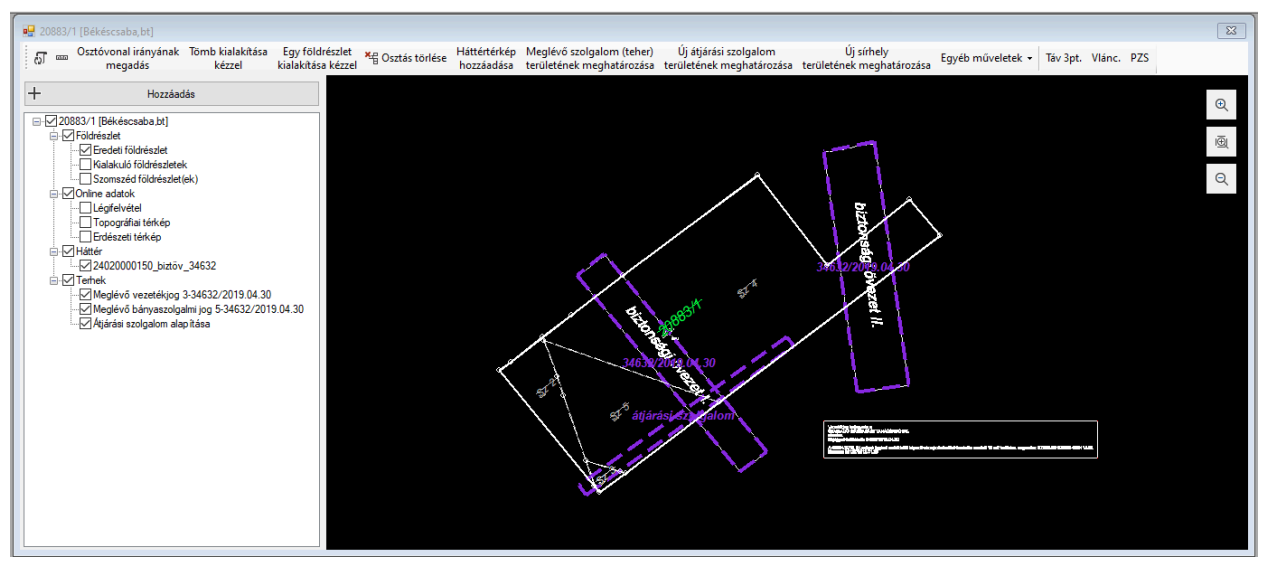

A térképi nézet a felső menüsorból, a bal oldali projektszervezőből és a jobb oldali térkép vászonból áll. A projektszervező és a térkép vászon szélessége a köztük lévő elválasztó elem mozgatásával módosítható. A térkép vászon jobb felső sarkában ikonok segítik a navigációt.

A térképi nézeten a méretarányt az egérgörgő vagy a jobb felső sarokban található nagyításra illetve kicsinyítésre szolgáló gombok segítségével módosíthatjuk. A térkép mozgatását az egér középső gombjának lenyomása mellett történő húzással vagy a térkép négy szélén található léptető gombokkal tudjuk megtenni.

A projektszervező panel fa elrendezésben mutatja a betöltött ügy minden elemét. Az elemek láthatóságát a térkép vásznon az elem neve előtt látható jelölőnégyzettel lehet szabályozni. A projektszervező panel helyi menük segítségével biztosít az adott elemre vonatkozó bővebb funkcionalitást:

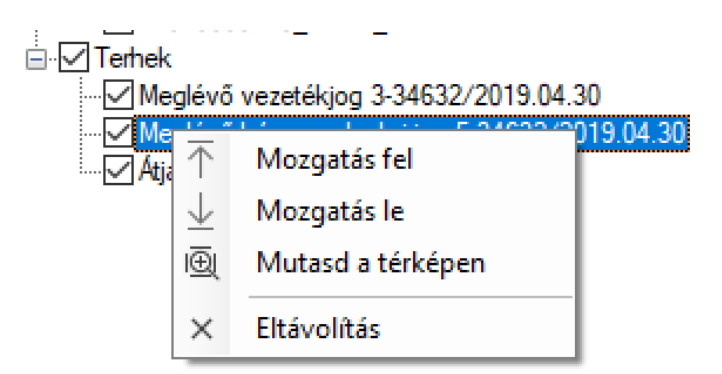

Jobb egérgombbal a Háttér és Teher elemek sorrendje változtatható, az egyes elemek eltávolíthatók, illetve rájuk lehet közelíteni a térképen.

Az egyes ablakok szabadon átrendezhetőek. Amennyiben az eljárás több földrészletet érint, akkor a térképi és területkimutatás ablakból több kerül megjelenítésre.

## <span id="page-14-0"></span>Általános műveletek, keret ablak

### <span id="page-14-1"></span>Kezdés

Megjeleníti az üdvözlő, kezdőképernyőt. Ha egy projekt (ügy) megnyitott állapotban van, akkor rákérdez annak lezárására.

### <span id="page-14-2"></span>Mentés

<span id="page-14-3"></span>Elmenti az aktuális ablak elrendezést, osztási és osztás sorrend állapotot.

### Lezárás

A program bezárja az aktuális projektet és megjeleníti a kezdőképernyőt. A műveletet projekt (ügy) váltásakor használhatjuk. A lezárás során a program automatikusan menti a projektet.

### <span id="page-14-4"></span>Dokumentumok elkészítése

<span id="page-14-5"></span>Ezzel a művelettel az Osztóprogram elkészíti a teljes dokumentációt.

## Ügy véglegesítése

Az ügy véglegesítését követően további módosításokat nem tudunk végezni a projekten. Az alkalmazás figyelmeztetést ad az egyes előforduló hibákra, melyek akadályozzák az ügy véglegesítését.

## <span id="page-14-6"></span>Ügy beküldése

Sikeres véglegesítést követően az adatcsomag beküldését az **[Ügy beküldése]** gomb segítségével kezdeményezhetjük. Az elektronikus adatcsomag az illetékes ingatlanügyi hatóság részére automatikusan megküldésre kerül. Ehhez az alkalmazás összeállítja a beküldendő adatcsomagot a véglegesített állapotból, kiválasztja a megfelelő hivatali kaput és elküldi. Sikeres beküldést követően az alábbi ablak jelenik meg.

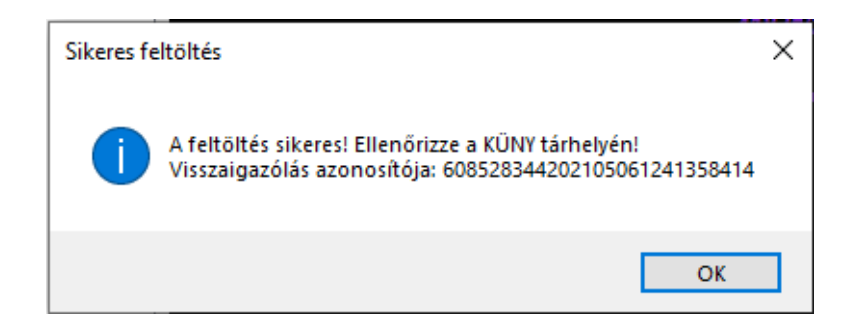

Javasoljuk, hogy minden esetben ellenőrizze a KÜNY tárhelyén az elküldött elemek között a küldés sikerességét.

### <span id="page-15-0"></span>Kiinduló földrészlet tulajdoni lap

A projekt minden földrészletére megjeleníti a tulajdoni lap teljes tartalmát és lehetőséget biztosít a nyomtatható fájlba (pdf) történő mentésére.

A tulajdoni lapokon egy-egy tulajdonos annyiszor szerepel, ahány tulajdonszerzést az ingatlanügyi hatóság bejegyzett. Amennyiben a bejegyzés során rögzített tulajdonosi adatok alapján a tulajdonosok azonosnak tekinthetők, akkor az egy tulajdonoshoz tartozó bejegyzések az **'Osztás sorrend'** ablakon összevont tulajdoni hányaddal jelennek meg, így ez a lista kevesebb elemet tartalmazhat.

### <span id="page-15-1"></span>Közreműködő földmérő

Amennyiben az eljárás során földmérő kerül bevonásra, ezen művelet segítségével megadhatók a szükséges adatok.

### <span id="page-15-2"></span>Ablak

A főbb ablakok ki-be kapcsolását és alapértelmezett elrendezését kezelhetjük.

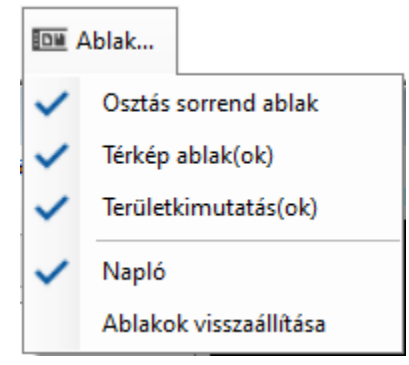

#### <span id="page-15-3"></span>Osztás sorrend ablak

Az osztás sorrend, bekebelezés, összevonás és területcsere támogatását megvalósító ablak ki és bekapcsolása.

#### <span id="page-15-4"></span>Térkép ablak(ok)

<span id="page-15-5"></span>A térképi ablakok ki és bekapcsolása.

#### Területkimutatások(ok)

A területkimutatást tartalmazó ablakok ki és bekapcsolása.

#### <span id="page-16-0"></span>Napló

<span id="page-16-1"></span>A napló ablak ki és bekapcsolása.

#### Ablakok visszaállítása

Láthatóvá teszi az osztás sorrend, térképi és területkimutatás ablakokat valamit alapértelmezett elrendezést alkalmaz.

### <span id="page-16-2"></span>Súgó

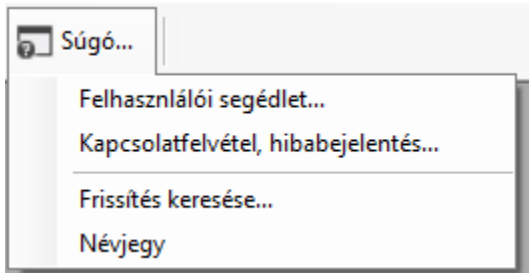

<span id="page-16-3"></span>Felhasználói segédlet…

<span id="page-16-4"></span>Megnyitja az Osztóprogram felhasználói segédletét önálló ablakban.

#### Kapcsolatfelvétel, hibabejelentés…

Megnyitja az Osztóprogram technikai támogatására szolgáló kapcsolatfelvételi űrlapot. Az űrlap segítségével technikai hibát jelenthet be a program fejlesztőjének, vagy támogatást kérhet.

#### <span id="page-16-5"></span>Frissítés keresése…

Ellenőrizheti, hogy van-e elérhető frissebb verzió az Osztóprogramból. (Ezt a program indításakor automatikusan is ellenőrzi és figyelmezteti a felhasználót frissítés esetén.

#### <span id="page-16-6"></span>Névjegy

Az alkalmazás főbb tulajdonságait jeleníti meg. (Verziószám és a támogatási információk.)

## <span id="page-17-0"></span>Online adatok megjelenítése

Az alkalmazás támogatja a következő online térképi háttéradatok megjelenítését. Ezen adatokat az LTK szolgáltatja az osztóprogram számára. Az adatok elérhetőségét a szolgáltató csak munkanapokon, hétfőtől csütörtökig 8:00 és 16:00 óra, pénteken pedig 08:00 és 14:00 óra között biztosítja.

- Légifelvétel
- Topográfiai térkép
- Erdészeti adatok

Ezen fedvények az érintett földrészletek körül, korlátozott távolságon belül kerülnek megjelenítésre.

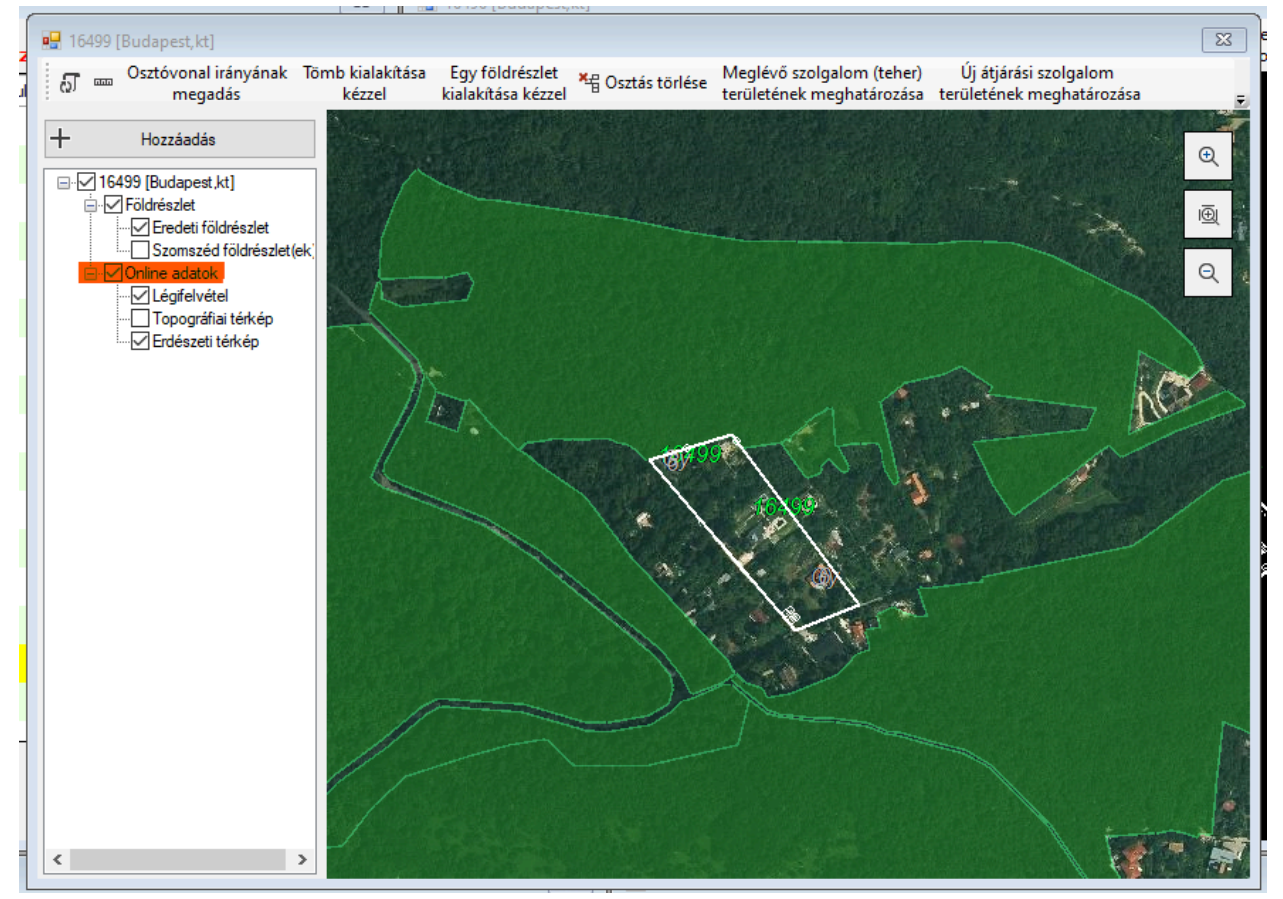

Az online adatok a jelölőnégyzetek segítségével ki-be kapcsolhatók.

Az Erdészeti térkép esetén lehetőség van a szolgáltatás keretén belül szolgáltatott metaadatok megjelenítésére minden egyes erdőfoltra:

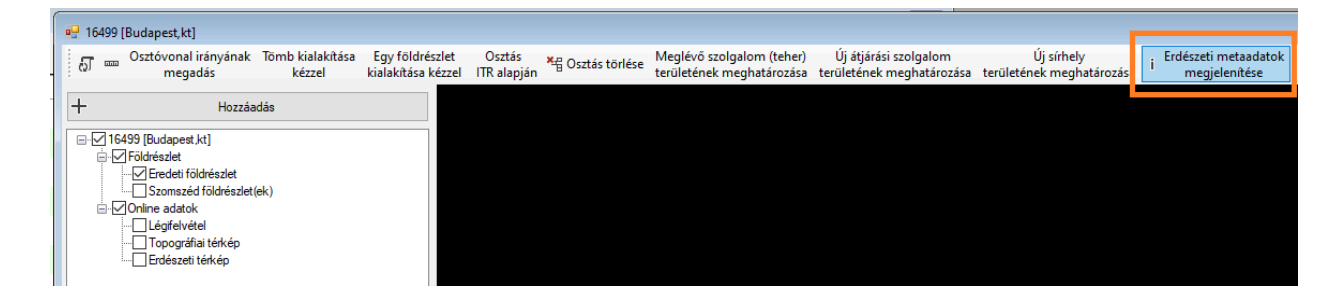

Az elérhető erdőgazdálkodói adatok:

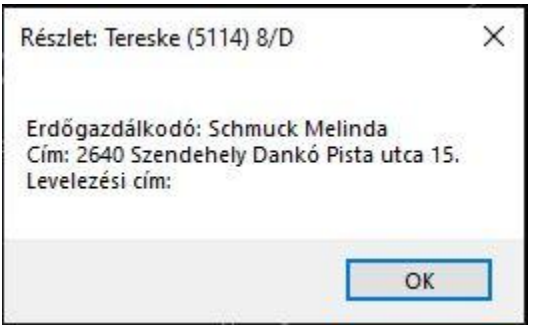

## <span id="page-18-0"></span>Háttér (offline) állományok megjelenítése

Az osztóprogram alkalmas külső offline térképi adatok megjelenítésére vektor és raszter formátumú fájlokból.

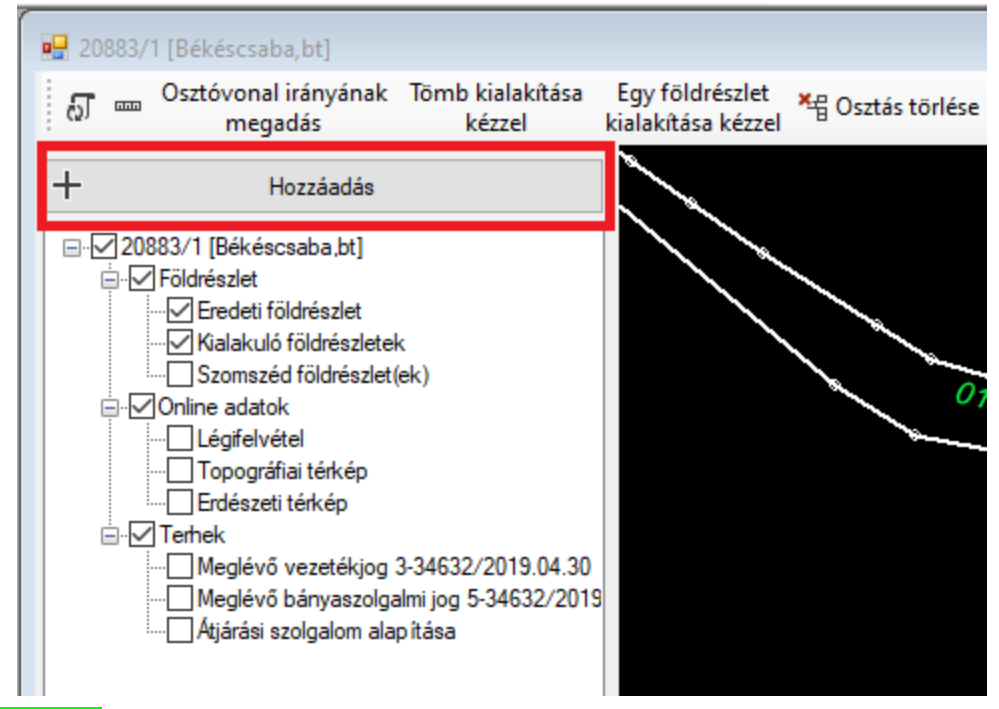

A **[+ Hozzáadás]** gomb segítségével új háttér állományt választhatunk, melyet az alkalmazás feldolgoz és megjelenít.

A művelet indítását követően az alábbi panelen ki kell választani, hogy milyen adatot kívánunk betölteni.

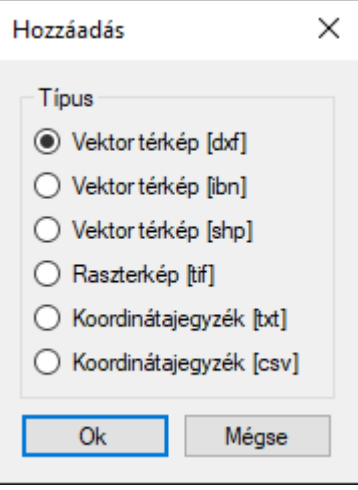

### <span id="page-19-0"></span>Vektor térkép (dxf) betöltése

Ezt az opciót választva az alkalmazás egy fájl választó dialógus ablakot jelenít meg, melyben kiválaszthatjuk a betöltendő és megjelenítendő DXF fájlt. A DXF fájl egy általánosan használt, térképek ábrázolására is használható adatcsere formátum. Az ingatlanügyi hatóság gyakran ebben a formátumban szolgáltatja az egyes helyhez kötött jogok és tények térképi (területi) adatát.

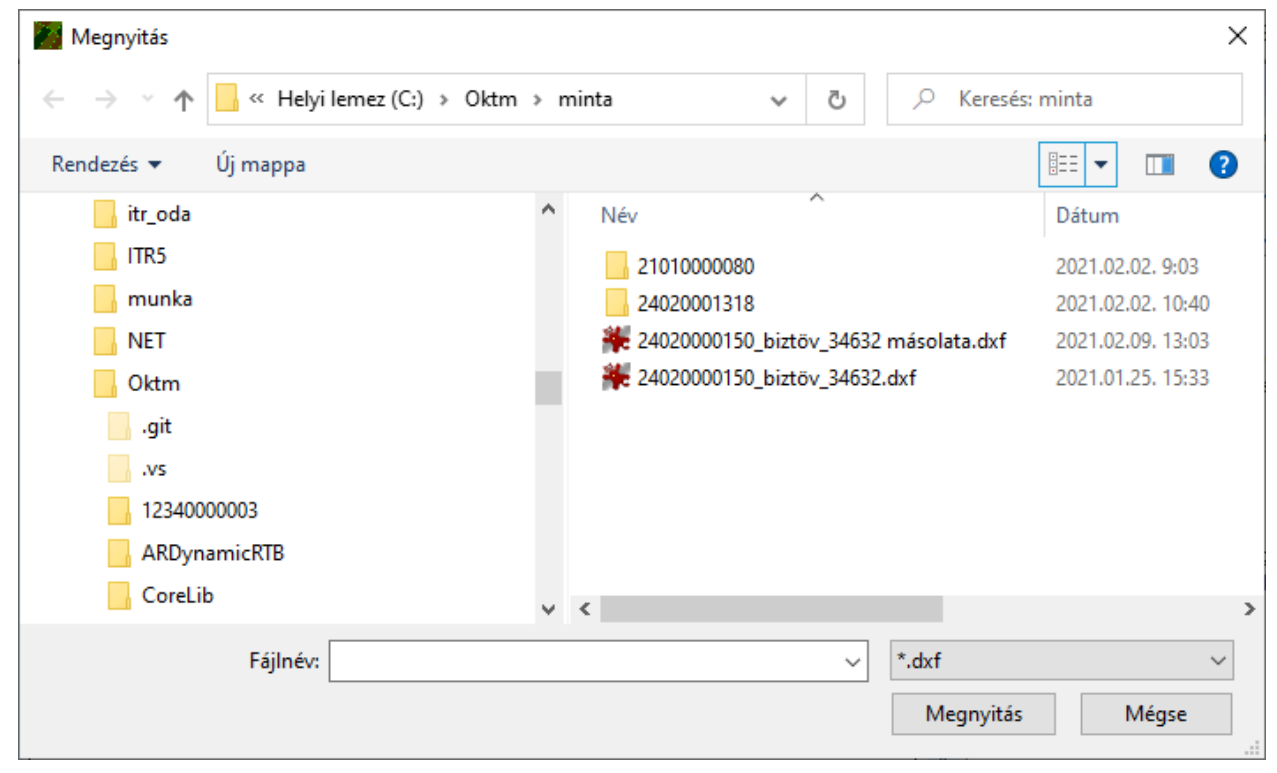

A kiválasztást követően a fájl megjelenik a térképi nézet szervező paneljének **'Háttér'** listájában, ahol a láthatóságát (térképi felrajzolását) szabályozhatjuk a jelölőnégyzet ki és be kapcsolásával.

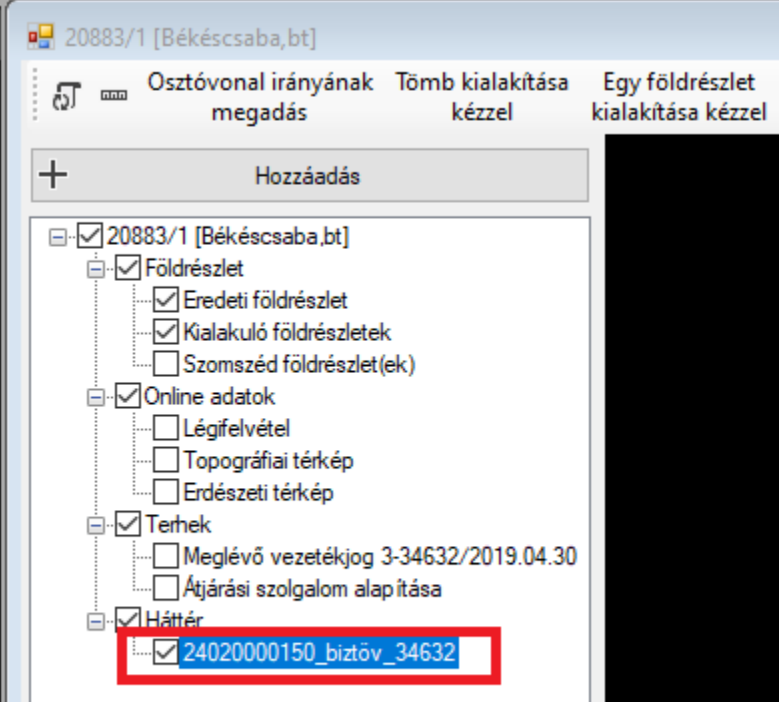

### <span id="page-20-0"></span>Vektor térkép (ibn) betöltése

Ezt az opciót választva az alkalmazás egy fájl választó dialógus ablakot jelenít meg, melyben kiválaszthatjuk a betöltendő és megjelenítendő IBN fájlt. Az IBN fájl egy általánosan elterjedt, földmérési térképszerkesztő alkalmazás, az ITR-6 program adatfájl formátuma. Az ingatlanügyi hatóság gyakran ebben a formátumban szolgáltatja az egyes helyhez kötött jogok és tények térképi (területi) adatát.

A kiválasztást követően a fájl megjelenik a térképi nézet szervező paneljének **'Háttér'** listájában, ahol a láthatóságát (térképi felrajzolását) szabályozhatjuk a jelölőnégyzet ki és be kapcsolásával.

### <span id="page-20-1"></span>Vektor térkép (shp) betöltése

Ezt az opciót választva az alkalmazás egy fájl választó dialógus ablakot jelenít meg, melyben kiválaszthatjuk a betöltendő és megjelenítendő SHP (vagy shape) fájlt. Az SHP fájl egy térinformatikai fájlformátum, mely elsősorban az ESRI ArcGIS alkalmazás formátuma.

A kiválasztást követően a fájl megjelenik a térképi nézet szervező paneljének **'Háttér'** listájában, ahol a láthatóságát (térképi felrajzolását) szabályozhatjuk a jelölőnégyzet ki és be kapcsolásával.

### <span id="page-21-0"></span>TIF formátumú raszter (szkennelt kép) betöltése

A művelet a térképi nézet **[+ Hozzáadás]** gomb megnyomásával indítható. A megjelenő fájl-választó ablakon válassza a \*.tif lehetőséget és keresse ki a projekthez hozzáadni kívánt raszter fájlt. Amennyiben a raszter már georeferenciált (térképi koordináta rendszerben, geodéziai térben adott), a program a projekthez csatolja azt. Nem georeferenciált raszter esetében a program felajánlja a raszter geodéziai térbe transzformálását. A betöltött raszterképek transzformálást követően használhatók.

#### <span id="page-21-1"></span>TIF formátumú raszter transzformálása

A **'Raszter transzformáció'** ablak megjelenése előtt válassza ki, milyen módszer szerint szeretne transzformálni.

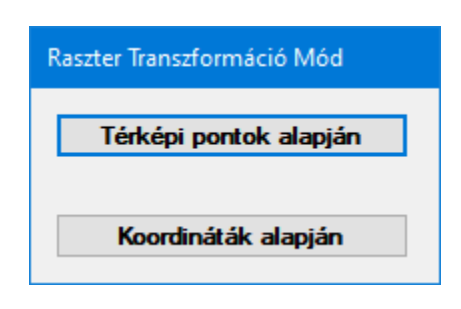

#### <span id="page-21-2"></span>Transzformálás koordináták alapján

A **'Raszter Transzformáció'** ablakon pozicionálja a szálkeresztet egy ismert koordinátájú pontra és nyomja meg a bal egérgombot. A megjelenő koordináta bekérő ablakban adja meg a pont ismert koordinátáját. Legalább három pontot kell megadni. Az illeszkedés és a hasonlóság a transzformációba összesen 6-10 db pont bevonásával fokozható, ennél több pont felhasználása a transzformáció minőségét érdemben nem befolyásolja.

A transzformációba bevont pontokat lehetőleg a kép szélein, egyenletes eloszlásban válassza.

Három vagy több pont esetén a **[Transzformáció]** gomb megnyomható; hatására a **'Hiba Javító'** ablak jelenik meg, ahol a transzformáció paraméterezése módosítható. A jobb egérgombbal kattintva a program az utolsó rögzített pontot kiveszi a transzformációs pontok közül. A transzformált kép a háttér állományok között található.

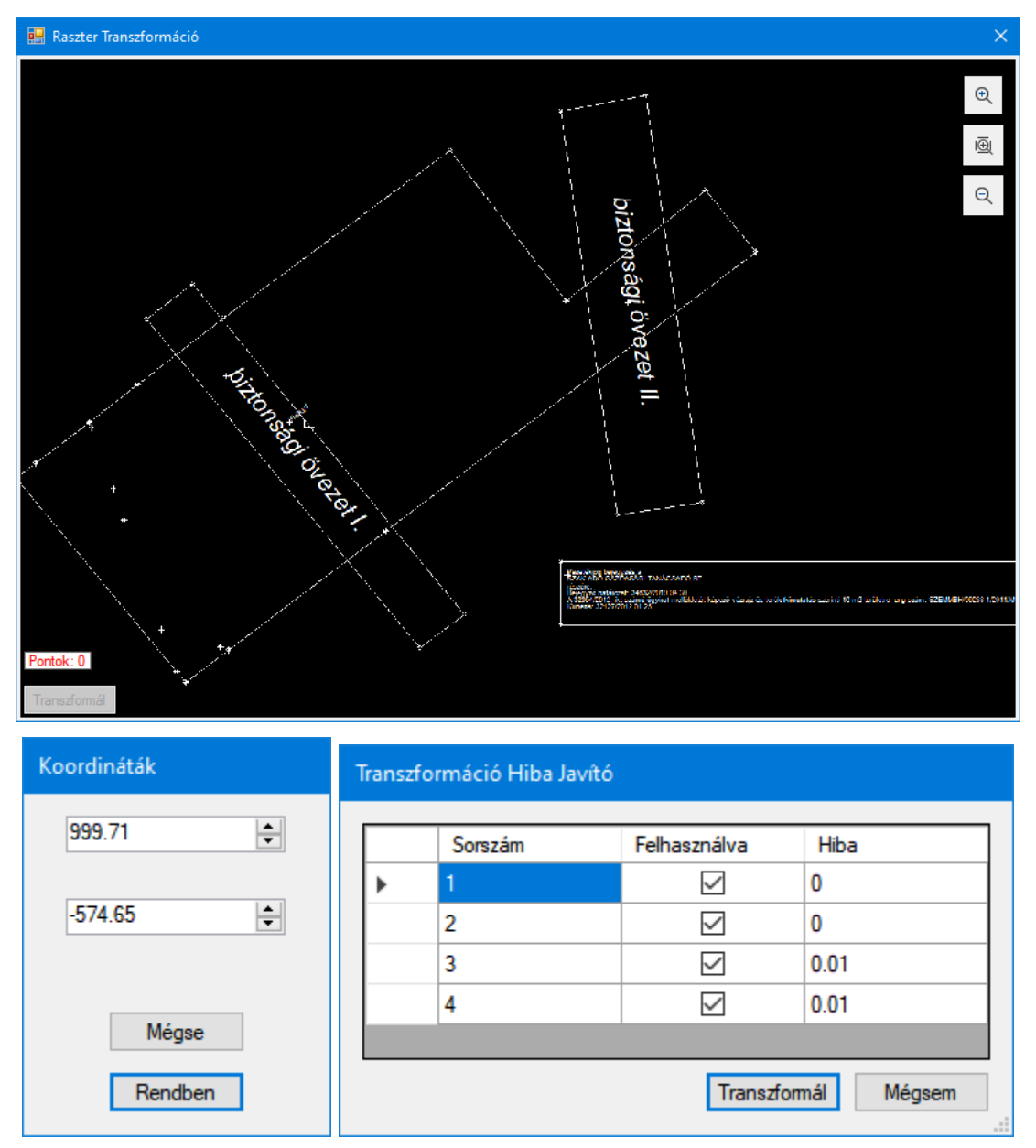

A **'Transzformáció Hiba Javító'** ablakon a **'Felhasználva'** jelölőnégyzet segítségével a transzformáció elvégzéséhez felhasznált pontok közül célszerű kivenni azokat, amelyek esetében kiugró a számított hiba (A Hiba mező piros színű). Legalább három felhasznált pontnak kell maradnia. Figyelni kell arra, hogy a jelölőnégyzet ki- ill. bekapcsolása csak **[Enter]** hatására lép életbe. A **[Transzformál]** gomb megnyomására lezajlik a transzformáció, eltűnik a **'Raszter Transzformáció'** ablak és az eredmény raszter-kép a projekt részévé válik. A **[Mégsem]** gomb hatására a program felkínálja a pontlista módosítások megtartását ill elvetését, majd a program **'Raszter Transzformáció'** ablakhoz tér vissza.

#### <span id="page-23-0"></span>Transzformálás térképi pontok alapján

Az eljárás lényegében azonos a koordináták alapján történő transzformációval, azzal a különbséggel, hogy a raszter kiválasztott pontjainak a koordinátáit közvetlenül térkép ablak rajzolat alapján határozzuk meg. Induláskor a raszter látható, azon egy pont kiválasztása után a program a térkép ablakra vált, ahol meg kell mutatni, mely ottani pont felel meg a raszter pontnak. Ezután a nézet ismét a rasztert jeleníti meg. A jobb egérgombbal kattintva a program az utolsó rögzített pontot kiveszi a transzformációs pontok közül.

Az Osztóprogrammal transzformált raszterképek a projekt részeként a feldolgozáshoz háttér adatként felhasználhatók. A projektből történő eltávolítás esetén a transzformációt meg kell ismételni.

### <span id="page-23-1"></span>Koordinátajegyzék (txt) betöltése

Ezt az opciót választva az alkalmazás egy fájl választó dialógus ablakot jelenít meg, melyben kiválaszthatjuk a betöltendő és megjelenítendő koordinátajegyzék fájlt. A koordinátajegyzék fájloknak meg kell felelni az alábbi szabályoknak.

- Az alkalmazás csak EOV rendszerben, az érintett földrészlethez kapcsolódó koordinátákat tud helyesen megjeleníteni.
- Az egyes sorokban első helyen a pont azonosítója (száma, elnevezése) szerepeljen, ezt követően a kelet-nyugati koordináta, majd a déli-északi koordináta érték.
- A soron belüli elválasztó karakter lehet tabulátor, pontosvessző vagy szünet (space). Az elválasztó karaktert az Osztóprogram automatikusan azonosítja (egy fájlban csak egy-féle elválasztó karakter lehet).

A pontok beolvasásához meg kell adnunk a háttér térkép nevét.

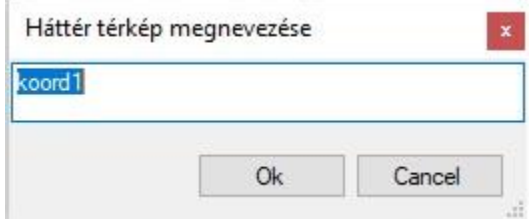

A program felajánlja a beolvasni kívánt txt fájlnevet. A háttér térkép megnevezése tetszőleges, de egy megnevezés egy projektben csak egyszer fordulhat elő.

A betöltést követően, ha nem sikerült egy pontot sem betölteni, az Osztóprogram a következő figyelmeztetést jeleníti meg.

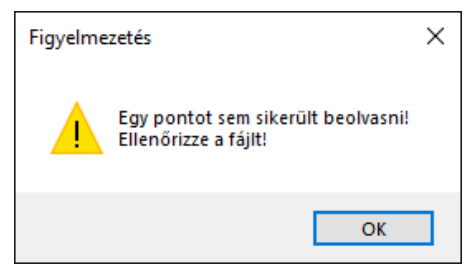

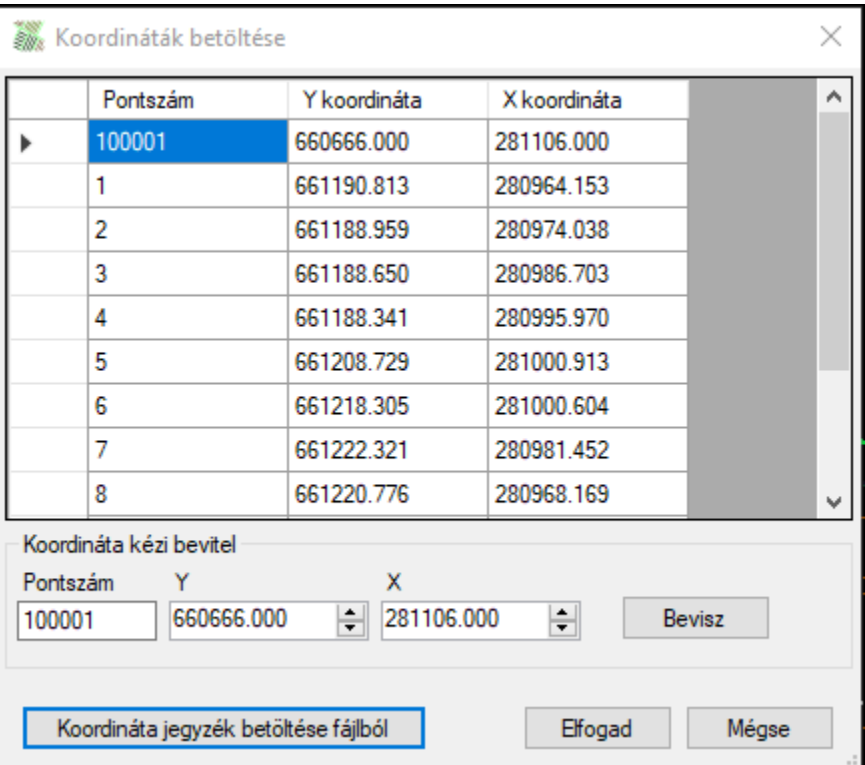

Ilyen esetben célszerű a fájl tartalmát ellenőrizni.

Legalább egy pont sikeres beolvasása esetén egy újabb ablakon ellenőrizhetjük a beolvasott tartalmat.

Amennyiben szükséges, további pontokat tudunk megadni a **'Koordináta kézi bevitele'** részen. Ha kitöltöttük a pontszámot és a koordinátákat, a **[Bevisz]** gomb segítségével hozzá adhatjuk a listához.

Ha egy sort helytelennek ítélünk meg, a sort kijelölve, jobb egér kattintásra megjelenik a sor törlés lehetősége.

A **[Koordinátajegyzék betöltése fájlból]** gombbal a már korábban betöltött és esetleg kézi bevitellel kiegészített pontokhoz hozzáfűzéssel újabb fájl tölthető be.

A lista megfelelősége esetén, az **[Elfogad]** gombbal a projekthez rendelhetjük azt.

Ezt követően az Osztóprogram a térképi nézet szervező paneljének **'Háttér'** listájában megjeleníti az koordinátajegyzéket, ahol a korábbiakban ismertetett módon lehet a láthatóságát szabályozni. A koordinátajegyzék a térképi nézeten kitöltött körrel és a pont számával, megnevezésével kerül ábrázolásra. Ezen pontokat a későbbiekben felhasználhatjuk a helyhez kötött jogok és tények területének meghatározásához.

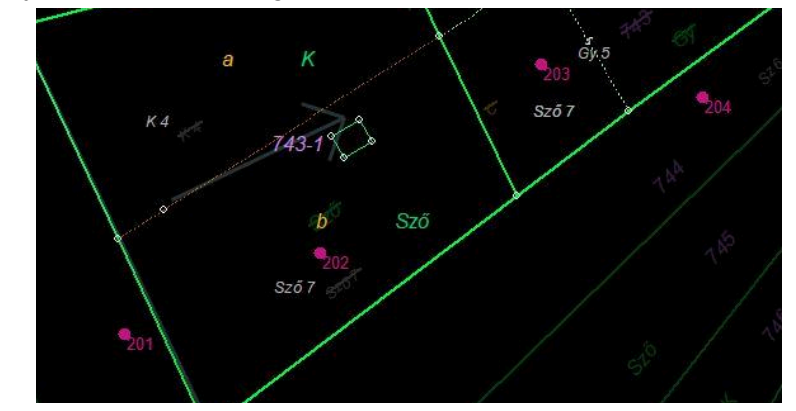

### <span id="page-25-0"></span>Koordinátajegyzék (csv) betöltése

Ez a koordinátajegyzék betöltési lehetőség azonos a fent ismertetett eljárással. A különbség mindössze annyi, hogy a fájl kiválasztásánál csv kiterjesztésű fájlok közül választhatunk.

### <span id="page-25-1"></span>Koordinátajegyzék kézi bevitele

A feldolgozáshoz szükséges pontokat a **'Koordináta kézi bevitele'** részen tudjuk megadni. Ha kitöltöttük a pontszámot és a koordinátákat, a **[Bevisz]** gomb segítségével hozzáadhatjuk a listához.

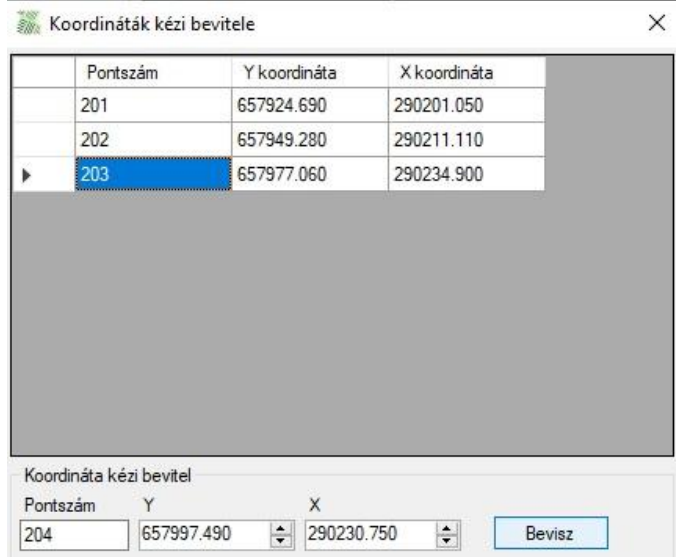

Amennyiben a lista megfelelő, az **[Elfogad]** gombbal és a háttér térkép nevének megadásával a projekthez rendelhetjük a pontokat.

Az **[Elfogad]** gombbal projekthez rendelt pontok utólag nem módosíthatók. Az esetlegesen hibás pontok a háttér állomány törlése mellett (ld. "Felhasználói felület" címszó alatt írtak szerint) ismételt pont beolvasással, vagy kézi pont bevitellel javíthatók

### <span id="page-26-0"></span>Bejegyzett, helyhez kötött jogok feldolgozása

Az FOKTF Tv.-ben meghatározottak szerint, az Osztóprogram képes a helyhez kötött jogok elszámolását, szétosztását megvalósítani.

Első lépésként az érintett földrészlet tulajdoni lapjának I. és III. részén bejegyzett összes jog minősítése szükséges.

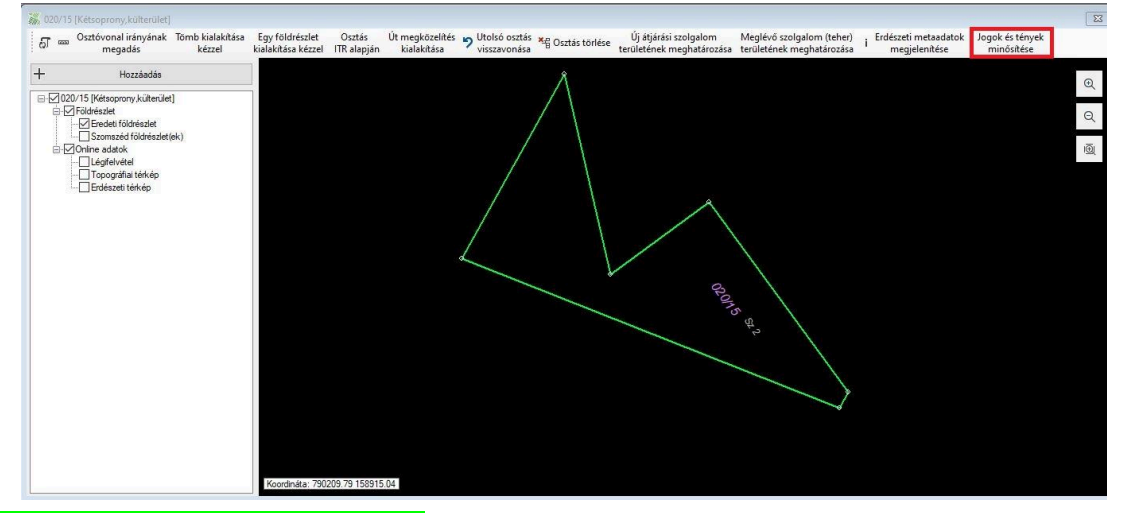

A **[Jogok és tények minősítése]** gomb megnyomásával a program felkínálja az összes bejegyzett jogot és tényt, ahol a "Minősítés" gombra kattintva a legördülő menüből kiválaszthatjuk az adott bejegyzés jellegét.

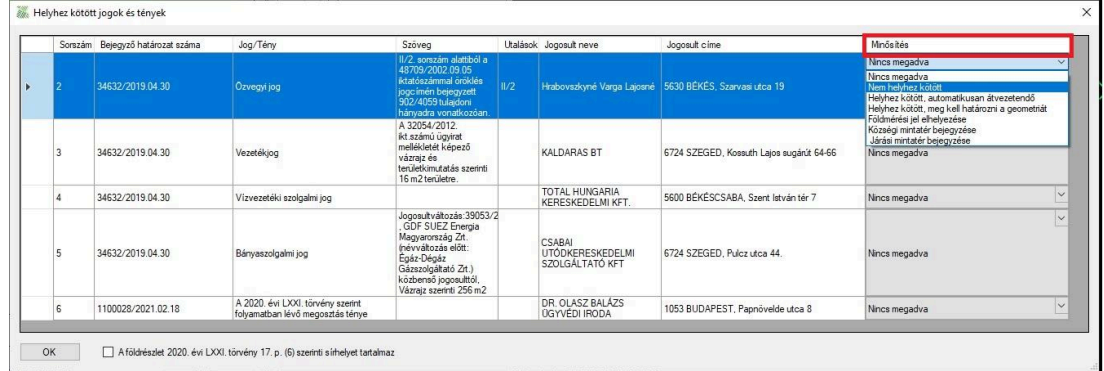

**'Nincs megadva'**: Még nem határoztuk meg a bejegyzés jellegét.

**'Nem helyhez kötött'**: A bejegyzés nem helyhez kötött jog, az Osztóprogramban nincs vele további teendő. (pl. 'özvegyi jog', 'A 2020. évi törvény szerint folyamatban lévő megosztás ténye')

**'Helyhez kötött, automatikusan átvezetendő'**: Nincs lehetőségünk területet meghatározni. Sem a jogosult, sem az ingatlanügyi hatóság nem tud adatot szolgáltatni. Ilyen esetben az összes kialakuló földrészletre átvezetés történik, ami a területkimutatásban ellenőrizhető.

**'Helyhez kötött, meg kell határozni a geometriát'**: A jogosult vagy az ingatlanügyi hatóság által szolgáltatott adatok (elsősorban rajzi, térképi adatok) alapján meg kell határozni a jog területét. Ilyen esetben az Osztóprogram automatikusan, a meghatározott terület és a kialakuló földrészletek átfedéséből számítja a bejegyzendő területi mértéket minden kialakuló földrészlete. (előfordulhat, hogy egyes kialakuló földrészletekre nem történik bejegyzés)

**'Földmérési jel elhelyezése'**: Ebben az esetben az ingatlant földmérési jel érinti. Ha egy bejegyzést így minősítünk, a program megpróbálja automatikusan összerendelni a térképi adatszolgáltatásban kapott földmérési jellel. Ha ez az összerendelés sikertelen mert az adatszolgáltatás nem tartalmazott földmérési jelet, a program figyelmeztetést ad. Ha több földmérési jel is található, a program felajánlja a választás lehetőségét. (A kialakuló földrészletek érintettségét a 2012. évi XLVI. törvény 26. § (4) bekezdésben meghatározott területi mérték figyelembevételével határozza meg a program.)

**'Községi mintatér bejegyzése'**: Ebben az esetben az ingatlan községi földminősítési mintatér kijelölésével érintett. Ha egy ilyen bejegyzést minősítünk, a program megpróbálja automatikusan összerendelni a térképi adatszolgáltatásban kapott megfelelő mintatér kijelöléssel. Ha ez az összerendelés sikertelen mert az adatszolgáltatás nem tartalmazott mintatér kijelölést, a program figyelmeztetést ad. Ha több mintatér kijelölés is található, a program felajánlja a választás lehetőségét.

**'Járási mintatér bejegyzése'**: Ebben az esetben az ingatlan járási földminősítési mintatér kijelölésével érintett. Ha egy ilyen bejegyzést minősítünk, a program megpróbálja automatikusan összerendelni a térképi adatszolgáltatásban kapott megfelelő mintatér kijelöléssel. Ha ez az összerendelés sikertelen mert az adatszolgáltatás nem tartalmazott mintatér kijelölést, a program figyelmeztetést ad. Ha több mintatér kijelölés is található, a program felajánlja a választás lehetőségét.

A végleges dokumentáció elkészítése és beküldése csak abban az esetben lehetséges, amennyiben minden bejegyzett jog és tény minősítése megtörtént ("Nincs megadva" minősítés nem maradhat), valamint a helyhez kötött jogként minősített bejegyzések feldolgozásra kerültek. A minősítések az "OK" gomb megnyomásával rögzíthetők.

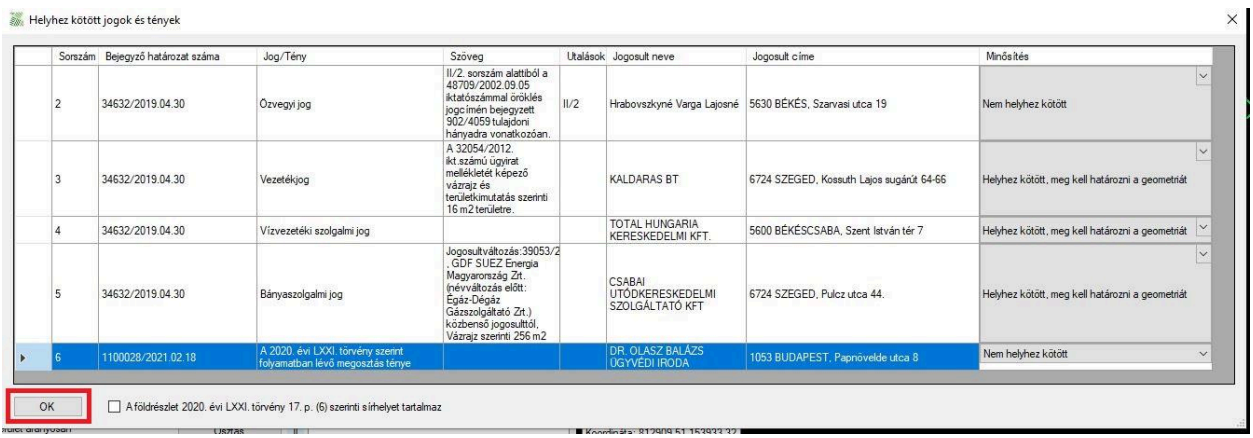

A minősítések a feldolgozás során tetszőlegesen módosíthatók.

A **[Meglévő szolgalom (teher) területének meghatározása]** gomb megnyomásával a program megjeleníti azoknak a bejegyzett terheknek az adatait, amelyekhez a "Helyhez kötött, meg kell határozni a geometriát" minősítést választottuk.

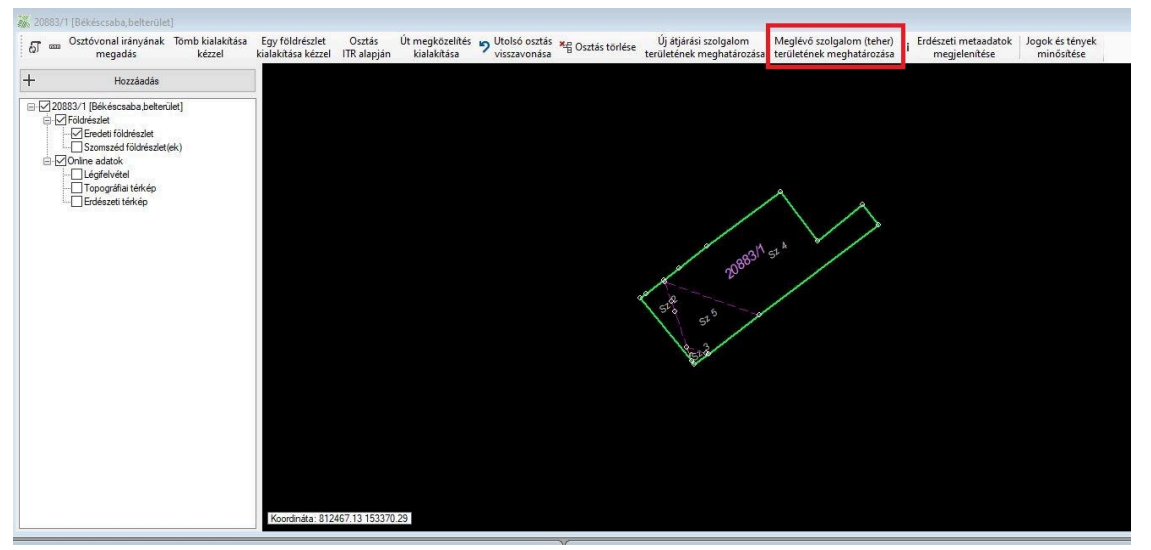

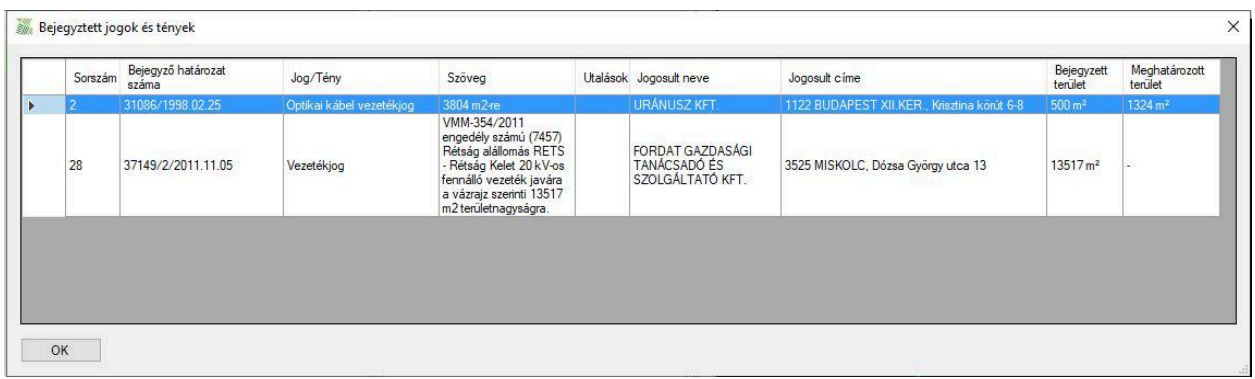

Ha a minősítések között "Helyhez kötött, meg kell határozni a geometriát" minősítés egyetlen bejegyzésnél sem szerepel, akkor az alkalmazás erről tájékoztatást ad és nem folytatja a geometria meghatározás műveletét.

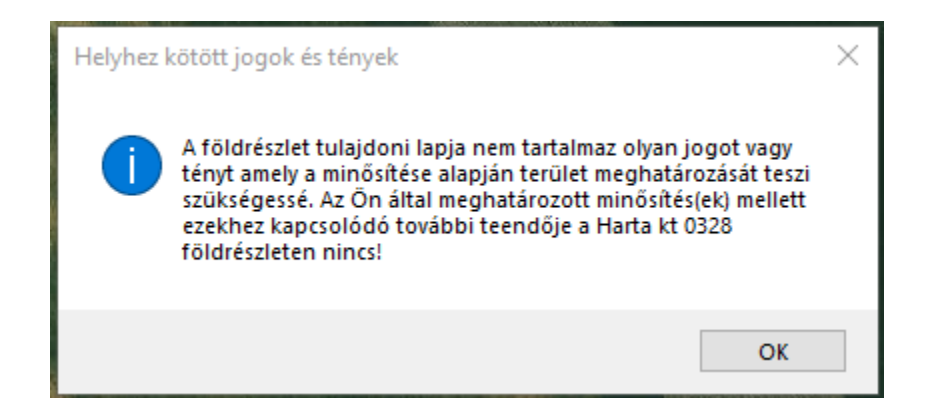

A bejegyzett jog kiválasztásával **[OK]**-ra kattintva az alábbi panel jelenik meg:

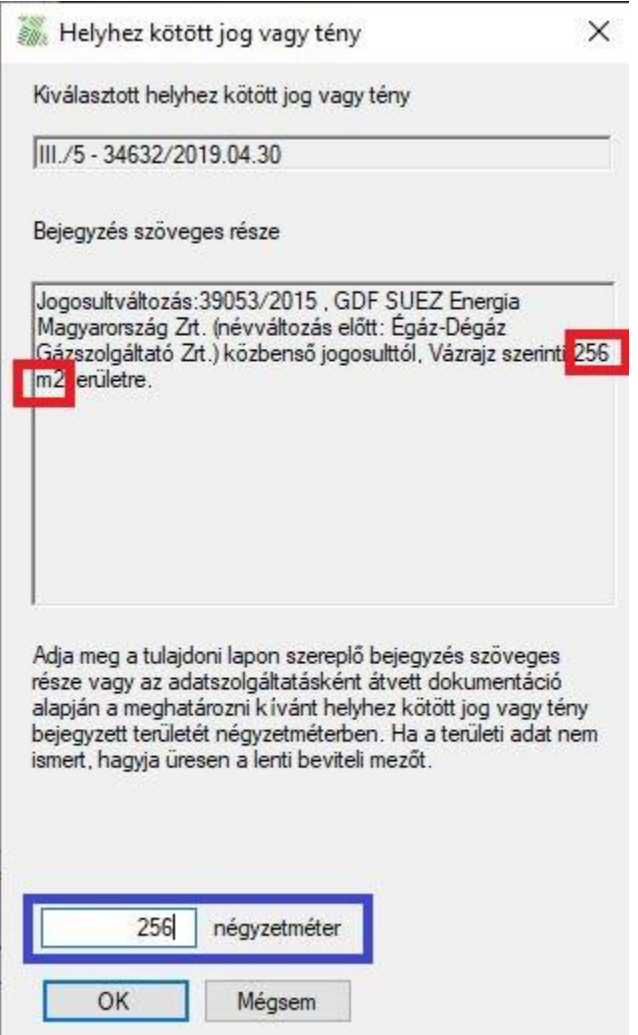

Ha a bejegyzés szöveges részében területi adat található (képen piros kerettel jelölve), akkor az alsó beviteli mezőben ezt az értéket kell rögzíteni (képen kék kerettel jelölve).

Ha a bejegyzés szövegéből területi adat nem olvasható ki, akkor ezt a mezőt üresen kell hagyni.

Ha a bejegyzés szövegéből területi adat rögzíthető, akkor az adott helyhez kötött jog feldolgozása során ennek megfelelő zárt alakzat előállítását kell elvégezni a rendelkezésre álló háttéradat felhasználásával, képernyőn történő átrajzolással.

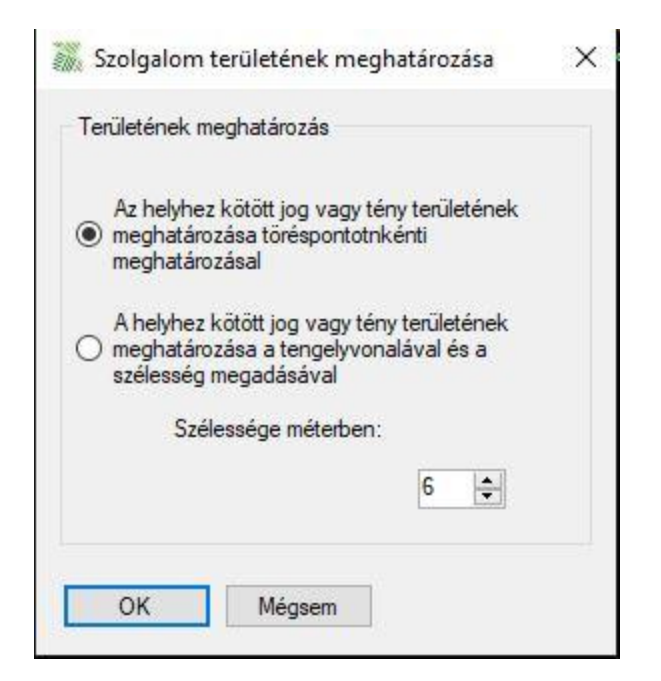

Töréspontonkénti meghatározás esetén a szolgalommal terhelt terület határoló pontjait egyenként kijelölve alakíthatjuk ki a szolgalmi területet. Kontúrvonal az érintett földrészlet határán kívül is kijelölhető, a program csak a földrészlet határán és azon belül lehatárolt kontúr mentén számítja a terhelt terület mértékét.

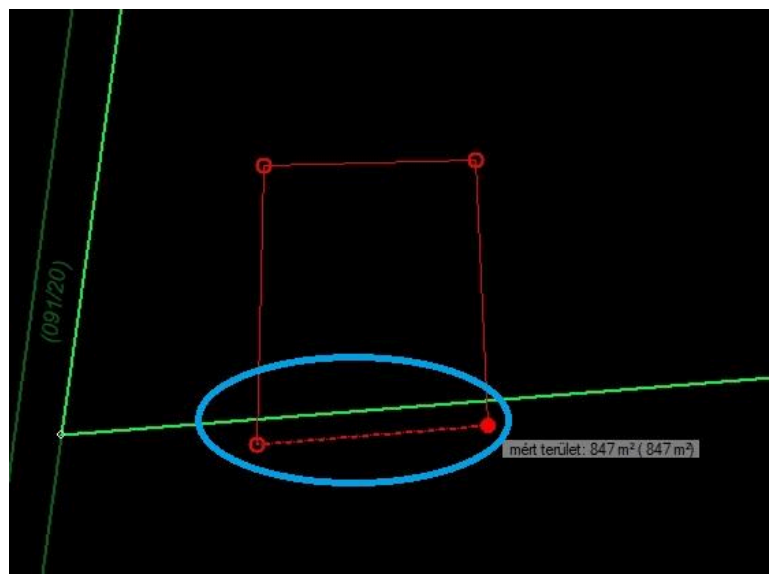

Ha egy vagy két töréspont után megpróbáljuk befejezni a műveletet, akkor az alkalmazás figyelmeztet, hogy minimum három töréspont szükséges.

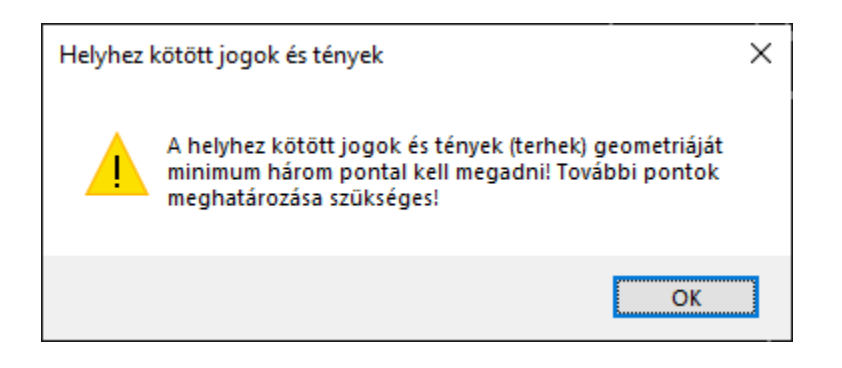

A képernyőn történő rajzolás során a program megjeleníti a beviteli mezőbe írt, kívánt területi értéket (képen kék színnel jelölve), folyamatosan nyomon követhető a már megrajzolt terület (képen sárga színnel jelölve), valamint az utolsóként választott ponthoz tartozó területet (képen piros színnel jelölve).

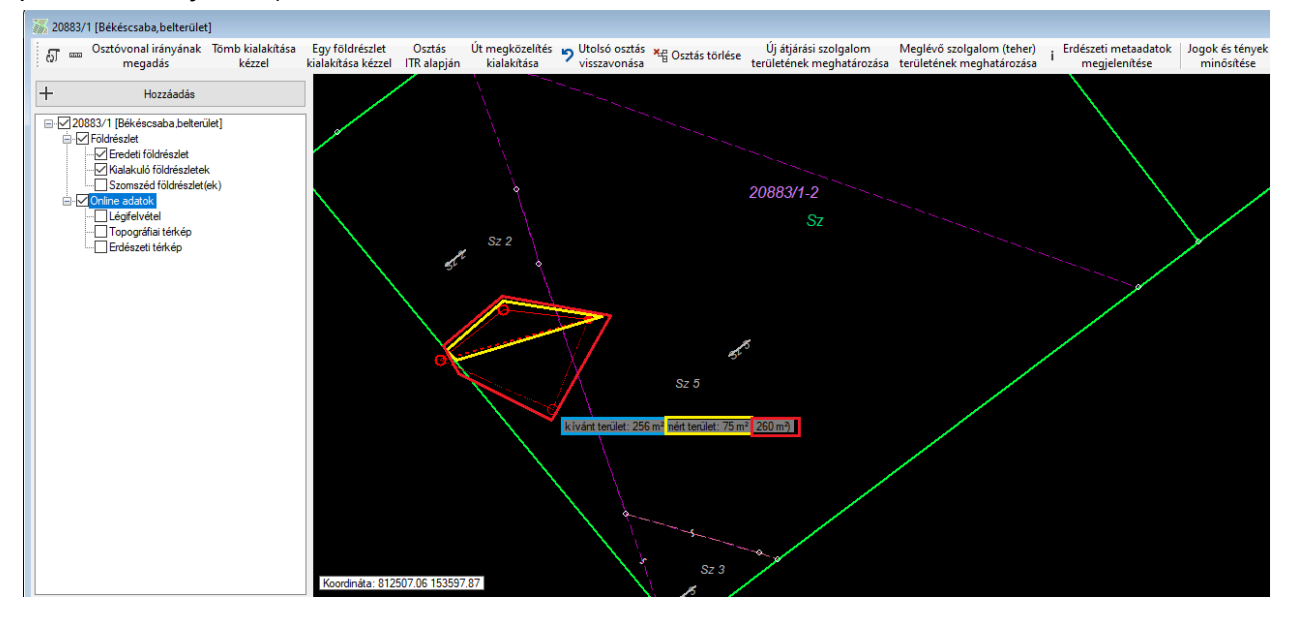

Téves azonosítás esetén jobb egér gombra kattintva a már meghatározott töréspontok egyenként visszavonhatók.

A megszerkesztett terület **[Enter]**-rel rögzíthető.

A tulajdoni lapon bejegyzett (kívánt) terület és a megrajzolt terület megengedett értéket meghaladó eltérése esetén a program figyelmeztetést ad.

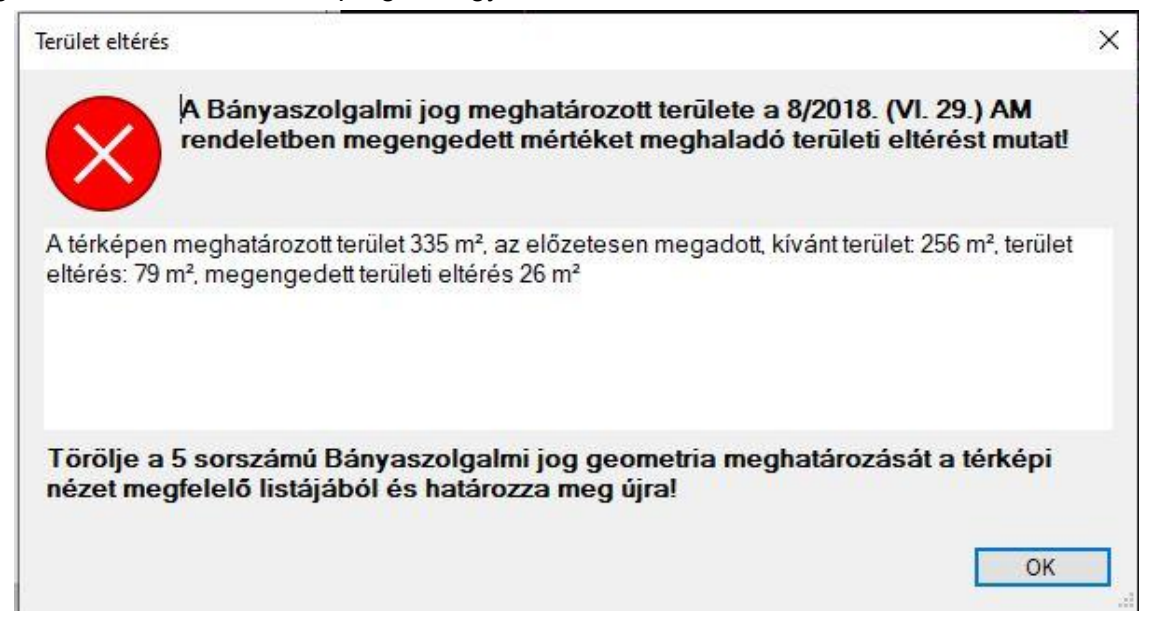

A szolgalmi terület a "Terhek" alatt jobb egér gombbal kiválasztható, törölhető és a szerkesztés újra kezdhető.

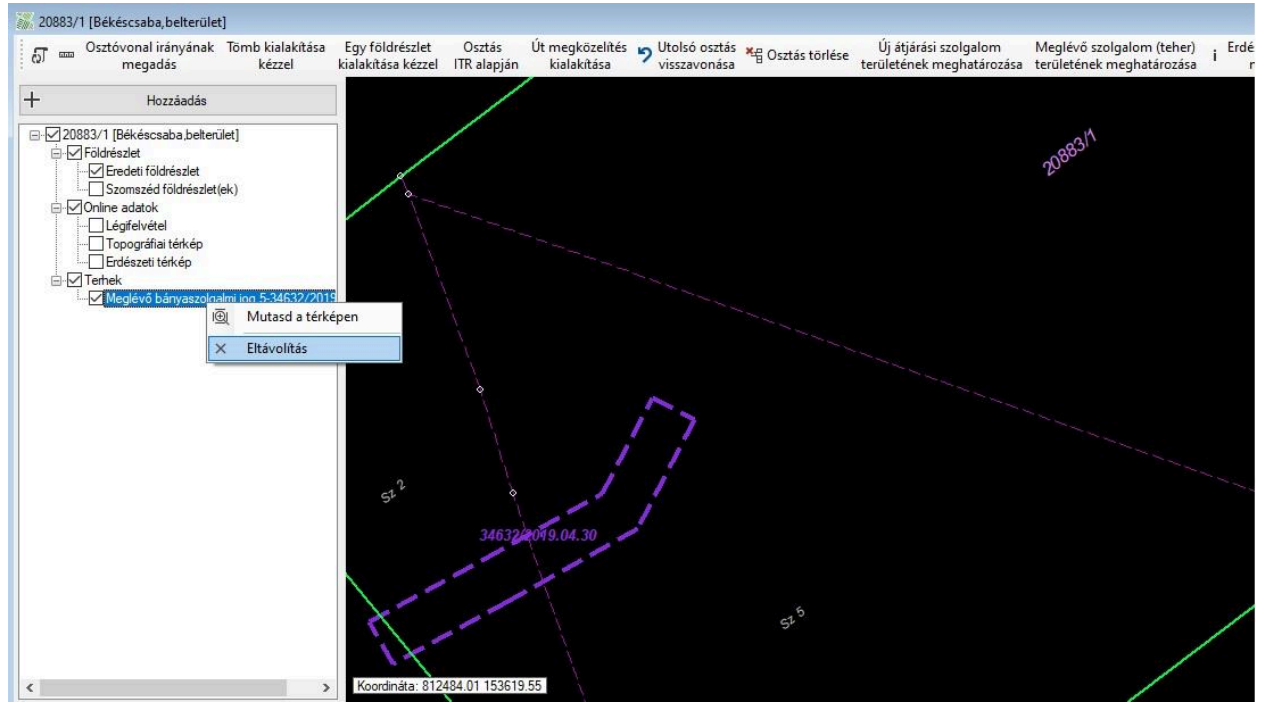

Törölni csak akkor célszerű, ha biztosak lehetünk abban, hogy a kérdéses teher nem több különböző, egymástól független területből áll.

Több részterület esetén a "Meglévő szolgalom (teher) területének meghatározása" panelen a kérdéses sorszám kiválasztásával a szerkesztés folytatható, a részterületek összegzésre kerülnek.

Az **[Enter]**-rel rögzített terület elfogadása esetén a szolgalmi terület a térkép nézeten és a "Terhek" alatt a bejegyző határozat szám megjelenítése mellett láthatóvá válik.

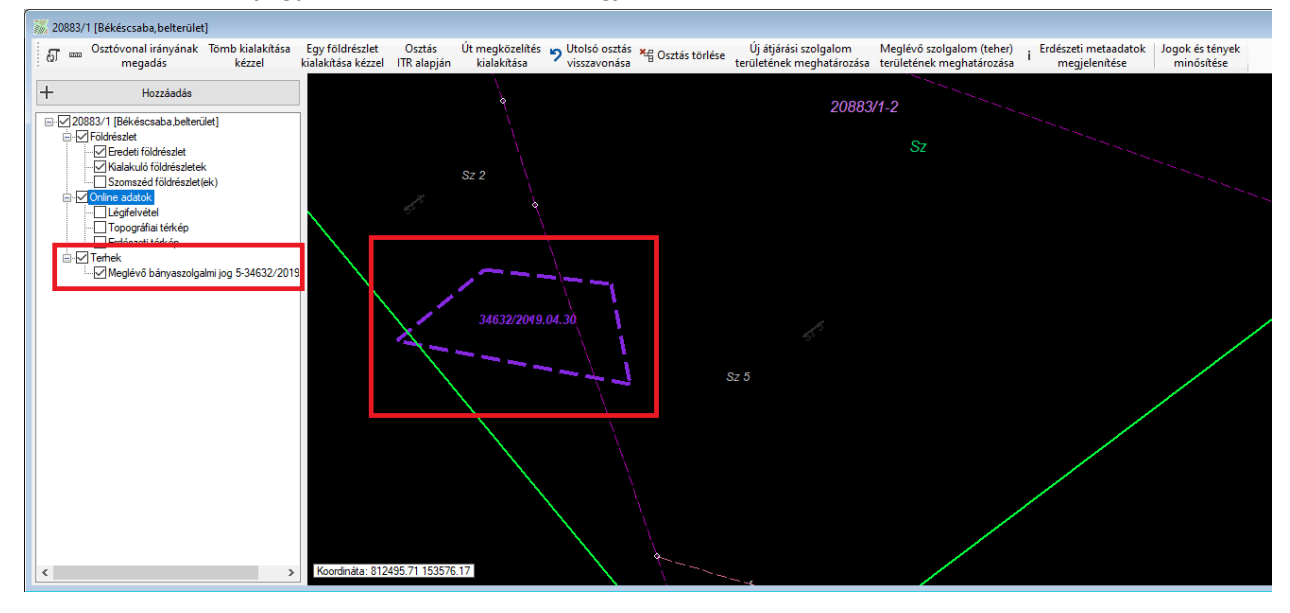

A helyhez kötött jog területe meghatározható tengelyvonallal és sávszélesség megadással is, ez általában nyomvonalas létesítményekre bejegyzett szolgalmi (vezeték) jogok esetén alkalmazható. Ha ismerjük a biztonsági övezet sávszélességét, akkor ez a "Szélessége méterben" beviteli mezőben cm élességgel megadható.

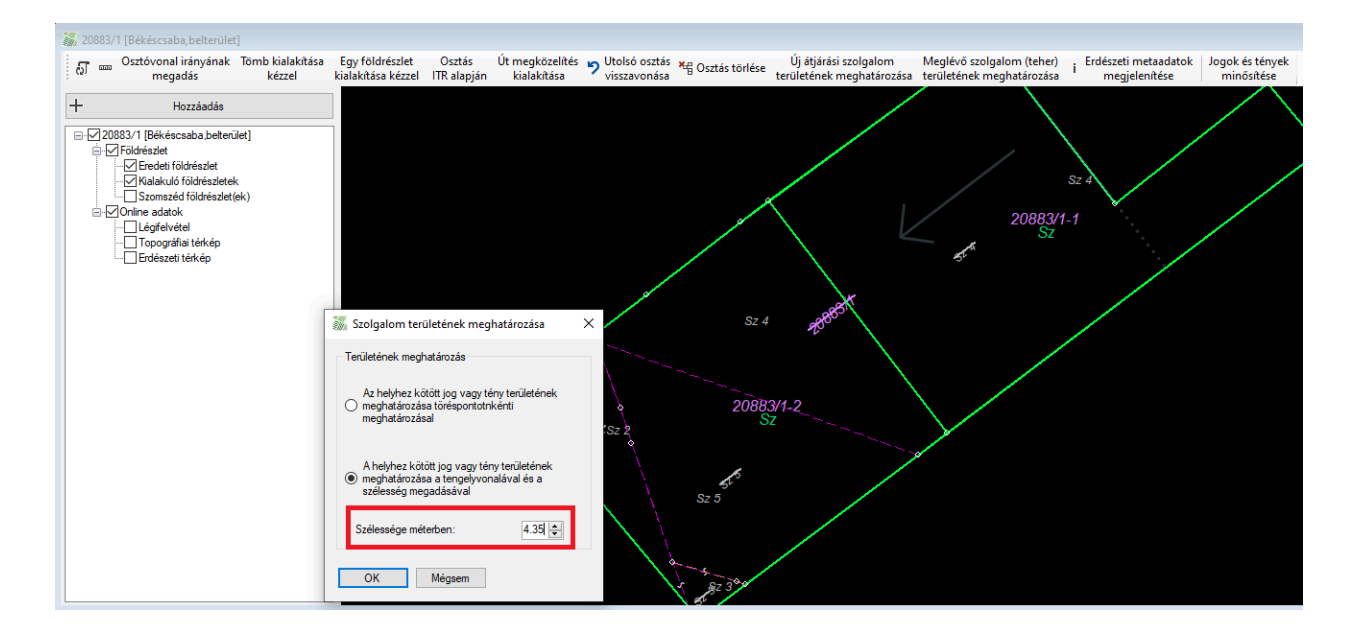

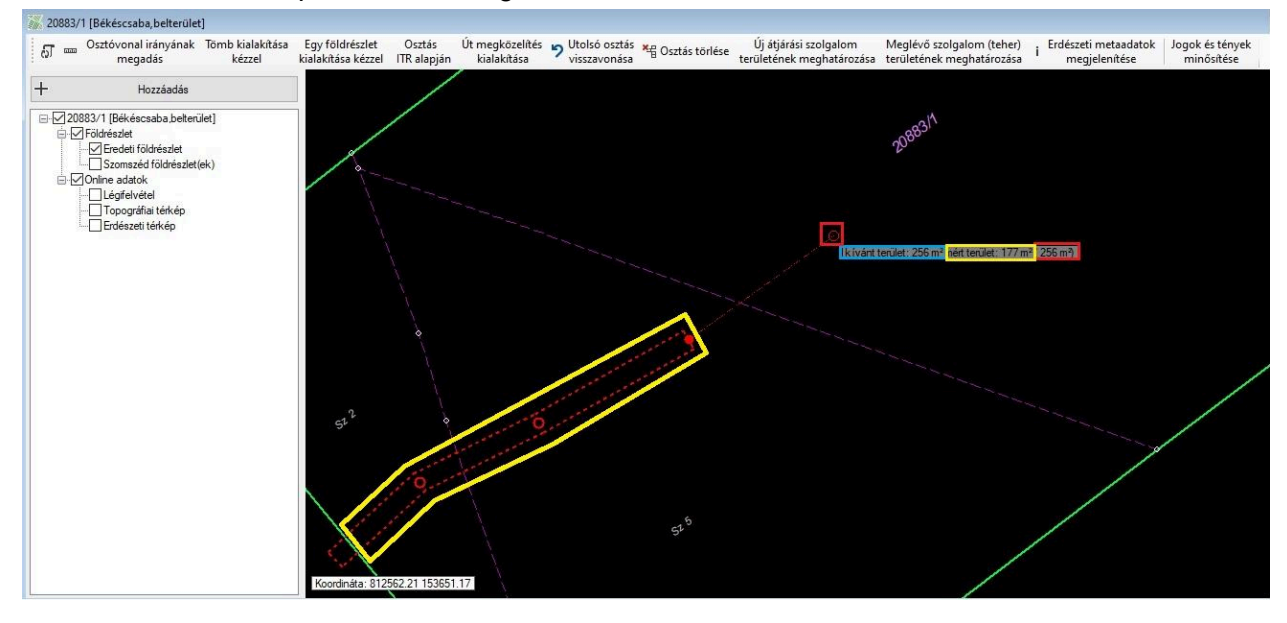

A szerkesztés a töréspontonkénti meghatározásnál leírtakhoz hasonlóan történik.

A "Meglévő szolgalom (teher) területének meghatározása" panelen a "Meghatározott terület" oszlopban a feldolgozás nyomon követhető. Amennyiben olyan jogot választunk, ahol a terület már meghatározásra került, akkor a program figyelmeztetést ad.

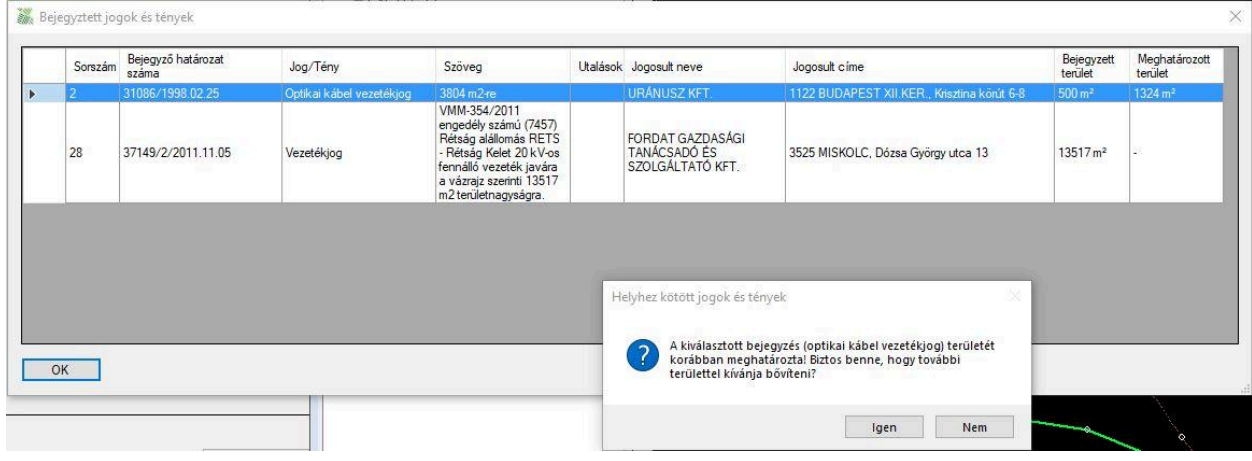

A szerkesztés azonban folytatható, az adott szolgalmi jog további, a korábbiakban szerkesztett területektől független, újabb részterületekkel kiegészíthető (pl. ha a vezeték a földrészletet több különálló helyen is érinti).

Több, egymástól független részen történő érintettség esetén a részterületek összegzésre kerülnek, ezért ilyen esetekben a tulajdoni lap bejegyzés szöveges részben esetlegesen meglévő területi adatot a kívánt terület beviteli mezőben az utolsóként meghatározásra kerülő részterületnél célszerű megadni.

A helyhez kötött jogok és tények feldolgozásához az ingatlanügyi hatóságtól, vagy a jogosulttól átvett vektoros térképi állományok (DXF, IBN, SHP), szkennelt raszter térképek (TIF), fájlban meglévő (TXT, CSV) és kézi adatbevitellel előállított koordináta jegyzékek, mint háttér állományok használhatóak fel a geometria kialakításához.

### <span id="page-35-0"></span>Bejegyzett, helyhez kötött jogok feldolgozása vektoros térképi állomány alapján

A művelet megkezdése előtt az offline háttér állományok közé be kell töltenünk a vonatkozó vektoros térkép adatfájlt.

A listában szereplő elemek közül kiválaszthatjuk, hogy mely bejegyzéssel kívánjuk összerendelni a most meghatározott geometriát. Sikeres összerendelést követően, a földrészletet tartalmazó térképi ablakon, a terhek között megjelenik az új elem.

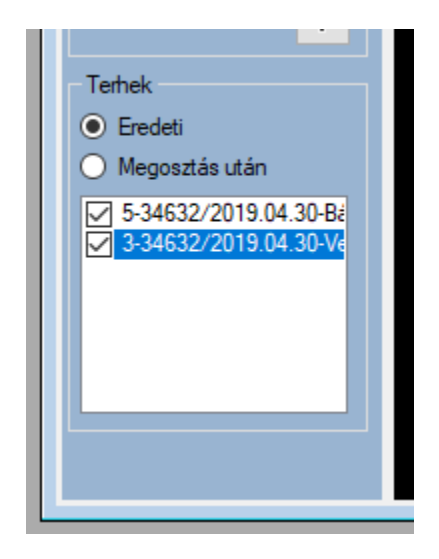

Továbbá a térképi nézeten megjelenik az újonnan meghatározott geometria.

Amennyiben olyan bejegyzést választunk, melyhez már korábban rendeltünk geometriát, az alkalmazás kiegészítésnek hozzáadja a jelenlegi geometriát.

Az így előkészített teher bejegyzéseket az alkalmazás minden osztást követően szétosztja a kialakuló új földrészletekre, területi mértékükkel együtt feltünteti a területkimutatáson.

### <span id="page-36-0"></span>Bejegyzett, helyhez kötött jogok feldolgozása raszter állományok alapján

Amennyiben olyan raszter állományról szeretnénk digitalizálni amely már rendelkezik geo-referenciával (a raszterkép EOV rendszerbe van transzformálva), azt először a háttér térképek közé kell betölteni.

A **[Meglévő szolgalom (teher) területének meghatározása]** gomb megnyomásával elindul egy olyan digitalizáló eszköz, amellyel a térképi nézet felett szabadon, a raszter állomány pontjait megjelölve határozhatjuk meg a szolgalommal terhelt területet (pl. biztonsági övezetet), hasonlóan az előzőekben leírtakhoz.

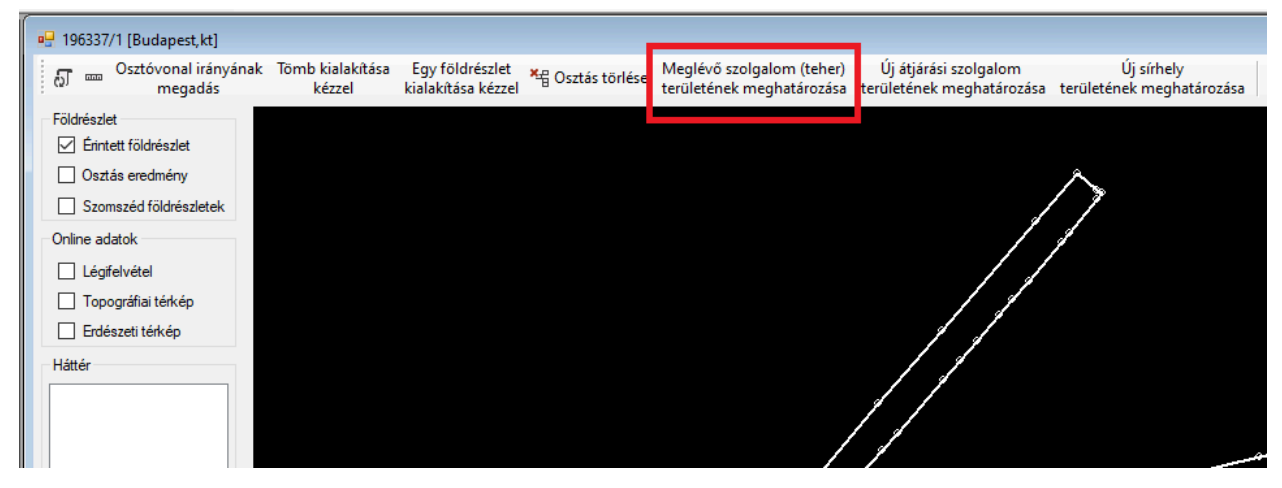

Az **[Enter]** billentyű megnyomásával lezárhatjuk a rajzolást és a "CAD állomány alapján" módszernél ismertetett módon, össze kell rendelni egy tulajdoni lapi bejegyzéssel.

## <span id="page-37-0"></span>Sírhely azonosítása

Amennyiben az NFK által szolgáltatott adatok szerint a földrészleten sírhely található, akkor ennek tényét a "Jogok és tények minősítése" panelen rögzíthetjük.

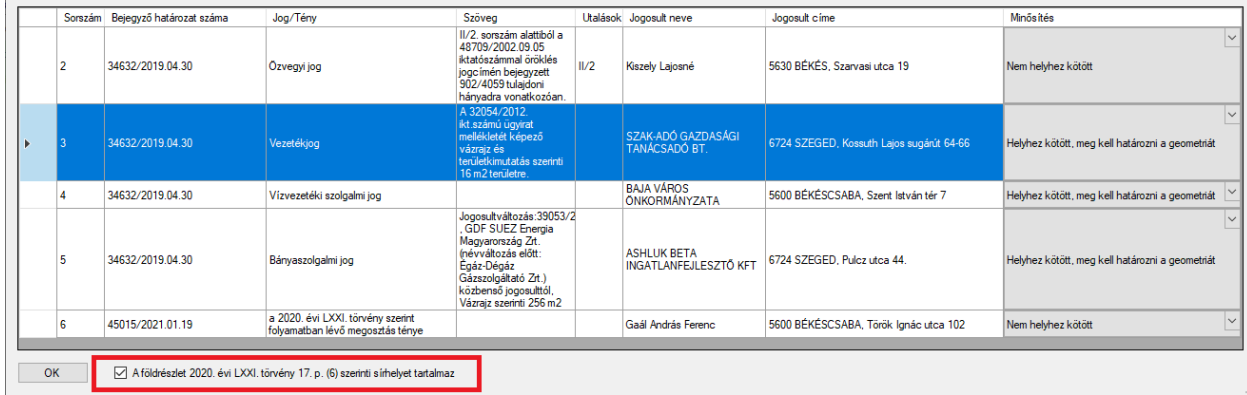

Ha az érintett földrészletben a Magyar Állam tulajdoni hányaddal rendelkezik, és a sírhely a rendelkezésre álló online és offline háttér adatok alapján azonosítható, akkor a Magyar Állam tulajdonába kerülő ingatlant úgy kell kialakítani, hogy a sírhely szerinti terület az állam tulajdonába kerüljön. Ebben az esetben a területi minimumra és a bekebelezésre vonatkozó rendelkezések alkalmazásának az állammal szemben nincs helye.

## <span id="page-37-1"></span>Osztás sorrend meghatározása

Az osztás sorrend meghatározásában az **'Osztás sorrend'** nézet segít. Ezen megjelenik az ügyhöz tartozó összes földrészlet.

Alaphelyzetben a földrészlet összes tulajdonosa külön sorszámon szerepel. A több, különböző tulajdonilap bejegyzéssel rendelkező, rendre megegyező személyi azonosító adatokkal bejegyzett tulajdonosok egy sorszám alatt, összevont tulajdoni hányaddal jelennek meg.

Az a tulajdonos, aki a tulajdoni lapon több, különböző bejegyzés alatt különböző személyi azonosító adatokkal került bejegyzésre, több sorszámmal jelenik meg az **'Osztás sorrend'** nézeten.

Az osztás sorrend kialakítása előtt sorbarendezés lehetséges a tulajdonosok nevei szerint ABC sorrendben, illetve az átlag terület értéke szerint növekvő sorrendben.

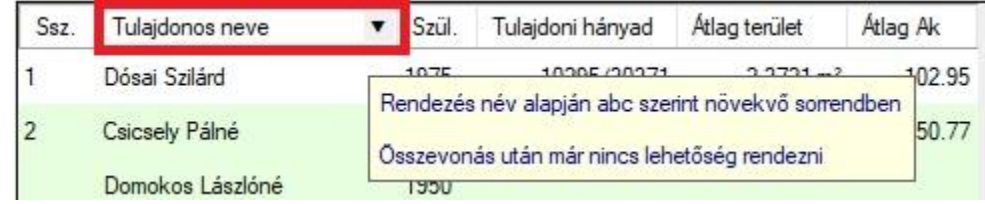

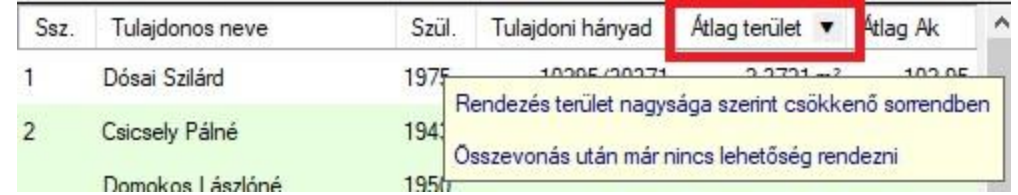

Az kurzorral kijelölt aktuális sorszám a képernyőn sárga színnel jelenik meg.

A kurzort a sorszámra húzva megjeleníthető az adott tulajdonos tulajdoni lapon bejegyzett összes tulajdoni hányada a bejegyző határozat számokkal együtt.

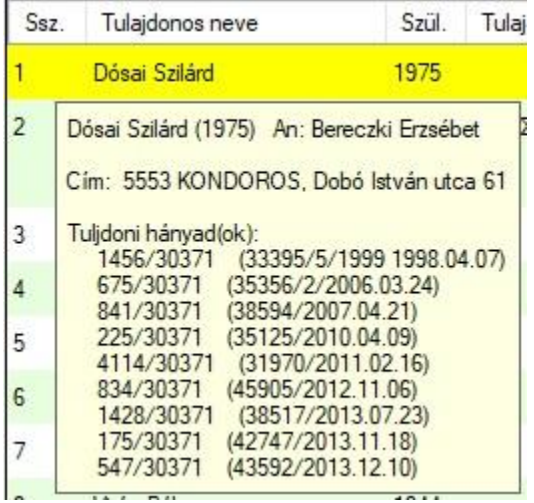

A kurzort az "Átlag terület"oszlopban a terület értékre húzva információt kapunk a terület oszthatóságáról.

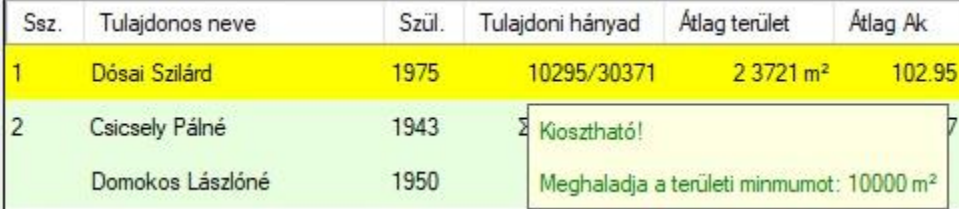

A területek 3 különböző színnel jelenhetnek meg.

 $\bullet$  Fekete  $2463 \text{ m}^2$ 

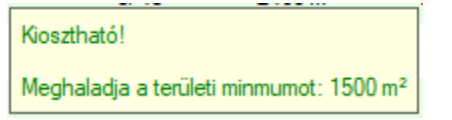

A terület az osztás során biztosan el fogja érni a területi minimumot.

Sötét piros 1231 m<sup>2</sup>

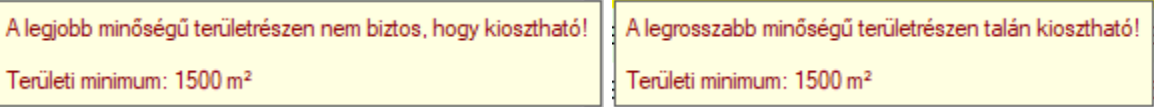

A terület több eltérő minőségi osztály érintettség mellett aranykorona arányos osztás esetén nem biztos, hogy eléri a területi minimumot.

 $\bullet$  Piros  $615 \text{ m}^2$ 

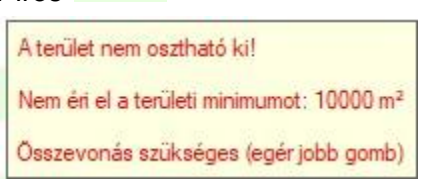

A terület az osztás során biztosan nem éri el a területi minimumot.

Ebben az esetben mindenképpen összevonás szükséges egy másik tulajdonossal!

A területi minimum értéke az érintett földrészlet fekvésétől és művelési ágaitól függően 1500 m² vagy 3000 m² vagy 10000 m² lehet (részletezés: FOKTF Tv. 11. §)

Amíg a földrészletben van területi minimumot biztosan el nem érő terület a helyrajzi szám mellett Csoportosítandó figyelmeztetés jelenik meg.

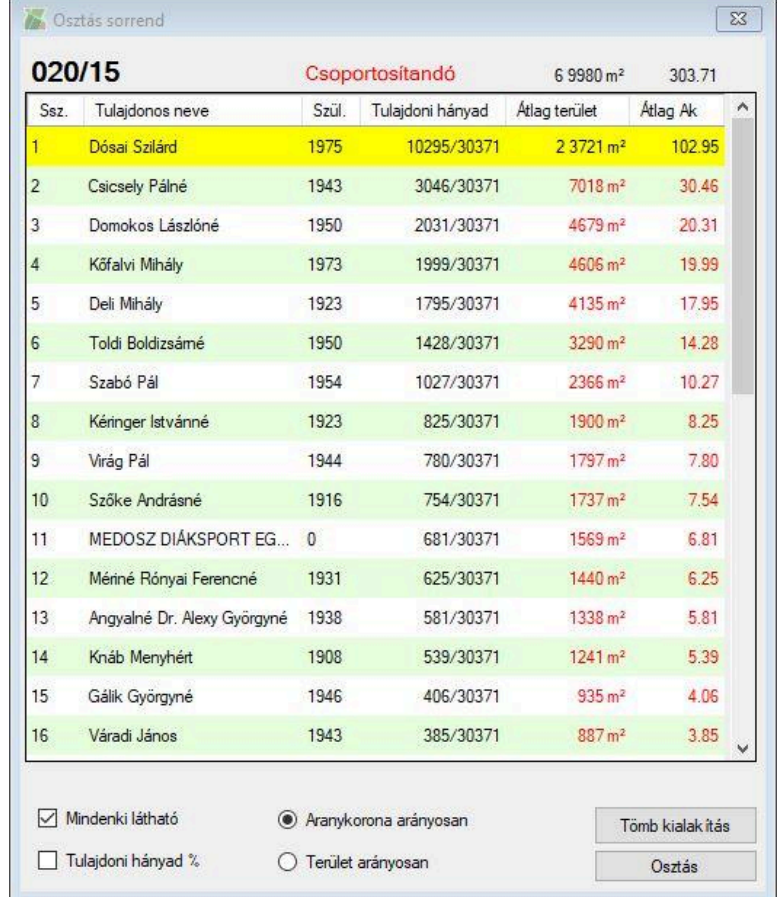

Egér jobb gomb lenyomására lebegő menüből választhatunk:

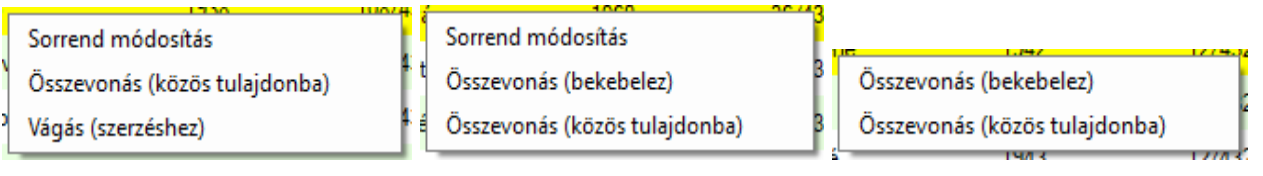

A lebegő menü tartalma attól függően változik, hogy a terület milyen viszonyban van a területi minimummal.

Pl. a biztosan osztható, területi minimumot elérő tulajdonrészt nem lehet bekebelezni, vagy a biztosan területi minimumot el nem érő területet nem lehet vágni.

● Sorrend módosítás

A mozgatás új helyét egy zöld vonal mutatja a táblázatban

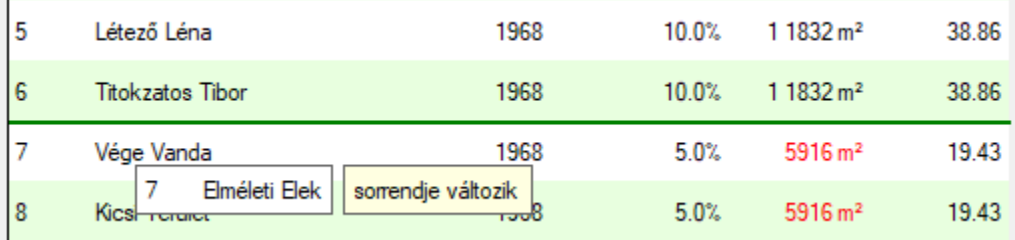

Egér bal gomb megnyomására változik a sorrend, egér jobb gomb megnyomására visszaáll az eredeti állapot. Sorrendet változtatni több földrészletet érintő ügy (földcsere) esetén is csak saját földrészletben lehet.

● Összevonás (bekebelez)

Kiválasztott tulajdonost egy másik tulajdonos kebelezi be.

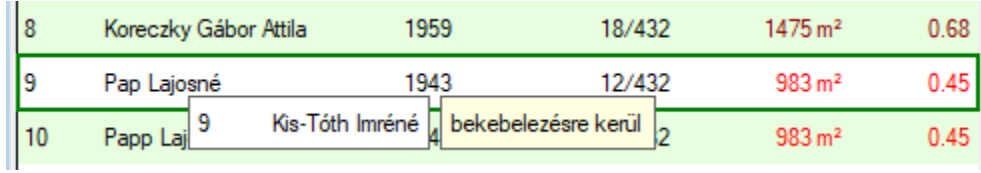

Bekebelezés esetén halványabban 'bekebelezve' felirattal jelenik meg a tulajdonos és a tulajdoni hányada, területe és aranykorona értéke hozzáadódik a bekebelező tulajdonoshoz.

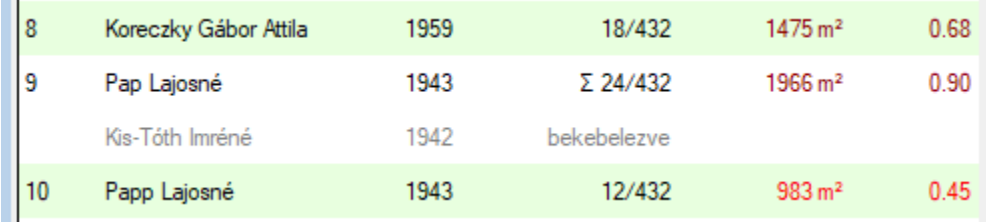

A bekebelezéssel kapcsolatban felhívjuk a figyelmet arra, hogy a FOKTF Tv. 12. §-ban foglaltak szerint csak az a tulajdonostárs kebelezhető be, aki

a 6. § (4) bekezdés szerint megegyezés alapján nem kerül egy új földrészletben közös tulajdonba, vagy

a 7. § (1) bekezdés szerint tulajdoni hányadtól eltérő egyezség nem jön létre, vagy

a 7. § (2) bekezdés szerint földcserével sem tud létrehozni területi minimumot elérő földrészletet.

Felhívjuk a figyelmet továbbá arra, hogy a FOKTF Tv. 17. § (1) szerint bekebelező tulajdonostárs csak az lehet, aki

a) az adott ingatlanban legalább 3 éve rendelkezik tulajdonrésszel;

b) tulajdonrészét öröklés jogcímen szerezte; vagy

c) tulajdonrészét közeli hozzátartozójától szerezte.

Összevonás (közös tulajdonba)

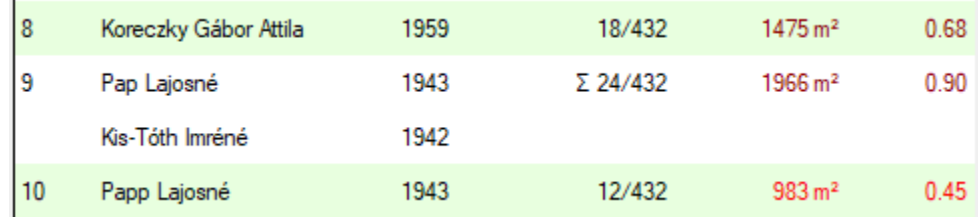

Megállapodás alapján közös tulajdonba is kerülhetnek a tulajdonosok. Pl. területi minimumot el nem érő tulajdonosok tulajdonközösségben már elérhetik a kiosztható területi értéket.

● Vágás (szerzéshez)

Területi minimumot elérő tulajdonos dönthet úgy hogy kétfelé vágja a területét megadott négyzetméter alapján.

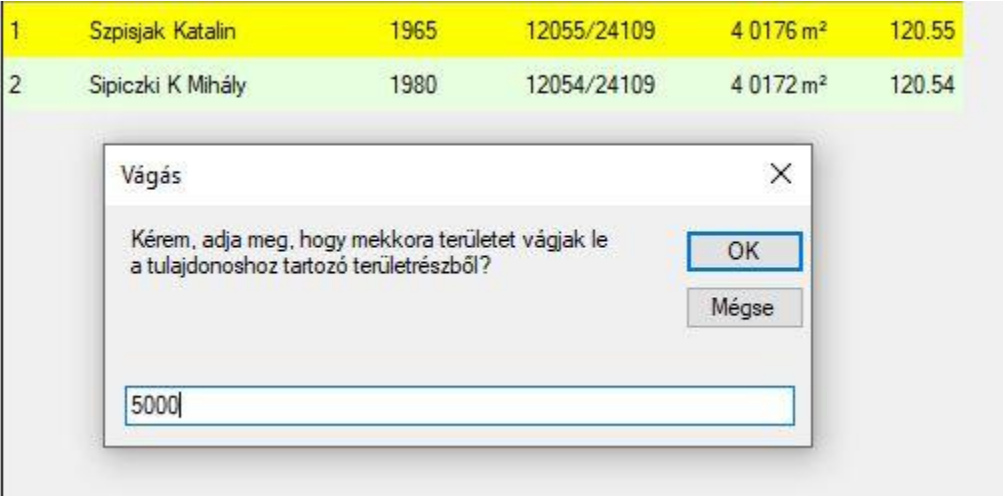

A vágással részekre osztott sorszámok tulajdoni hányadai csillaggal jelölésre kerülnek és a vágott területi érték szerint módosulnak.

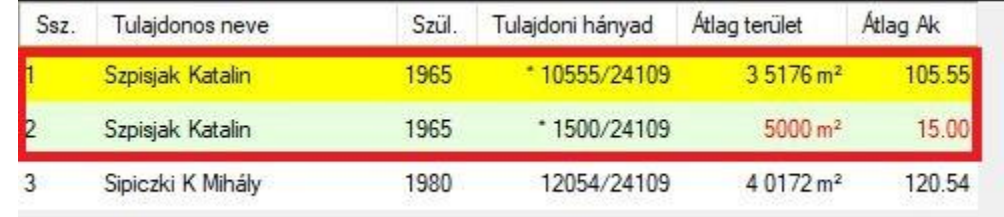

Az **'Összevonás(átad)'** választásával a vágott tulajdonrész megállapodás alapján másik tulajdonoshoz kerülhet.

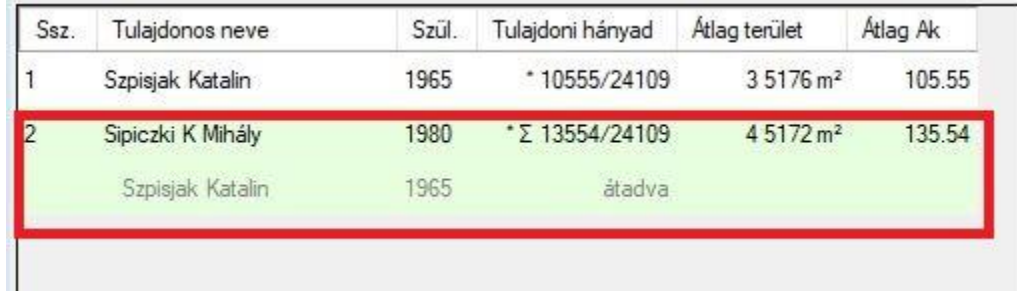

Ha a vágott területrész is eléri a területi minimumot, akkor maradhat önálló sorszám alatt, így két külön helyrajzi számot kaphat a tulajdonos.

Felhívjuk a figyelmet arra, hogy a FOKTF Tv. 17. § (1) szerint vágott területrészt szerző tulajdonostárs csak az lehet, aki

a) az adott ingatlanban legalább 3 éve rendelkezik tulajdonrésszel;

b) tulajdonrészét öröklés jogcímen szerezte; vagy

c) tulajdonrészét közeli hozzátartozójától szerezte.

● Vágás megszüntetése

A vágott területrész visszakerül az eredeti tulajdonoshoz.

● Összevonás megszüntetése

Az összevonás vissza is vonható, ha egér jobb gomb megnyomásával az **[Összevonás megszüntetése]** lehetőséget választjuk.

Az oszthatóság (területi minimum elérése) érdekében a tulajdonosok egy sorszám alatt csoportosíthatók. A csoportoknak csak a sorrendje változtatható. A csoportosítás módosítása csak az összevonás megszüntetését követően lehetséges.

Terület csere

Amennyiben egy tulajdonos az adott ügyben érintett minden földrészletben tulajdoni hányaddal rendelkezik, akkor az érintett földrészletekben megmaradó tulajdoni hányadok változatlan hagyása mellett terület cserét kezdeményezhet egy másik tulajdonossal, akinek szintén van tulajdonrésze az adott földrészletekben.

## <span id="page-44-0"></span>Párhuzamos osztás

A párhuzamos osztás során olyan földrészletek keletkeznek, melyeknek 2-2 oldala egymással párhuzamos. Ezen oldalak irányát az osztóvonal iránya határozza meg. Az osztás két lépésből áll. Elsőre a térképi nézeten meg kell határozni a majdani osztóvonalak (kialakuló új birtokhatár vonalak) irányát. Ezt követően lehet az osztást végrehajtani.

Ha több csoportban, eltérő osztás iránnyal szükséges kialakítani az új földrészleteket (pl. a táblán belül eltérő művelés irány) lehetőség van tömbök meghatározására (lásd: osztási tömbök kialakítása). Ilyen esetben az alkalmazás rákérdez, hogy melyik tömböt szeretnénk egyedi földrészletekre osztani a meghatározott osztó vonallal.

<span id="page-44-1"></span>Egy tömbben csak egy osztóvonal irány határozható meg.

### Osztóvonal irányának kijelölése

A párhuzamos osztás során meg kell határozni az osztóvonal irányát minden, az eljárásba bevont földrészlet esetén.

Ezt az egyes térképi nézeteken az **[Osztóvonal irányának megadás]** gomb segítségével indítható műveletekkel tehetjük meg.

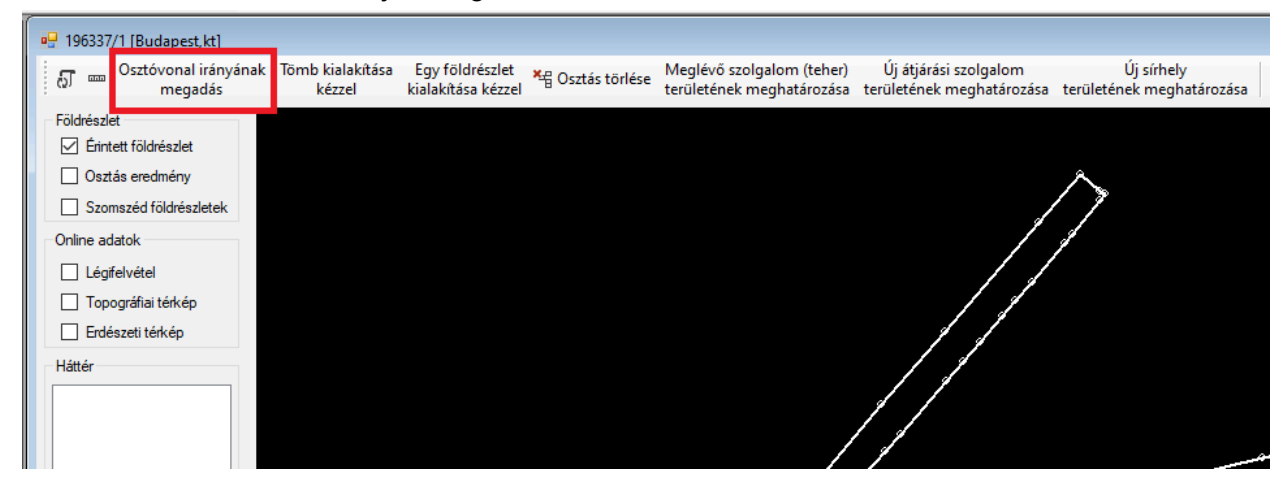

A művelet indítását követően a térképi nézeten ki kell választani két pontot, mely pont lehet szabadon, grafikusan meghatározott vagy meglévő töréspontot, az érintett földrészleten, mely pontok meghatározzák az osztóvonal irányát. Az osztásirány mindig az osztóvonal irányát figyelembe véve balról-jobbra történik.

A sikeres kijelölést követően a térképi nézeten világoskék vastag vonallal kerül megjelölésre az osztóvonal iránya. Amennyiben az aktuális képernyő méretarányban a vonal túl rövid lenne, nem látszana megfelelően a térképen, pontozott vonalként kerül meghosszabbításra.

Az osztó vonal kijelölésekor vegyük figyelembe, hogy kialakulhat olyan helyzet, amikor az osztást követően egy-egy földrészlet több foltból áll. Ilyen esetekben az alkalmazás visszautasítja az eredményt.

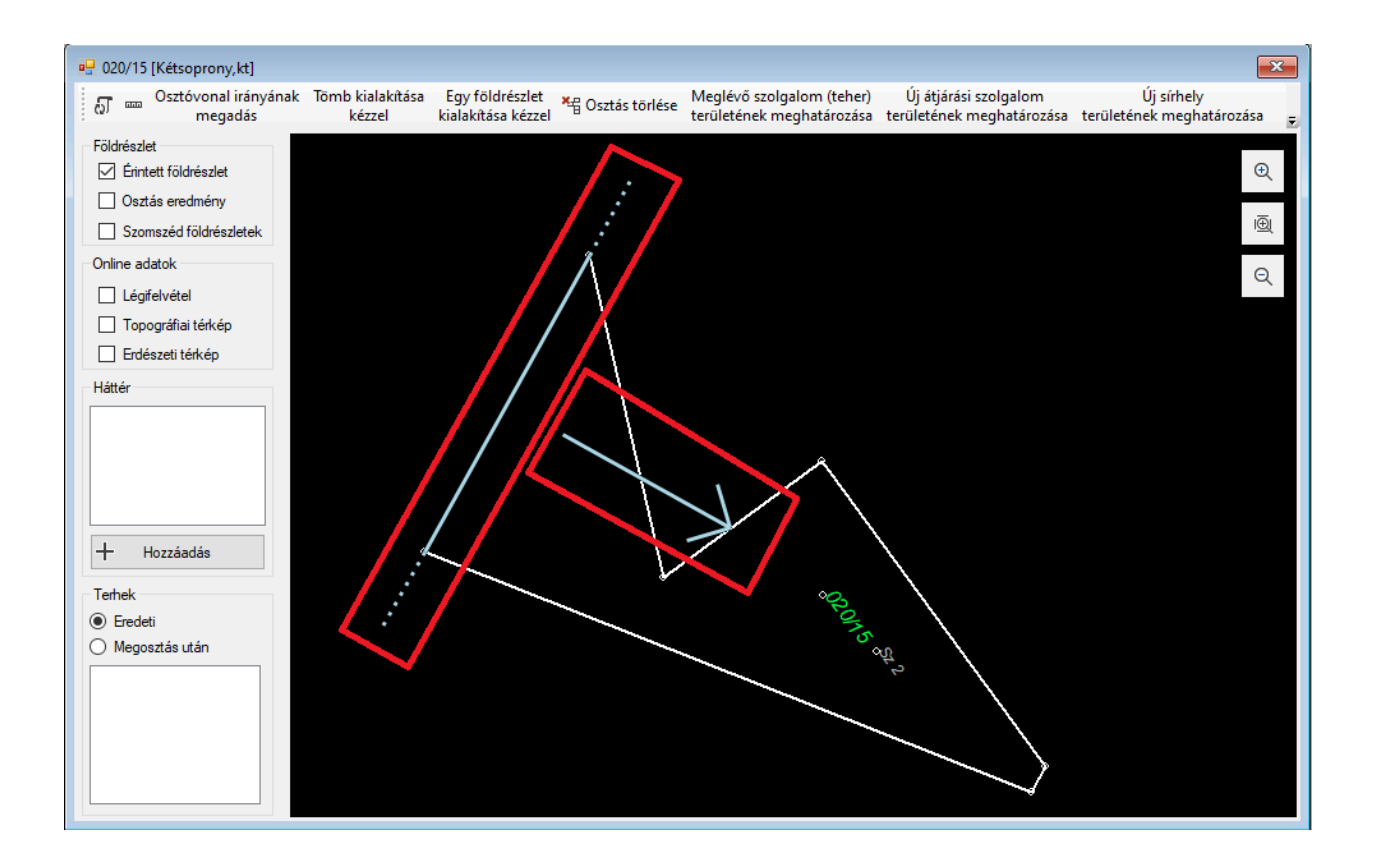

### <span id="page-45-0"></span>Osztás végrehajtása

Amennyiben sikerült kialakítani az osztási sorrendet, meghatározni az osztóvonal irányát (valamint ezzel az osztás irányát), az osztási sorrendet meghatározó ablakon található **[Osztás]** gomb segítségével végrehajthatjuk az osztást.

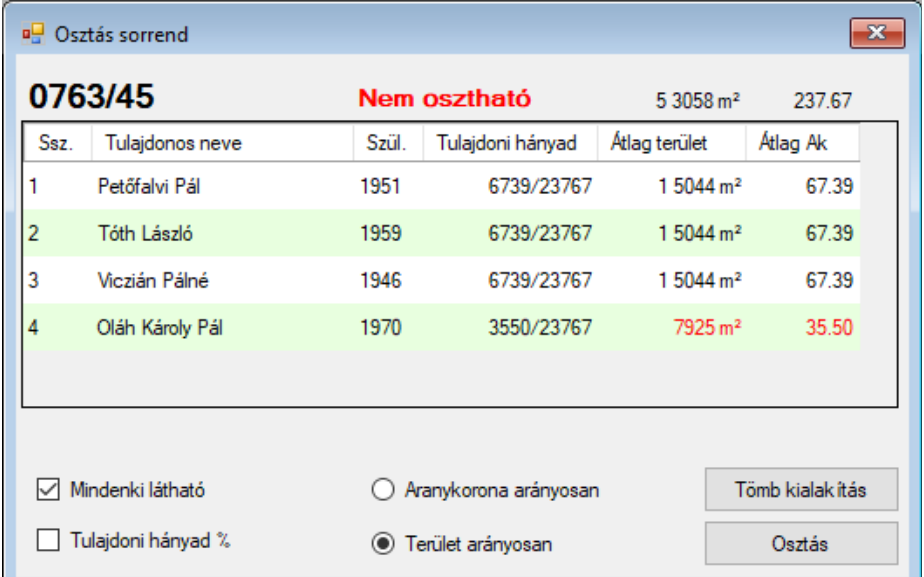

A művelet indítását követően az alkalmazás kialakítja a tervezett új földrészletek geometriáját. Ezt a térképi nézet azonnal megjeleníti. Emellett a területek és aranykorona értékeket kiszámítva feltölti a területkimutatás változás utáni oldalát, a megjegyzés oszlopban kitöltve a tulajdonos neveket.

Amennyiben az eredmény áttekintését követően változtatni kívánunk, akkor egyszerűen megváltoztathatjuk az osztási sorrendet, újra csoportosíthatjuk a tulajdonosokat vagy módosíthatjuk az osztóvonal irányát. Ezt követően az **[Osztás]** gombra kattintva az alkalmazás újra elvégzi a leosztást és módosítja a térképi nézetet, újra feltölti a területkimutatás változás utáni oldalát.

## <span id="page-46-0"></span>Osztási tömbök kialakítása

Ha több csoportban, eltérő osztás iránnyal szükséges kialakítani az új földrészleteket (pl. a táblán belül eltérő művelés irány) lehetőség van tömbök meghatározására. Az osztási tömb kialakításának két módszere van.

- Osztó vonallal párhuzamosan
- Tömb kialakítása kézzel

### <span id="page-46-1"></span>Osztó vonallal párhuzamosan

Ha osztási tömböt szeretnénk kialakítani osztó vonallal párhuzamosan akkor első lépésben az osztóvonal irányát kell meghatározni a korábban ismertetett módon.

Ha kijelöltük az osztóvonal irányát, a **[Tömb kialakítás]** gomb segítségével kezdeményezhetjük a művelet végrehajtását.

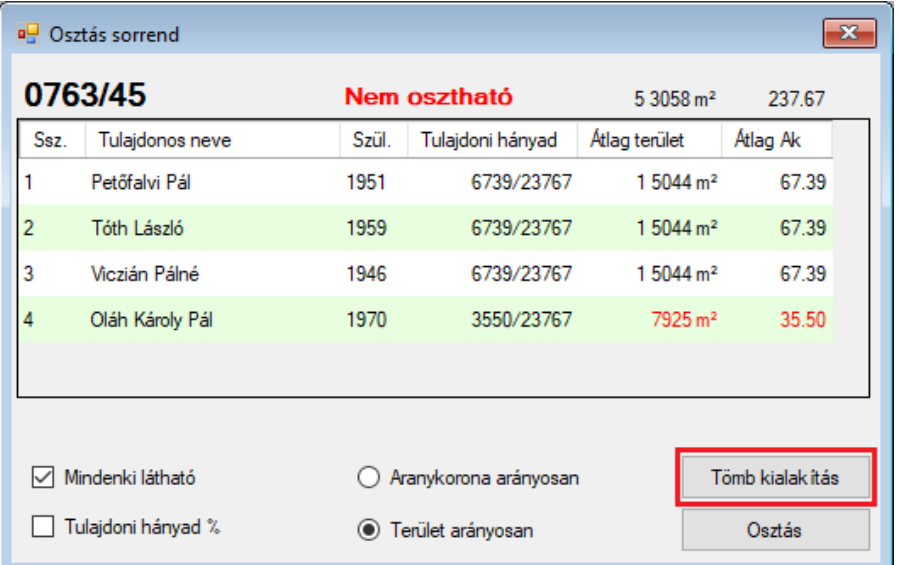

Ha még semmilyen osztás nem történt, vagy csak egy, több tulajdoni hányadot magába foglaló tömb van, akkor azt automatikusan kiválasztja az alkalmazás.

Ezt követően, egy előugró ablakon ki kell választani azt a kiosztandó tulajdonosi sorszámot, ameddig a meghatározott osztó vonallal párhuzamosan, egyben kialakításra került az összesített tulajdoni hányadnak megfelelő mértékű alakzat.

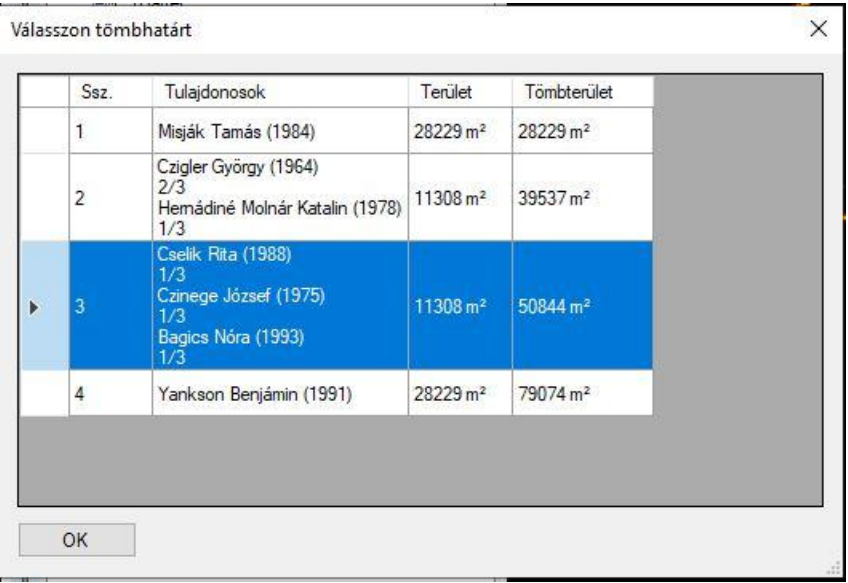

Fontos, hogy a tömb kialakításakor az előre beállított tulajdonosi sorrend alapján, az első elérhető tulajdonostól az általunk kiválasztott utolsóig kerülnek egy tömbbe.

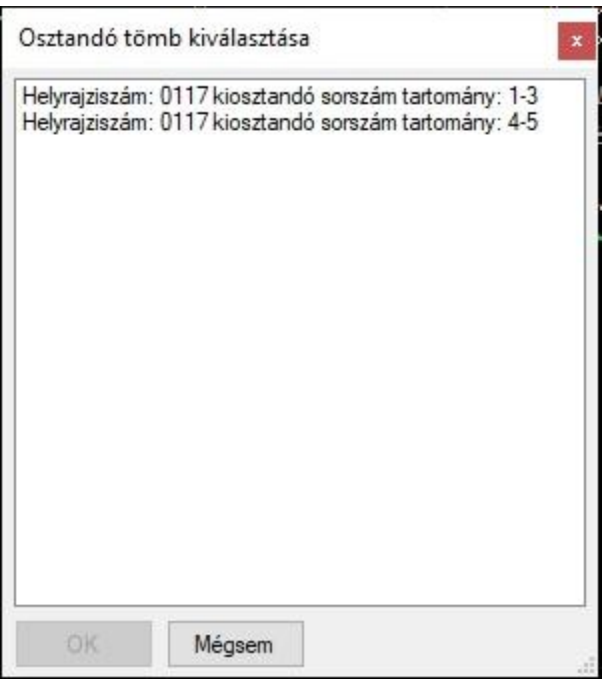

Amennyiben a földrészleten előzőleg több olyan folt is kialakult, ahol több tulajdoni hányad is egy tömbbe van rendelve, akkor ezen tömbök közül ki kell választani azt, amelyikre a jelenleg kezdeményezett további tömb kialakítás vonatkozik.

### <span id="page-48-0"></span>Tömb kialakítása kézzel

Lehetőség van tömbök kialakítására szabadon meghatározott osztási határvonal mentén. Ehhez a **[Tömb kialakítása kézzel]** műveletet kell elindítani.

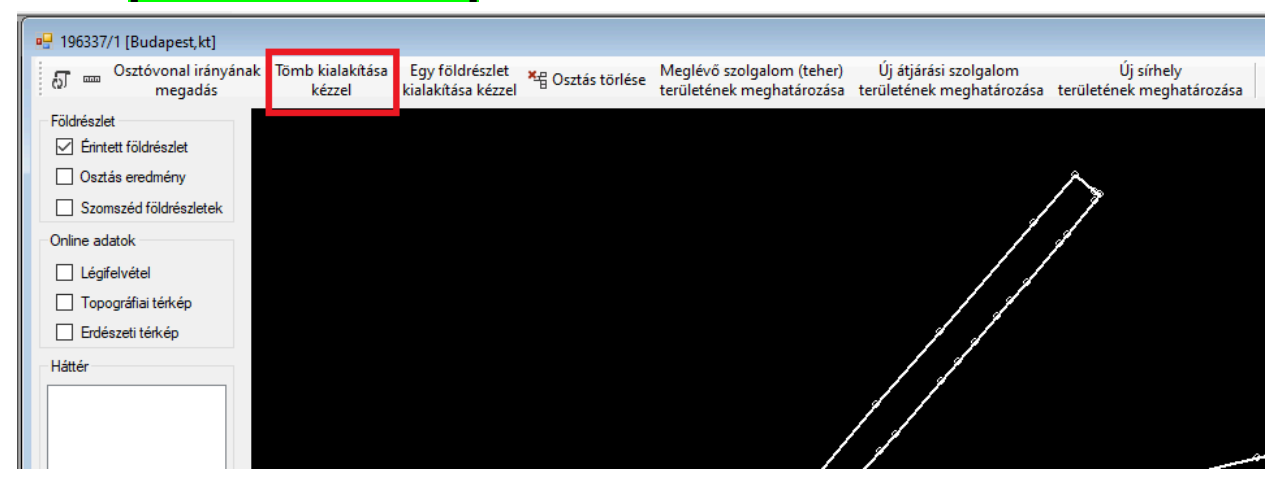

A művelet elindítását követően úgy kell egy több töréspontból álló vonallánccal lehatárolni a tömböt, hogy az első és az utolsó pont a földrészleten kívülre essen.

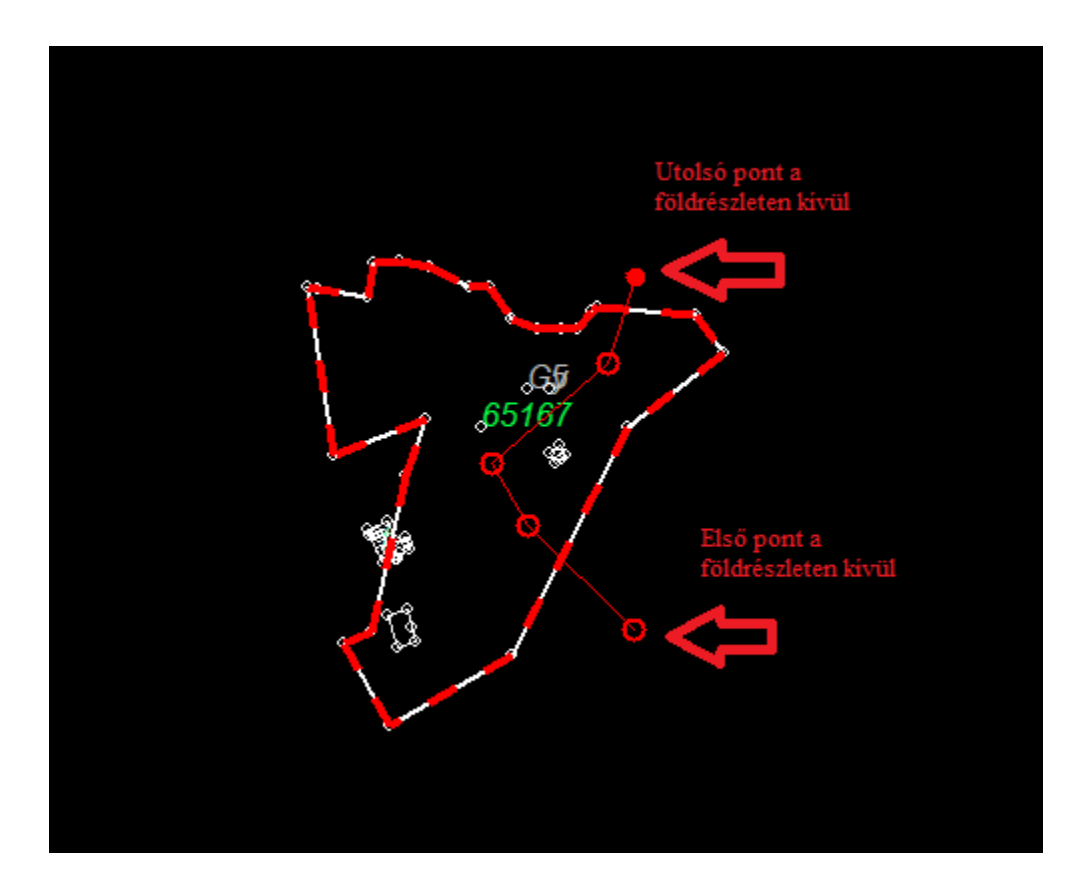

Az utolsó töréspont kijelölését követően, az **[Enter]** billentyűvel el tudjuk fogadni a pontokat.

Ezt követően az alkalmazás felajánlja, hogy a vastag, szaggatott vonallal körülhatárolt két felület közül jelöljük meg azt, amelyik az új tömb lesz. Ennek tudjuk megadni a benne kialakítandó tulajdonosok sorszámát. A második felület, amelyet nem választottunk ki, automatikusan a további tulajdonosokhoz lesz rendelve.

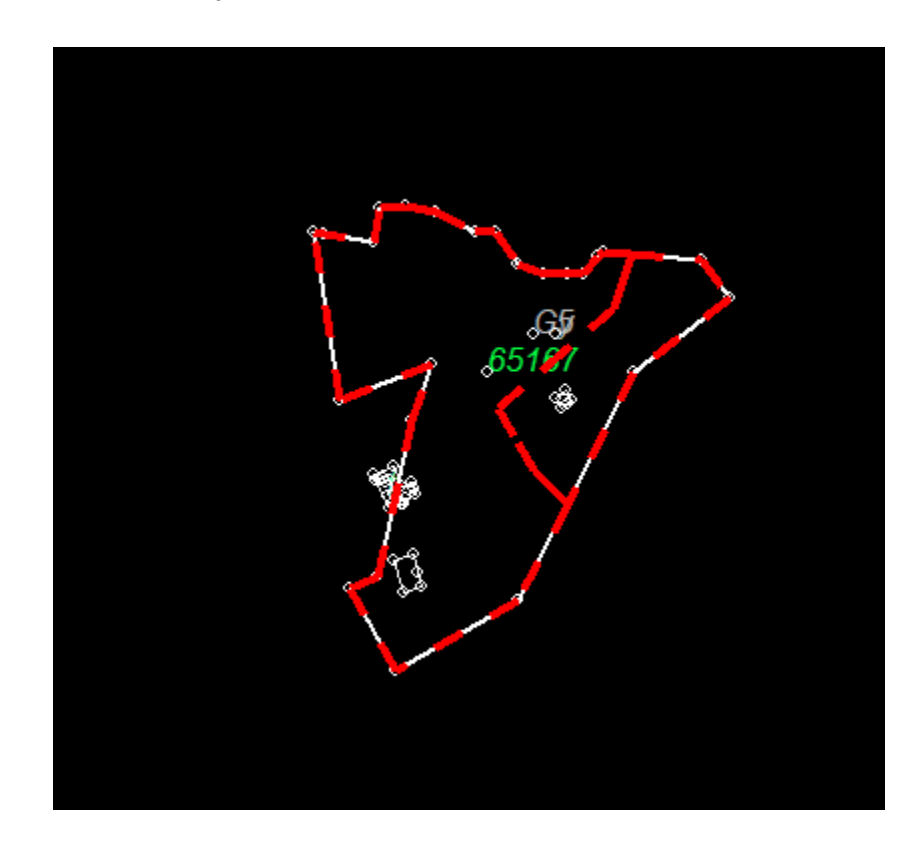

Az egérmutatóval kell a kívánt felület fölé navigálunk, ha az sárga színűre vált, bal egérgombbal a kiválasztást kezdeményezzük.

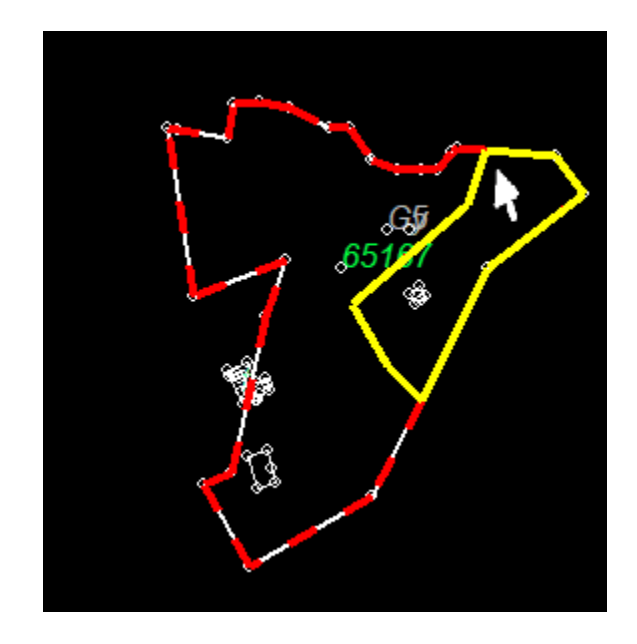

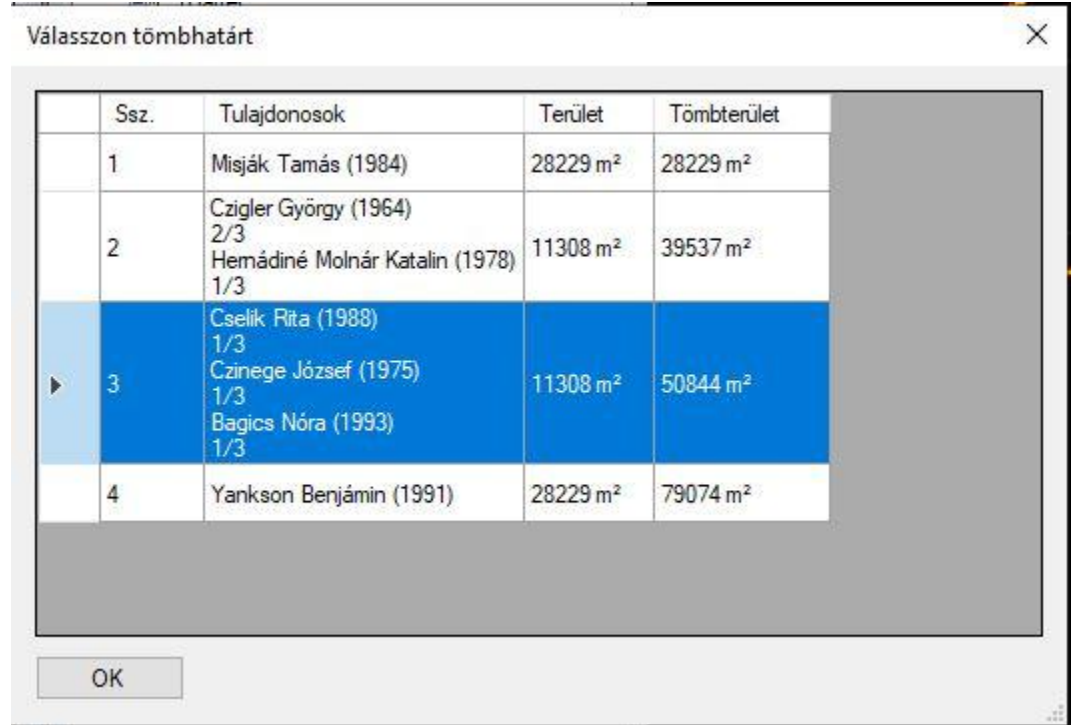

Ezt követően az előugró listában kiválasztjuk a tömb utolsó tulajdonosi sorszámát.

Fontos, hogy a tömb kialakításakor az előre beállított tulajdonosi sorrend alapján, az első elérhető tulajdonostól az általunk kiválasztott utolsóig kerülnek egy tömbbe.

A tömb osztást követően minden tömbben végre kell hajtani az egyedi földrészletek kialakítását (pl. párhuzamos osztással).

### <span id="page-50-0"></span>Egy földrészlet kialakítása kézzel

Lehetőség van egy földrészlet kialakítására szabadon meghatározott osztási határvonal mentén. Ehhez az **[Egy földrészlet kialakítása kézzel]** műveletet kell elindítani.

A földrészlet lehatárolása a "Tömb kialakítása kézzel" cím alatt leírtak szerint történik.

A lehatárolást követően az egérmutatóval kiválasztott alakzat az osztás sorrend szerint meghatározott első tulajdonos(ok) földrészlete lesz.

A további osztásokat a földrészlet fennmaradó részén lehet végrehajtani.

Egy földrészlet kézi kialakítása előre lehatárolt tömbökön belül is végezhető a fentiek szerint.

### Utolsó osztás visszavonása

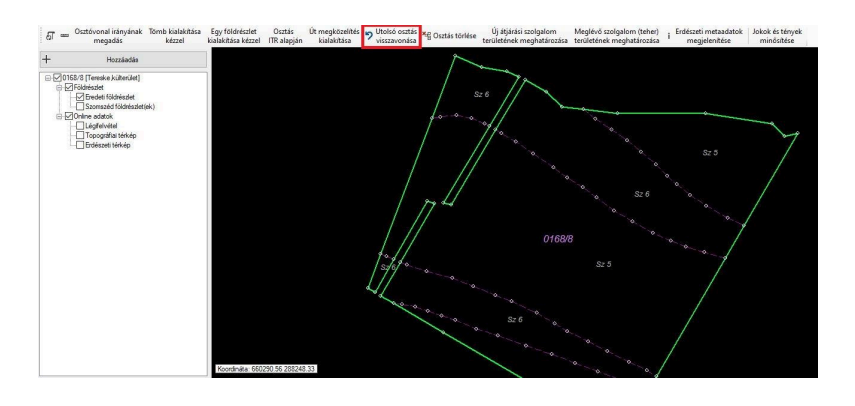

A kialakított osztóvonalak ezzel a művelettel egészen az osztás előtti állapotig egyenként visszavonhatók.

### Osztás törlése

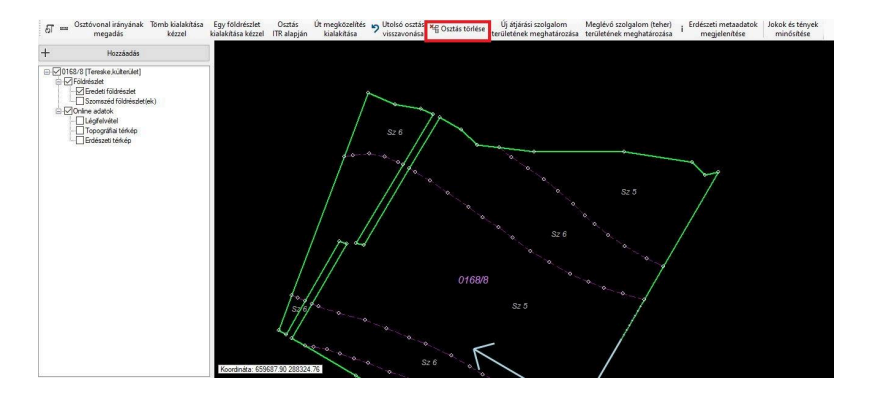

Ezzel a művelettel az osztás sorrend megtartása mellett az összes osztás egyszerre törölhető.

## <span id="page-52-0"></span>Megközelítés kialakítása

A FOKTF Tv.-ben foglaltaknak megfelelően, amennyiben a szomszédos földrészletekről nem biztosított a kialakuló földrészletek megközelíthetősége, akkor önálló út földrészlet, vagy átjárási szolgalom kialakítása szükséges.

<span id="page-52-1"></span>Út kialakítás az osztást követően történhet.

### Út megközelítés kialakítása

A megosztással keletkező földrészletek megközelíthetősége érdekében önálló földrészlet út kialakításához az **[Út megközelítés kialakítása]** műveletet kell elindítani.

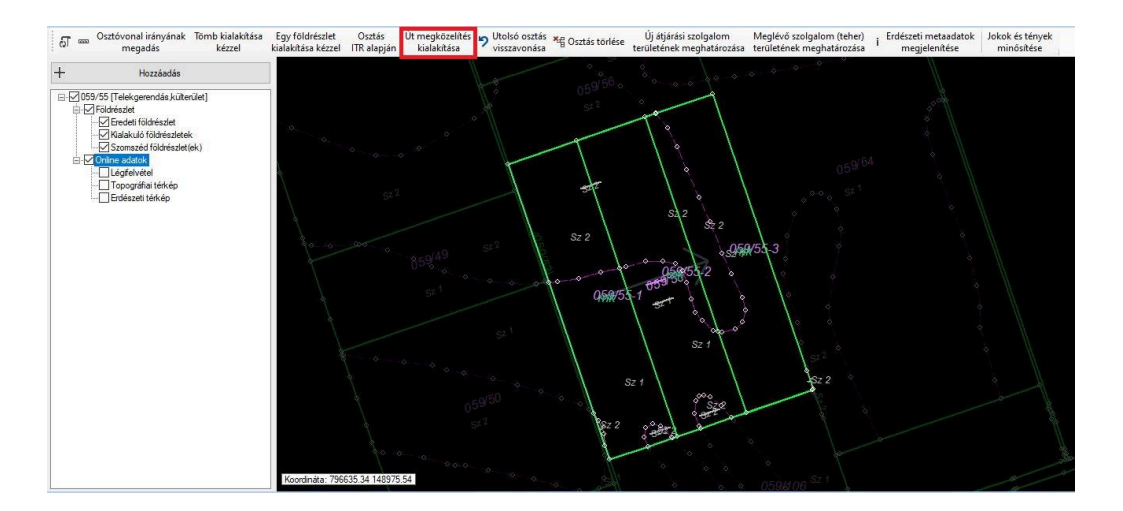

Első lépésben ki kell választanunk azt a szomszédos földrészletet, melyről a megközelítés megoldható. Ilyen lehet a szomszédos út.

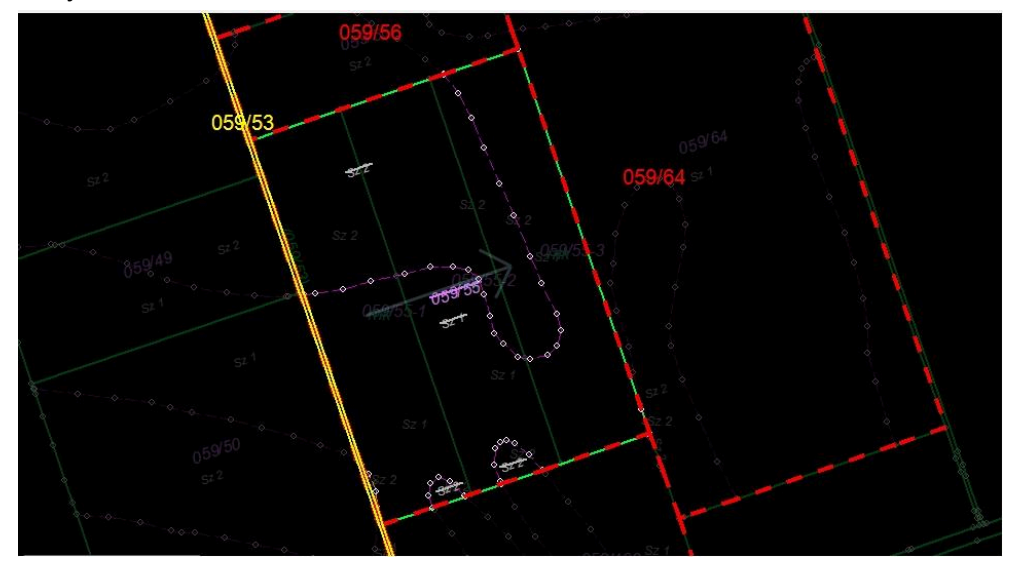

Második lépésben azt a megosztással kialakított földrészletet kell kiválasztani, melyet az út földrészlet utolsóként elér.

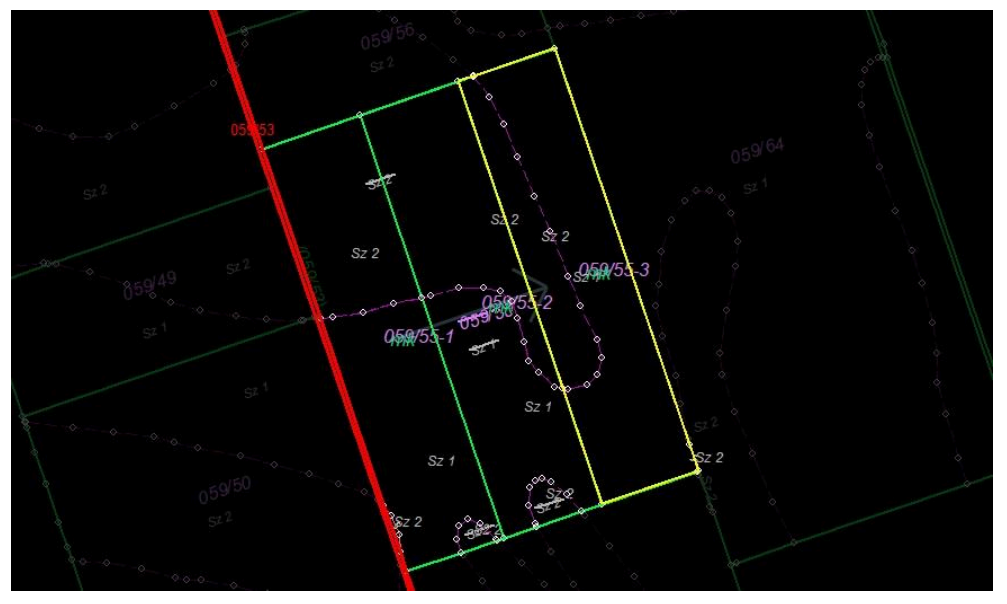

Ezt követően ki kell választanunk, hogy az út területét milyen módon határozzuk meg.

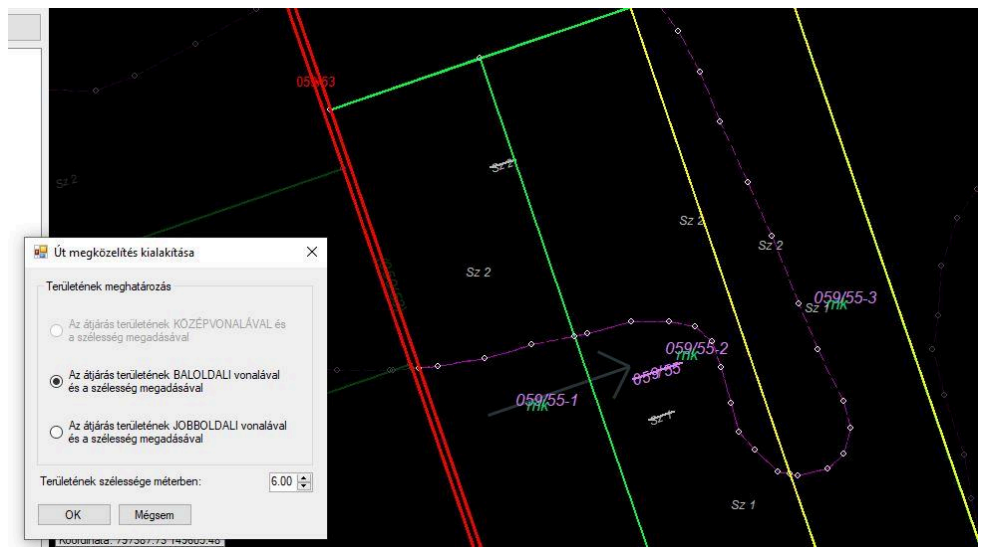

Az út szélességének megadása mellett, a BAL vagy JOBB oldalt az út kialakítás helyétől és irányától függően kell választanunk úgy, hogy a kialakításra kerülő út az érintett földrészletbe essen.

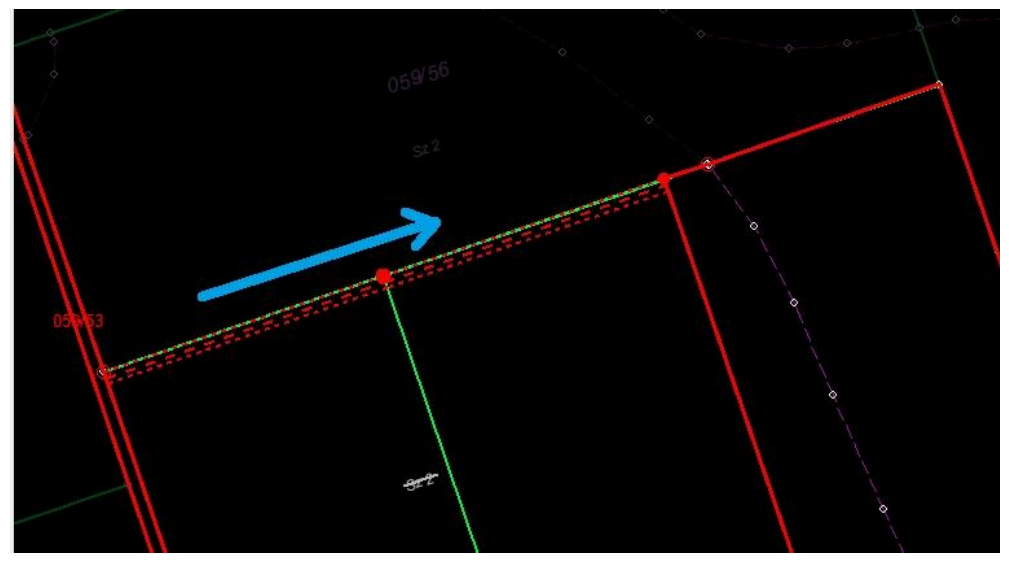

A képen a kék nyíl az út kialakítás irányát jelöli, a kialakítandó utat BAL oldali vonala mentén jelöljük.

Az alkalmazás - kijelölés közben - folyamatosan megjeleníti a kialakuló utat. Fontos, hogy a térképi meghatározás során az előzetesen kiválasztott szomszédos és úttal elérni kívánt utolsó megosztással kialakuló földrészlet között a meghatározás irányát követve az érintett telekhatár szakasz összes birtokhatár pontját sorban, folyamatosan kijelöljük.

Az utolsó pontot követően az **[Enter]** billentyűvel fogadjuk el a területet.

A kialakított út a területkimutatásban önálló helyrajzi számra kerül.

Az önálló földrészletű út kialakítása térkép nézeten az **[Utolsó osztás visszavonása]** gombbal törölhető és újra kezdhető.

Önálló földrészlet út kialakítása csak kialakult földrészlet határvonalak mentén történhet, a megosztással kialakított földrészletek önálló földrészlet úttal nem vághatók több részre.

Amennyiben a megosztással kialakult földrészletek megközelítése nem földrészlet határvonalak mentén történik, akkor átjárást biztosító telki szolgalmi jog alapítása szükséges.

Az út kialakítását követően az 'Út tulajdonosainak meghatározása' művelet segítségével lehet megadni a út leendő tulajdonosait.

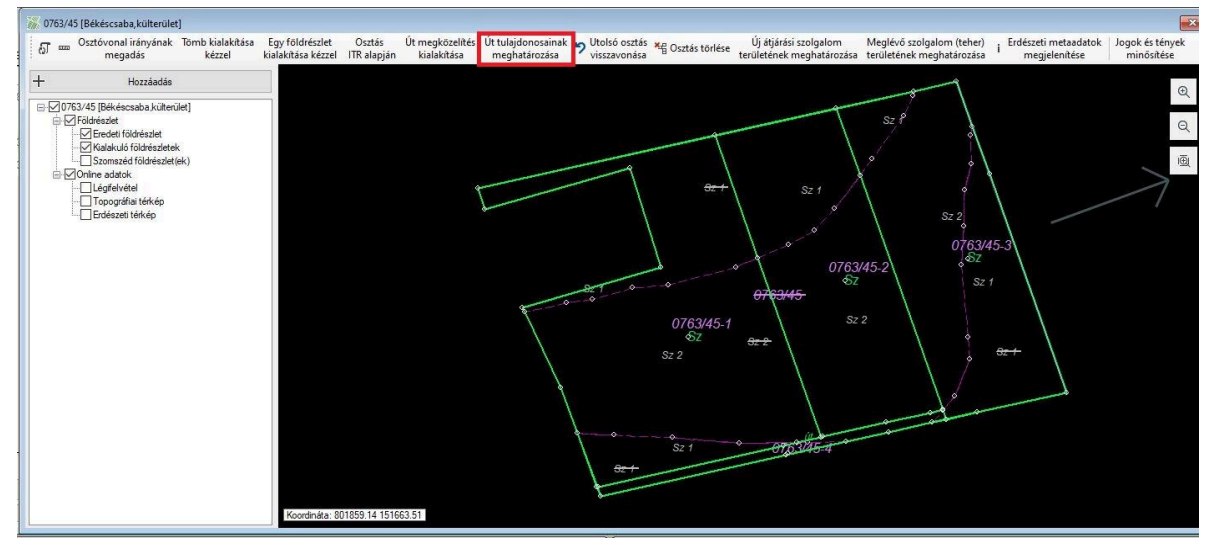

A program első alkalommal az 'Osztás sorrend' ablakon kiválasztott aranykorona vagy terület arányos osztási módszerhez igazodva, a kialakuló végleges tulajdoni hányadoknak megfelelően határozza meg az út tulajdoni hányadait is 10 000-ed értékben.

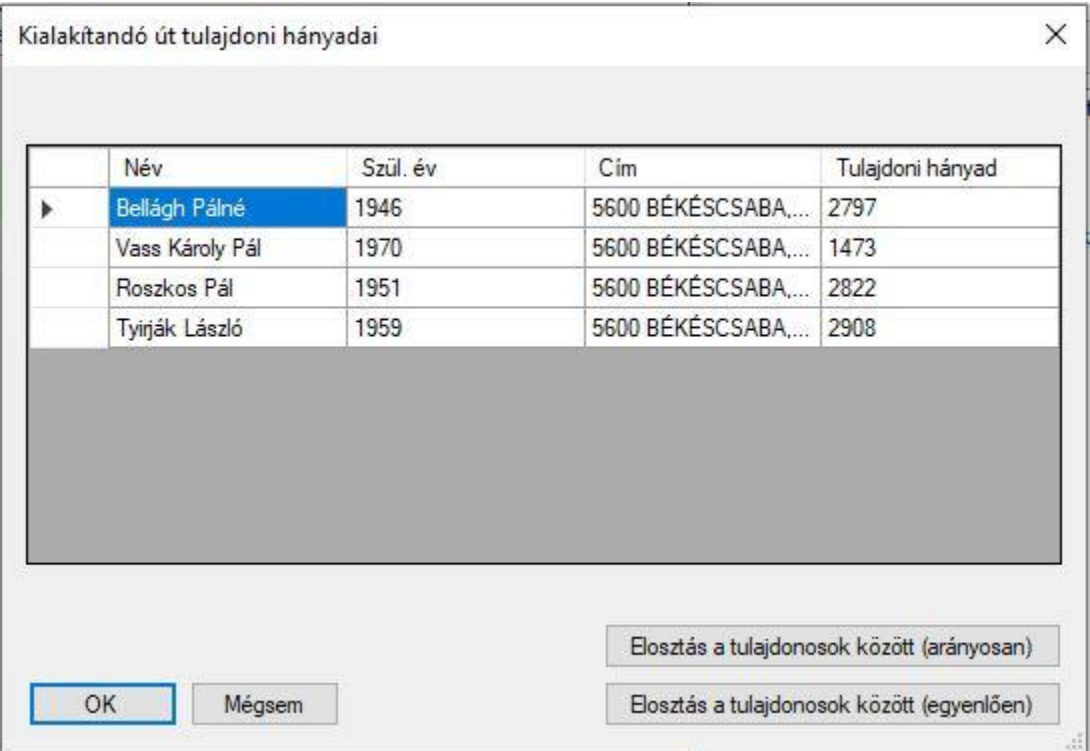

Az ablakon a 'Tulajdoni hányad' oszlopban lehet ettől eltérő értékeket megadni. Ha egy tulajdonos 0 tulajdoni hányad értéket kap, akkor nem lesz az útnak tulajdonosa. Ez esetben a hozzá tartozó tulajdoni hányadot az út többi tulajdonosai között szét kell osztani. A szétosztás történhet tetszőleges mértékben és a panelen látható gombok segítségével a tulajdonosok között a leosztásnak megfelelően arányosan, vagy egyenlően is. Az ablak visszajelzést ad, ha a tulajdoni hányadok összege eltér a nevező (10 000) értéktől és ilyen esetben nem hagyja elfogadni.

Az **[OK]** gomb megnyomásával a tulajdonosi adatok és a tulajdoni hányadok bekerülnek a területkimutatásba.

### <span id="page-56-0"></span>Megközelítés átjárási szolgalommal

A megközelítés kialakításának egyszerűbb módja az átjárási szolgalom alapítása. Ehhez az **[Új átjárási szolgalom területének meghatározása]** műveletet kell elindítani.

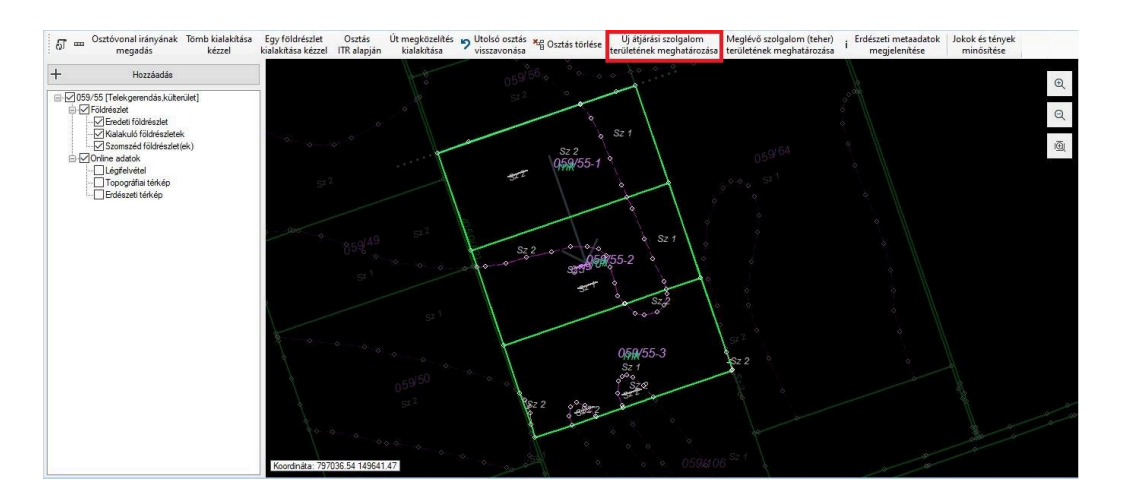

Első lépésben ki kell választanunk azt a szomszédos földrészletet, melyről a megközelítés megoldható. Ilyen lehet a szomszédos út.

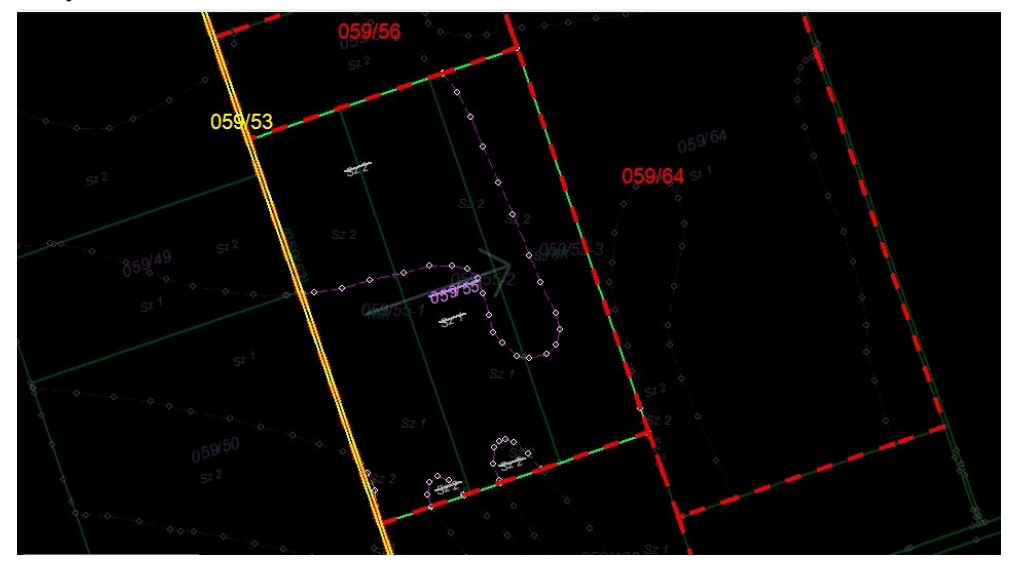

Második lépésben azt a megosztással kialakított földrészletet kell kiválasztani, melyet a szolgalmi sáv utolsóként elér.

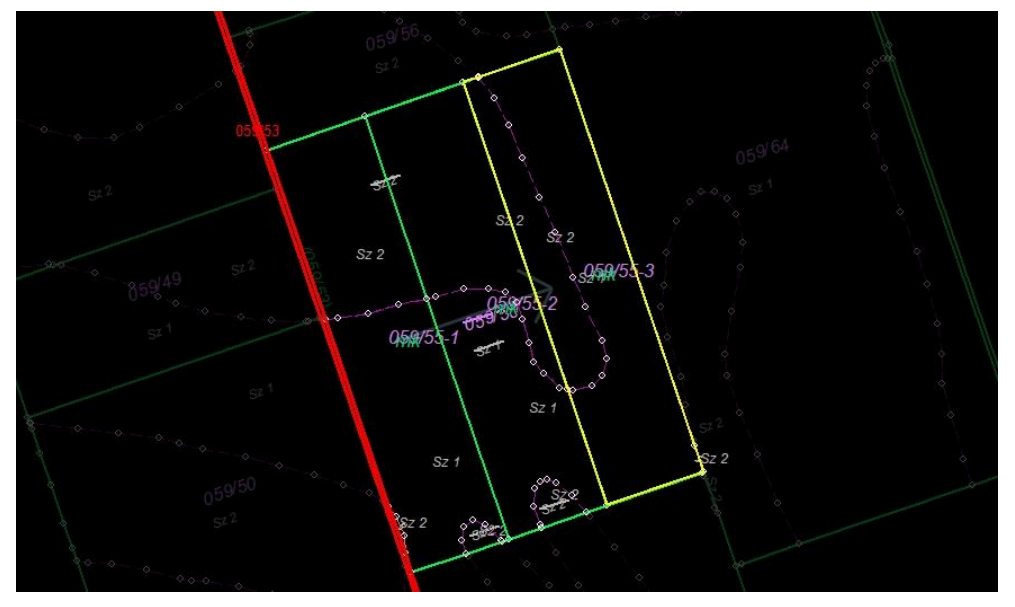

Ezt követően ki kell választanunk, hogy a szolgalom területét milyen módon határozzuk meg.

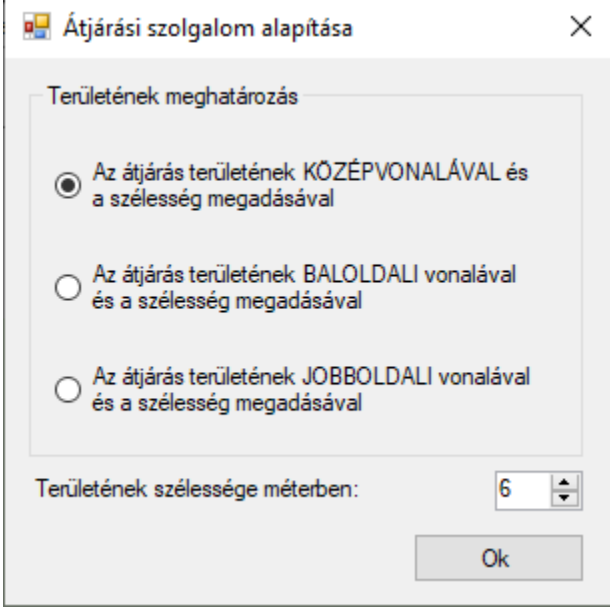

Ki kell választanunk, hogy a terület középvonalával, baloldali vagy jobboldali vonalával és a terület (szolgalmi sáv) szélességével határozzuk meg.

Ezt követően a kiválasztásunknak megfelelően meghatározzuk a középvonalat, bal vagy jobboldali vonalat a térképi nézeten. Az alkalmazás közben folyamatosan megjeleníti a kialakuló sávot. Fontos, hogy a térképi meghatározás kezdetét a kiválasztott szomszédos földrészletről

indítsuk, az utolsó ponttal az előzetesen kiválasztott, a megközelítés utolsó földrészletét érjük el.

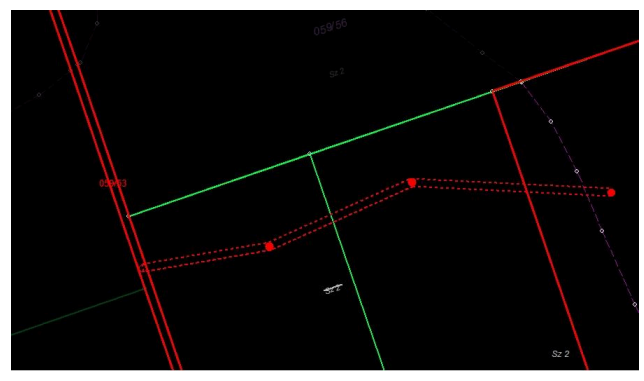

Az utolsó pontot követően az **[Enter]** billentyűvel fogadjuk el a területet.

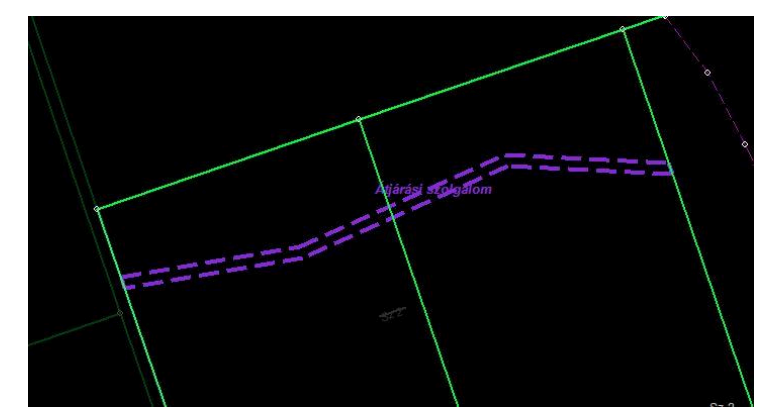

Az alkalmazás a térkép nézeten és a területkimutatásban megjeleníti az új átjárási szolgalomként kialakított telki szolgalmi jogot.

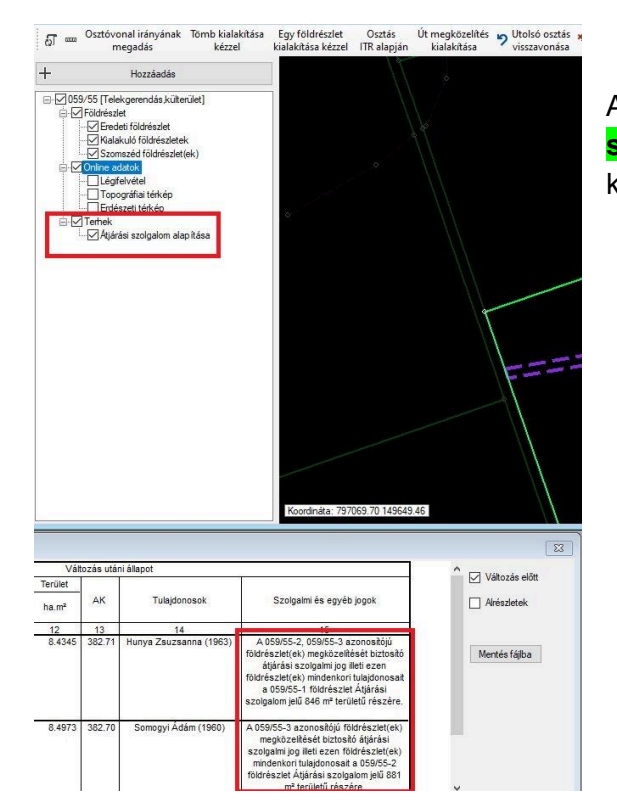

A kialakított teher a térképi nézeten az **[Átjárási szolgalom alapítása]** gombon jobb egér kattintással törölhető és újra szerkeszthető.

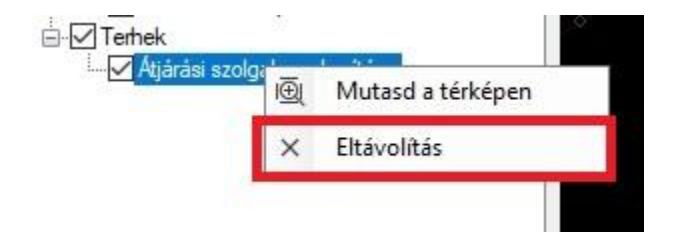

## <span id="page-59-0"></span>Osztás ITR állomány alapján

Amennyiben a földrészlet megosztását ITR szoftverben előkészítettük és elmentettük IBN formátumban, ezzel a művelettel lehet a megosztást érvényesíteni az alkalmazásban.

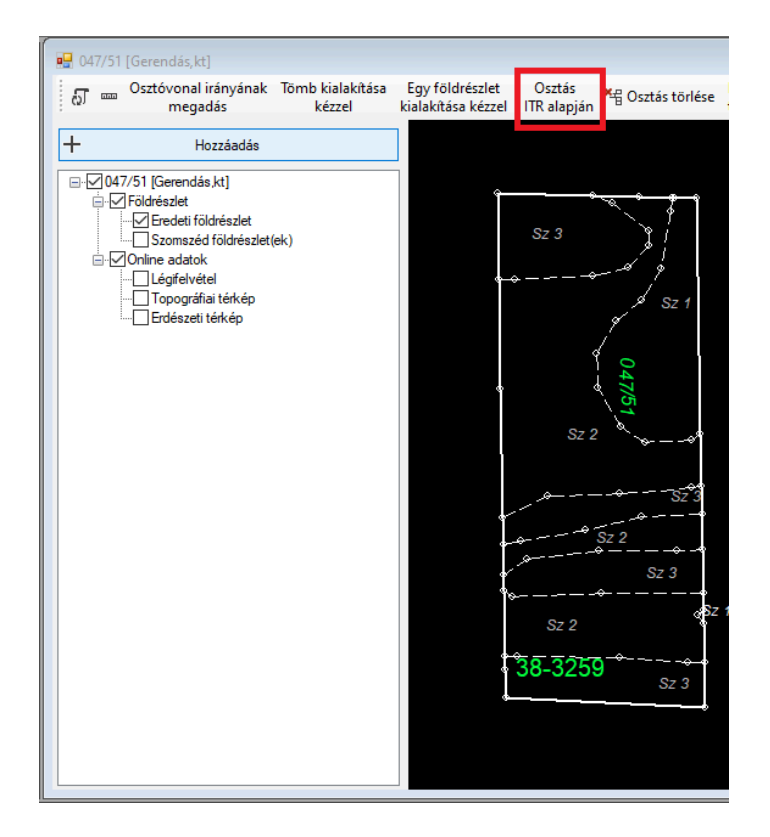

A műveletet az **[Osztás ITR alapján]** funkcióval kezdeményezhetjük.

Az indítás előtt szükséges, hogy az ITR állományt (IBN) töltsük be a háttér állományok közé a korábban ismertetett módon.

Az alábbi feltételeknek teljesülni kell a használni kívánt IBN állományra.

- A 10,18 rétegekre képezhetőnek kell lenni zárt alakzatoknak.
- Ezen alakzatoknak maradéktalanul le kell fedni a kiinduló földrészletet.
- Az alakzatok száma egyezzen meg az **'Osztás sorrend'** ablakon meghatározott, kialakuló földrészlet darabszámmal. Többletként csak út alakítható ki.
- A 19-es rétegben az egyes tulajdonosok sorszámát el kell helyezni, mely sorszámnak azonosnak kell lennie az Osztóprogramban, az **'Osztás sorrend'** ablakon meghatározott sorszámokkal.
- Amennyiben út is kialakításra kerül, azt a folytonosan következő sorszámmal kell ellátni a 19-es rétegben, valamint a 22-es rétegben el kell helyezni az "út" feliratot.
- A belső, körbezárt földrészletekbe, szintén 19-es rétegben "x" feliratot kell elhelyezni, ami jelzi az Osztóprogramnak, hogy ez a terület nem része az osztandó földrészletnek.

Ha a fenti feltételek teljesülnek az Osztóprogram az IBN állományban meghatározottak szerint kialakítja az új földrészleteket, kitöltve a területkimutatást.

## <span id="page-60-0"></span>Távolság mérés

A térképi nézeteken két pont távolságát a következő ikonról induló művelettel mérhetjük meg.

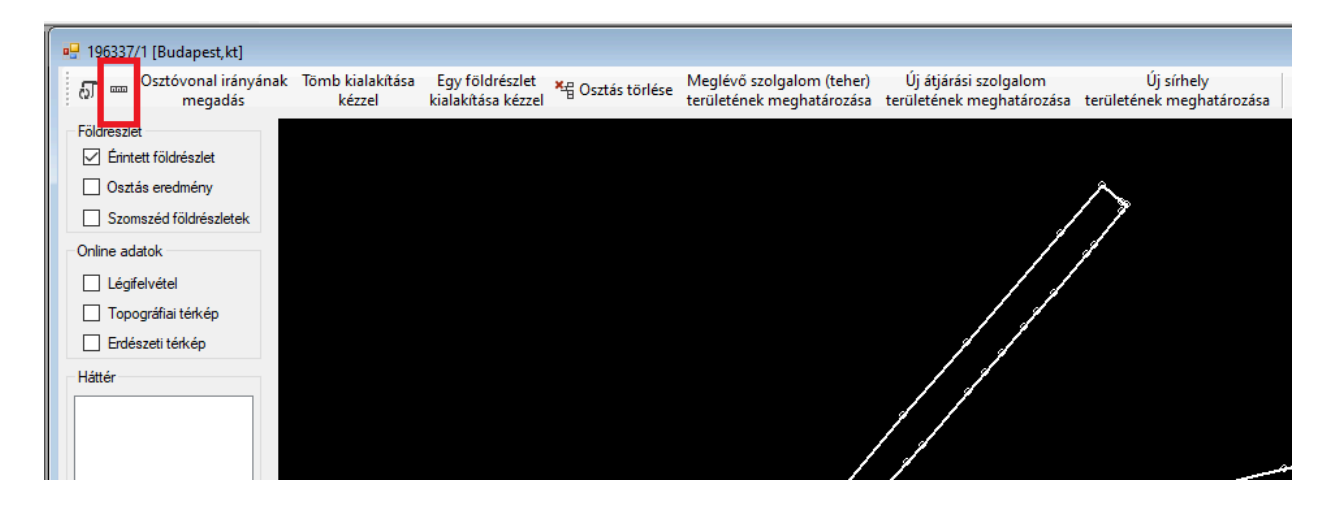

A művelet indítását követően a térképen válasszunk ki pontot. Ha közel húzzuk az egeret a kiinduló földrészlet valamely pontjához, a művelet automatikusan ráugrik a közeli töréspontra. Ha mindkét pontot kiválasztottuk kijelzi a mért távolságot.

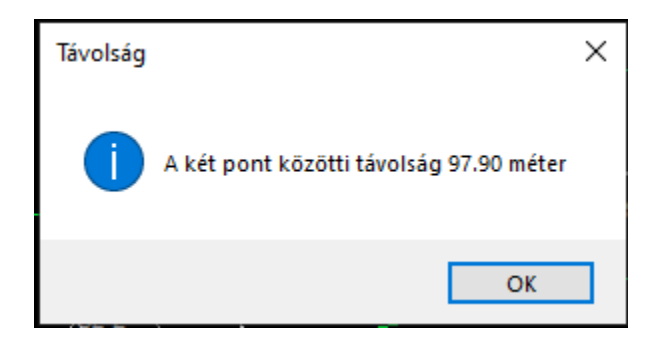

## <span id="page-60-1"></span>Az osztás lezárása

Amennyiben a megosztás megtervezése befejeződött, létre kell hozni a digitális adatcsomagot, beküldeni az illetékes hivatal hivatali kapujára, valamit el kell készíteni az okirat elkészítéséhez szükséges, nyomtatandó dokumentációt.

Ezt az osztóprogram **[Ügy véglegesítése]** gomb segítségével lehet megkezdeni.

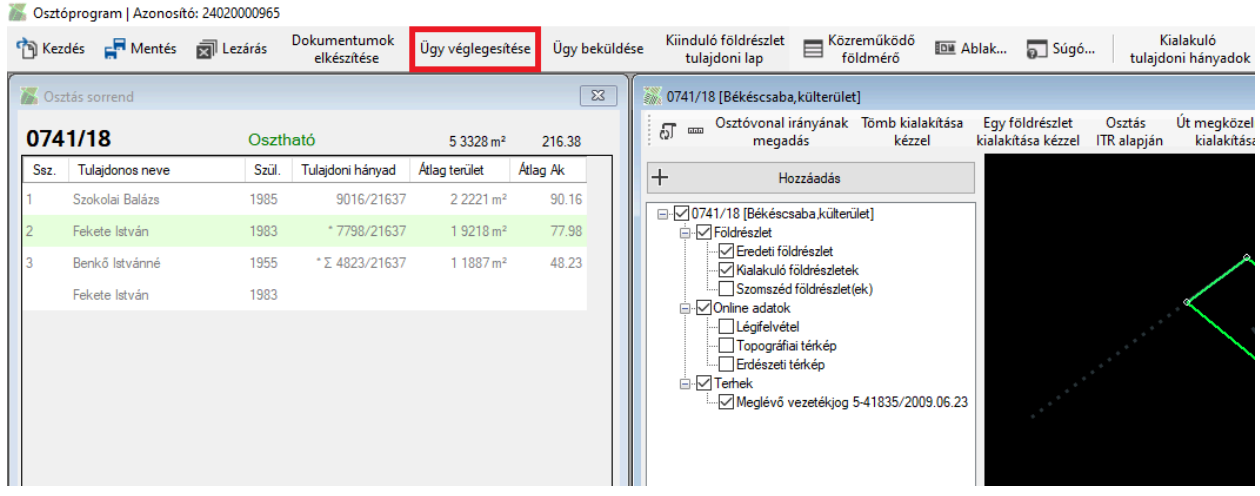

Amennyiben megkezdjük a véglegesítést, az alkalmazás első lépésben ellenőrzi a létrehozott leosztást. Ha a vonatkozó jogszabályokban foglaltaknak nem felel meg, hibalistát készít, amelyet el lehet menteni, valamint nem engedi a véglegesítést.

Ha nem talál hibát, megkezdődik a véglegesítés. Első lépésben meg kell határozni a leadandó anyagok kimeneti mappáját. Ebben a mappában lesznek elkészítve az egyes dokumentumok. A véglegesített, lezárt projektet a továbbiakban nem lehet szerkeszteni.

Sikeres lezárást követően lehet az **[Ügy beküldése]** gomb segítségével az illetékes ingatlanügyi hatóság hivatali kapujára megküldeni a digitális dokumentum csomagot.

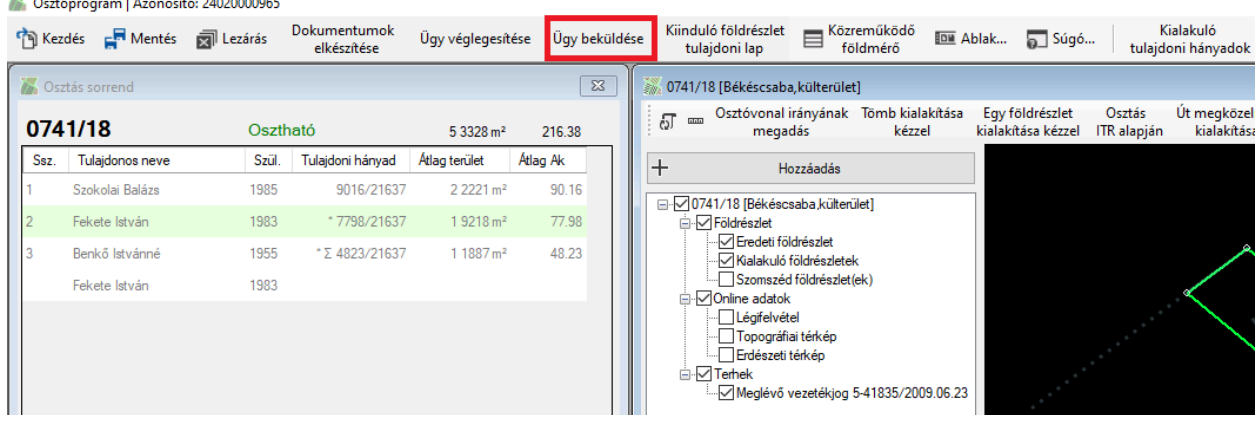

## <span id="page-61-0"></span>Adatszolgáltatással kapcsolatos hibák

Amennyiben az alábbi listában található hibákkal találkozik az ügy első megnyitásakor és ez tartósan fennáll, akkor az adatszolgáltatásban hiba történt. Ebben az esetben kérjük vegye fel a kapcsolatot az illetékes földhivatali osztállyal.

#### <span id="page-62-0"></span>Adatátvitel nem indítható

A Központi adatszolgáltató rendszer és a földhivatali adatbázis közötti kommunikáció során hiba történt.

#### <span id="page-62-1"></span>Az ügy státusza nem élő

<span id="page-62-2"></span>A keresett ügy státusza nem élő. Nem szolgáltatható.

#### Azonosítás hiba

A felhasználó-ügy azonosítási folyamat során adatbázis oldali hiba történt. A hiba okának részletes leírását a központi adatszolgáltató rendszer naplója tartalmazza.

#### <span id="page-62-3"></span>DAT térkép előállítás hiba

Hiba történt a DAT térkép előállítása során. A hiba okának részletes leírását a központi adatszolgáltató rendszer naplója tartalmazza.

#### <span id="page-62-4"></span>Dátum rögzítés hiba

<span id="page-62-5"></span>Hiba történt az adatszolgáltatás dátumának rögzítése során a földhivatali adatbázisban.

#### Definiálatlan földhivatali szerver

<span id="page-62-6"></span>A Központi adatszolgáltató rendszerben nincs ilyen földhivatali szerver.));

#### DXF térkép előállítás hiba

Hiba történt a DXF térkép előállítása során. A hiba okának részletes leírását a központi adatszolgáltató rendszer naplója tartalmazza.

#### <span id="page-62-7"></span>Eljárás futtatási hiba

Központi adatbázis oldali hiba történt. A hiba okának részletes leírását a központi adatszolgáltató rendszer naplója tartalmazza.

#### <span id="page-62-8"></span>Felhasználó azonosító hiba

A megadott ügy azonosító formátuma nem felel meg a vártnak. Az elvárt formátum maximum 100 karakter hosszú sztring.

#### <span id="page-62-9"></span>Iktatás hiba

Hiba történt az adatszolgáltatás iktatása során a földhivatali adatbázisban.

#### <span id="page-63-0"></span>Ingatlan adat lekérés hiba

Az ingatlanhoz tartozó adatok (iktatószám, koordináták rotofotóhoz) lekérése során hiba történt. A hiba okának részletes leírását a központi adatszolgáltató rendszer naplója tartalmazza.

#### <span id="page-63-1"></span>Nem a felhasználóhoz tartozó ügy

<span id="page-63-2"></span>A felhasználó létezik, de a megadott ügy azonosító nem a felhasználóhoz tartozik.

#### Nincs adatátvitel válasz

A Központi adatszolgáltató rendszer és a földhivatali adatbázis közötti kommunikáció során nem érkezett adatátviteli válasz.));

A Központi adatszolgáltató rendszer és a MENYÉT adatbázis közötti kommunikáció során nem érkezett adatátviteli válasz.));

#### <span id="page-63-3"></span>Nincs találat

<span id="page-63-4"></span>A felhasználó-ügy azonosító páros nem található.

#### Térkép metaadat XML előállítás hiba

Hiba történt a térkép metaadat XML előállítása során. A hiba okának részletes leírását a központi adatszolgáltató rendszer naplója tartalmazza.

#### <span id="page-63-5"></span>Túl sok találat

<span id="page-63-6"></span>A megadott felhasználó-ügy azonosító keresése több találattal tért vissza.

#### Tulajdoni lap XML előállítás hiba

Hiba történt a tulajdoni lap XML előállítása során. A hiba okának részletes leírását a központi adatszolgáltató rendszer naplója tartalmazza.

#### <span id="page-63-7"></span>Ügy 120 nap lejárt ([dátum])

Az ügy érvényesség vége dátum (120 nap) lejárt. A hibaüzenetben a [dátum] a konkrét lejárati dátumot tartalmazza.

#### <span id="page-63-8"></span>Ügy adat lekérés hiba

Az ügyhöz tartozó adatok (érvényesség kezdete dátum, érvényesség vége dátum, beküldő neve, beküldő címe) lekérése során hiba történt. A hiba okának részletes leírását a központi adatszolgáltató rendszer naplója tartalmazza.

#### <span id="page-64-0"></span>Ügy azonosító hiba

A megadott ügy azonosító formátuma nem felel meg a vártnak. Az elvárt formátum 11 jegyű szám.

#### <span id="page-64-1"></span>Ügy lekérés folyamatban

Az ügy lekérését egy korábbi munkamenet már elindította, amely még nem zárult le. Új lekérés jelenleg nem indítható. Próbálja meg később az ügy lekérést.

#### <span id="page-64-2"></span>ZIP előállítás hiba

Hiba történt a tömörített adatszolgáltatási csomag előállítása során.

## <span id="page-64-3"></span>Technikai hiba bejelentése, kapcsolatfelvétel

Ha a program használata során technikai hibát tapasztal vagy ilyen jellegű kérdése van, akkor lehetősége van a hiba jelzésére a fejlesztő részére.

A hibabejelentés a program **[Súgó]** menüjéből érhető el:

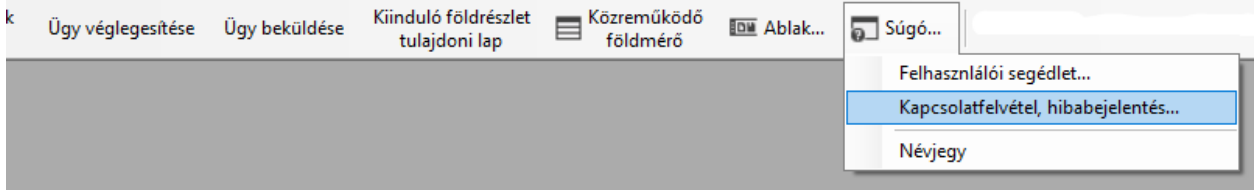

A **[Kapcsolatfelvétel, hibabejelentés…]** opciót választva a megjelenő panelen ki kell tölteni az azonosító adatokat, majd leírni a hibát, végül az űrlapot a **[Bejelentés]** gomb megnyomásával lehet elküldeni.

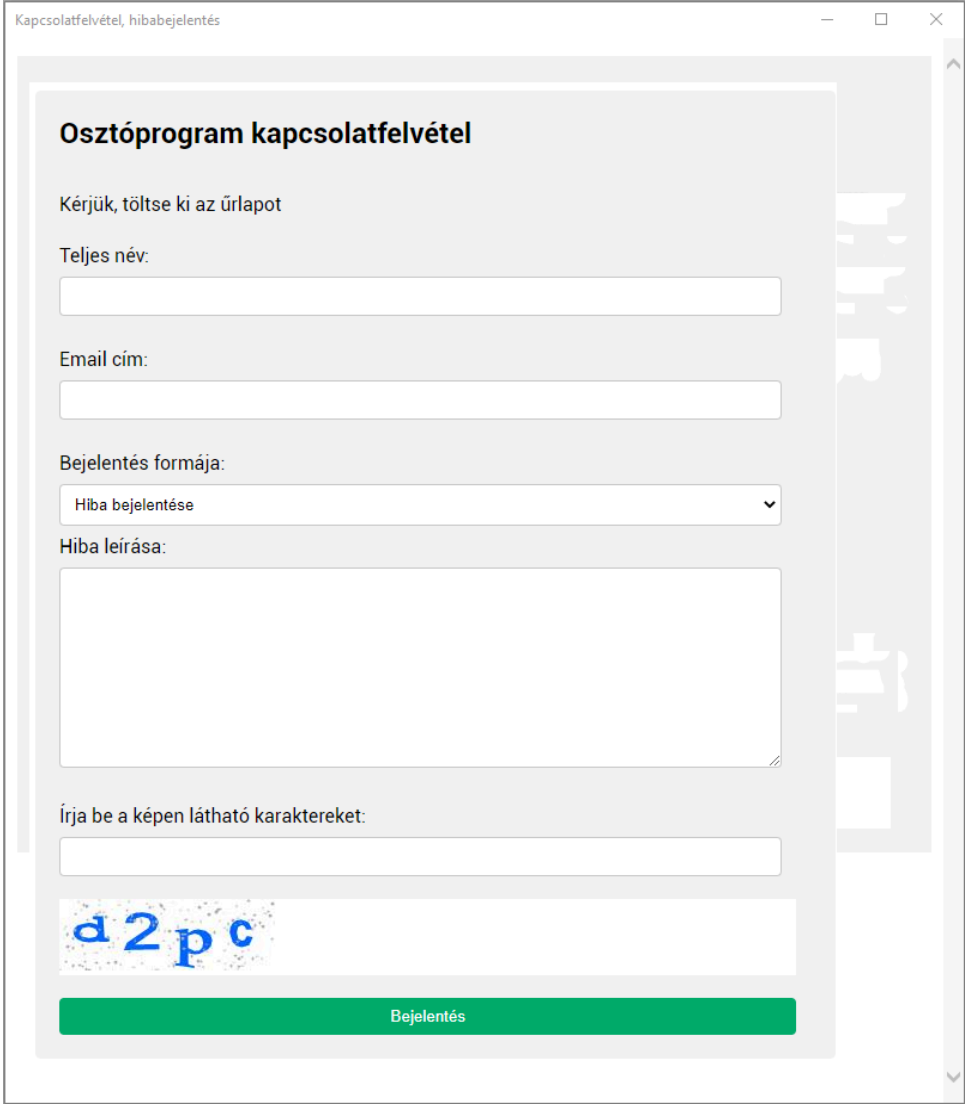

A sikeres beküldésről a panel üzenetben értesíti a felhasználót, valamit a bejelentés másolatát elküldi a megadott email címre is:

Kapcsolatfelvétel, hibabejelentés  $\Box$  $\times$ Sikeres bejelentés Üzenetét sikeresen elküldte hozzánk, hamarosan megkapjuk és feldolgozzuk. Megkeresését a 20210526112423225048 azonosítóval rögzítettük. Üzenete másolatát elküldtük a megadott email címre. Szükség esetén felvesszük Önnel a kapcsolatot a megadott címen. Digicart Kft.

## <span id="page-67-0"></span>Technikai követelmények

Az Osztóprogram első használata előtt az alábbi rendszerkövetelmények meglétét érdemes ellenőrizni.

### <span id="page-67-1"></span>Operációs rendszer

Az Osztóprogram kizárólag 64 bites, Windows alapú operációs rendszereken működik. Az alábbi változatok támogatottak.

- Windows 7
- Windows 10
- Windows 11

### <span id="page-67-2"></span>.NET Framework

Az Osztóprogram működéséhez az alábbi Microsoft .NET Framework keretrendszer verziók szükségesek.

- .NET Framework 4.0
- .NET Framework 4.6.2

A fenti komponensek szükség esetén a Microsoft alábbi honlapjairól letölthetőek:

- <https://dotnet.microsoft.com/download/dotnet-framework/net40>
- Download .NET [Framework](https://dotnet.microsoft.com/download/dotnet-framework/net462) 4.6.2 | Free official downloads

### <span id="page-67-3"></span>Hálózati kapcsolatok

Az Osztóprogram helyes működéséhez a következő külső adatforrásokhoz kell elérhetőséget biztosítani:

Ingatlan-nyilvántartási adatok letöltése a Lechner Tudásközponttól: <https://oktm.foldhivatal.hu> Légifelvételek és erdészeti adatok letöltése a Lechner Tudásközponttól: <http://oktm.map.fomi.hu> Az ügyfélkapus azonosítás szükséges WEB layer elérése: <http://osztoprogram.nfk.gov.hu> ÁNYK GW beküldési szolgáltatáshoz szükséges WEB layer elérése: <https://krwsfe.magyarorszag.hu>